# Oracle® Fusion Cloud EPM Utilizzo di applicazioni, modelli e dimensioni per Narrative Reporting

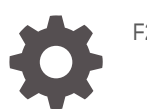

F28534-22

**ORACLE** 

Oracle Fusion Cloud EPM Utilizzo di applicazioni, modelli e dimensioni per Narrative Reporting,

F28534-22

Copyright © 2015, 2024, , Oracle e/o relative consociate.

Autore principale: EPM Information Development Team

This software and related documentation are provided under a license agreement containing restrictions on use and disclosure and are protected by intellectual property laws. Except as expressly permitted in your license agreement or allowed by law, you may not use, copy, reproduce, translate, broadcast, modify, license, transmit, distribute, exhibit, perform, publish, or display any part, in any form, or by any means. Reverse engineering, disassembly, or decompilation of this software, unless required by law for interoperability, is prohibited.

The information contained herein is subject to change without notice and is not warranted to be error-free. If you find any errors, please report them to us in writing.

If this is software, software documentation, data (as defined in the Federal Acquisition Regulation), or related documentation that is delivered to the U.S. Government or anyone licensing it on behalf of the U.S. Government, then the following notice is applicable:

U.S. GOVERNMENT END USERS: Oracle programs (including any operating system, integrated software, any programs embedded, installed, or activated on delivered hardware, and modifications of such programs) and Oracle computer documentation or other Oracle data delivered to or accessed by U.S. Government end users are "commercial computer software," "commercial computer software documentation," or "limited rights data" pursuant to the applicable Federal Acquisition Regulation and agency-specific supplemental regulations. As such, the use, reproduction, duplication, release, display, disclosure, modification, preparation of derivative works, and/or adaptation of i) Oracle programs (including any operating system, integrated software, any programs embedded, installed, or activated on delivered hardware, and modifications of such programs), ii) Oracle computer documentation and/or iii) other Oracle data, is subject to the rights and limitations specified in the license contained in the applicable contract. The terms governing the U.S. Government's use of Oracle cloud services are defined by the applicable contract for such services. No other rights are granted to the U.S. Government.

This software or hardware is developed for general use in a variety of information management applications. It is not developed or intended for use in any inherently dangerous applications, including applications that may create a risk of personal injury. If you use this software or hardware in dangerous applications, then you shall be responsible to take all appropriate fail-safe, backup, redundancy, and other measures to ensure its safe use. Oracle Corporation and its affiliates disclaim any liability for any damages caused by use of this software or hardware in dangerous applications.

Oracle®, Java, MySQL and NetSuite are registered trademarks of Oracle and/or its affiliates. Other names may be trademarks of their respective owners.

Intel and Intel Inside are trademarks or registered trademarks of Intel Corporation. All SPARC trademarks are used under license and are trademarks or registered trademarks of SPARC International, Inc. AMD, Epyc, and the AMD logo are trademarks or registered trademarks of Advanced Micro Devices. UNIX is a registered trademark of The Open Group.

This software or hardware and documentation may provide access to or information about content, products, and services from third parties. Oracle Corporation and its affiliates are not responsible for and expressly disclaim all warranties of any kind with respect to third-party content, products, and services unless otherwise set forth in an applicable agreement between you and Oracle. Oracle Corporation and its affiliates will not be responsible for any loss, costs, or damages incurred due to your access to or use of third-party content, products, or services, except as set forth in an applicable agreement between you and Oracle.

# Sommario

### [Accesso facilitato alla documentazione](#page-5-0)

[Feedback sulla documentazione](#page-6-0)

### 1 [Creazione ed esecuzione di un centro di eccellenza EPM](#page-7-0)

### 2 [Panoramica di un'applicazione](#page-9-0)

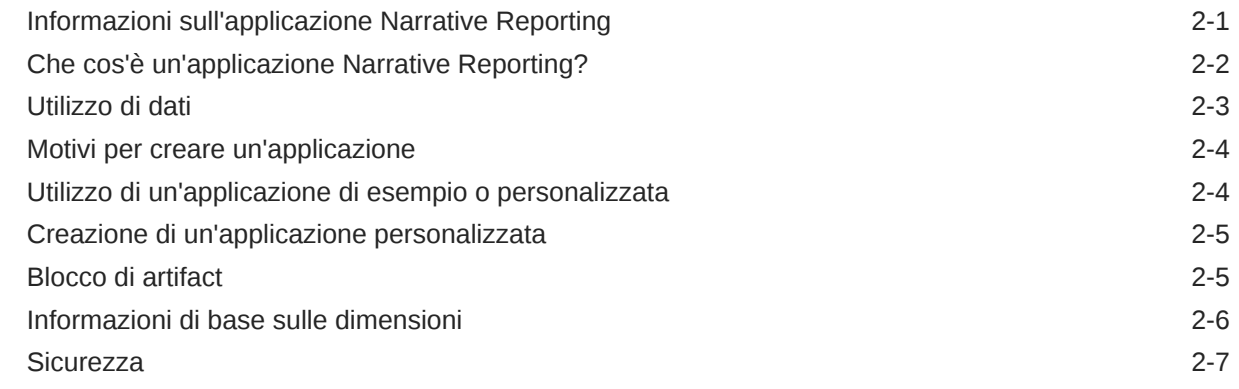

### 3 [Utilizzo dell'applicazione di esempio](#page-17-0)

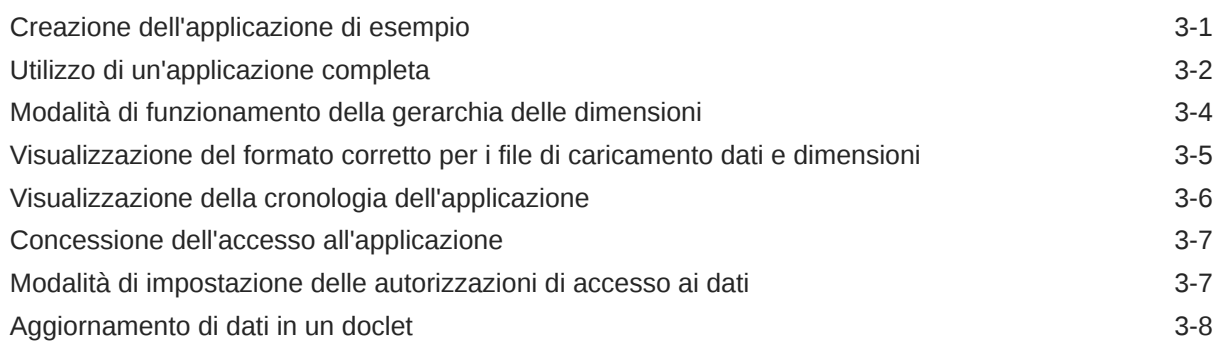

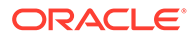

### 4 [Creazione di un'applicazione personalizzata](#page-25-0)

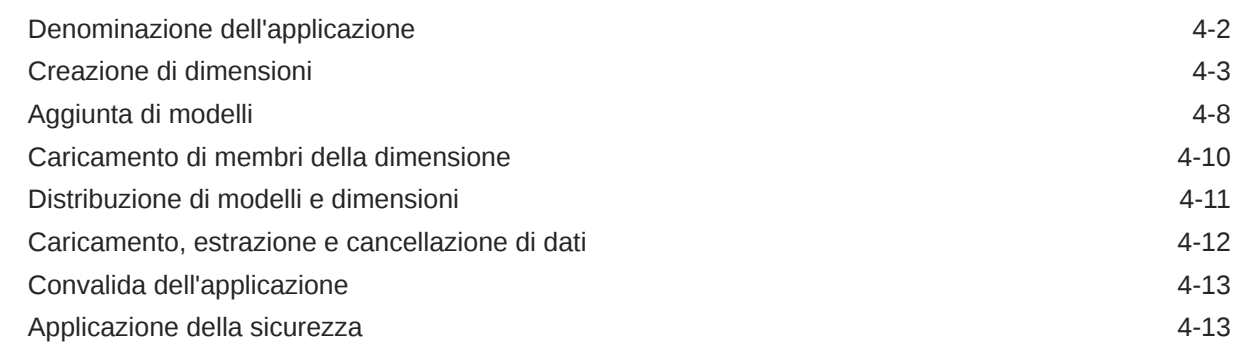

### 5 [Gestione delle dimensioni mediante l'editor della gerarchia](#page-38-0)

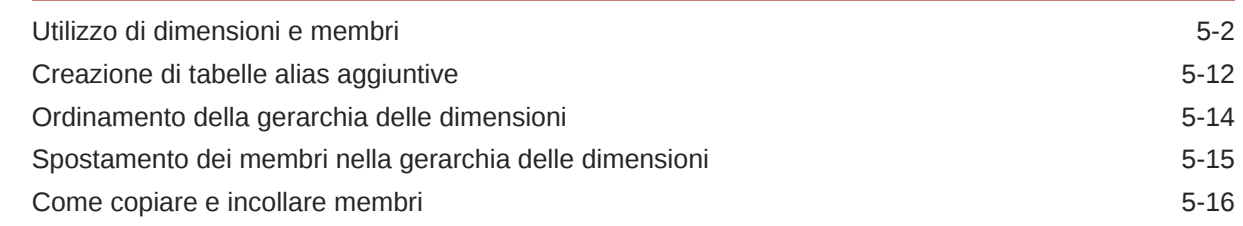

### 6 [Caricamento ed estrazione di membri delle dimensioni](#page-54-0)

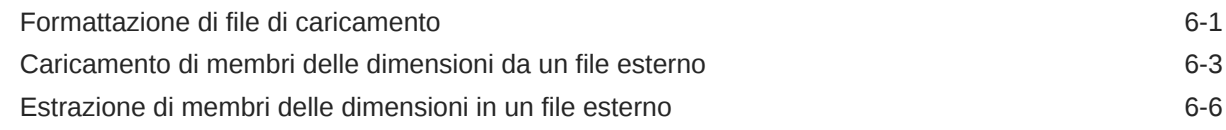

### 7 [Caricamento, estrazione e cancellazione di dati](#page-63-0)

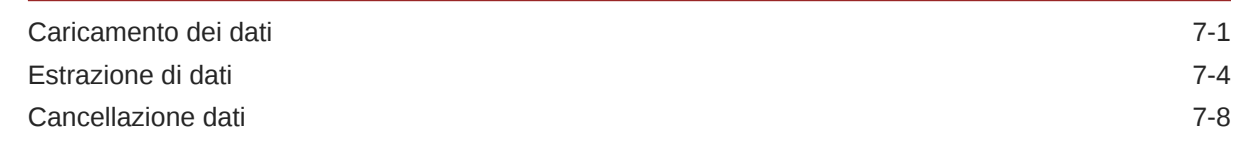

### 8 [Panoramica della libreria](#page-73-0)

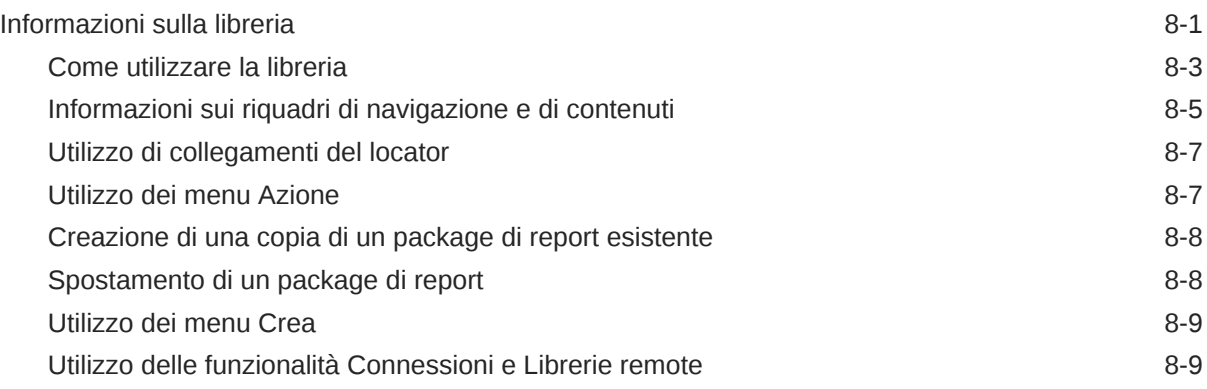

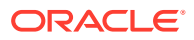

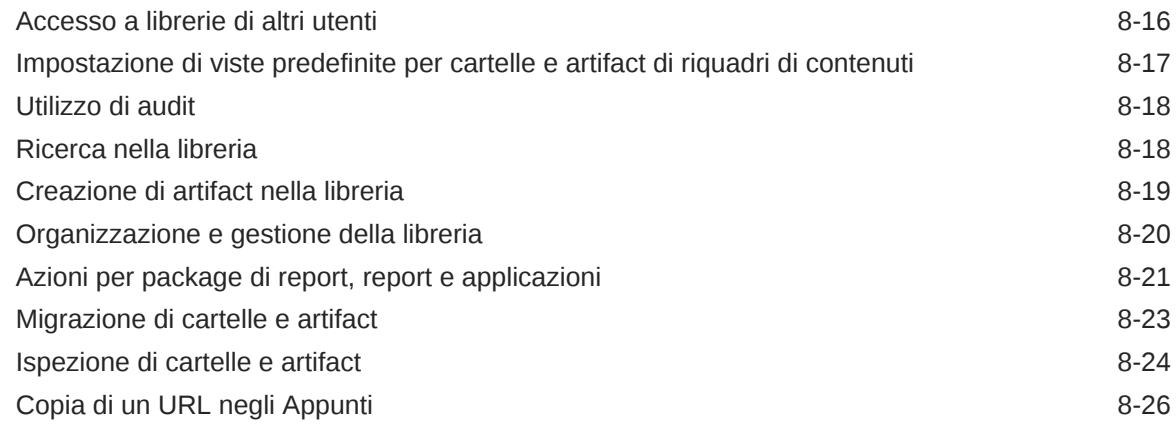

### 9 [Migrazione di artifact](#page-100-0)

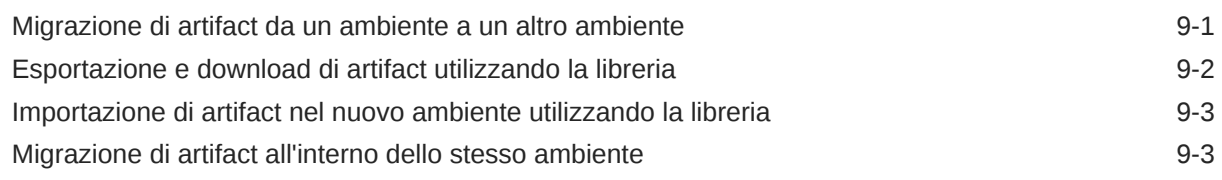

### 10 [Esecuzione di un audit](#page-104-0)

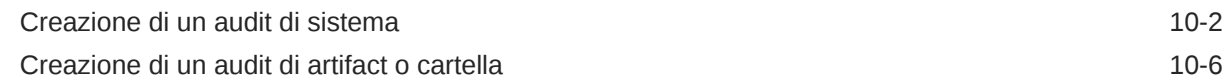

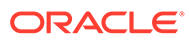

# <span id="page-5-0"></span>Accesso facilitato alla documentazione

Per informazioni sulle iniziative Oracle per l'accesso facilitato, visitare il sito Web Oracle Accessibility Program all'indirizzo [http://www.oracle.com/pls/topic/lookup?](http://www.oracle.com/pls/topic/lookup?ctx=acc&id=docacc) [ctx=acc&id=docacc](http://www.oracle.com/pls/topic/lookup?ctx=acc&id=docacc).

#### **Accesso al supporto Oracle**

I clienti Oracle che hanno acquistato il servizio di supporto tecnico hanno accesso al supporto elettronico attraverso il portale My Oracle Support. Per informazioni, visitare il sito Web all'indirizzo<http://www.oracle.com/pls/topic/lookup?ctx=acc&id=info>o all'indirizzo<http://www.oracle.com/pls/topic/lookup?ctx=acc&id=trs> per i non udenti.

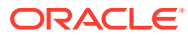

# <span id="page-6-0"></span>Feedback sulla documentazione

Per fornire un feedback sulla presente documentazione, fare clic sul pulsante Feedback nella parte inferiore della pagina di qualsiasi argomento disponibile in Oracle Help Center. In alternativa, è possibile inviare un messaggio e-mail a: epmdoc\_ww@oracle.com

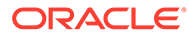

# <span id="page-7-0"></span>1 Creazione ed esecuzione di un centro di eccellenza EPM

Una procedura consigliata relativa a EPM è la creazione di un centro di eccellenza.

Un **centro di eccellenza EPM** rappresenta uno sforzo unificato per garantire l'adozione e le procedure consigliate. Favorisce la trasformazione dei processi aziendali correlati alla gestione delle performance e all'utilizzo di soluzioni basate sulla tecnologia.

L'adozione del cloud pone l'organizzazione nella condizione di migliorare l'agilità aziendale e promuovere soluzioni innovative. Un centro di eccellenza EPM sovrintende all'iniziativa cloud e contribuisce a proteggere e preservare il proprio investimento, nonché a incoraggiare un utilizzo efficace.

Il team del centro di eccellenza EPM:

- Garantisce l'adozione del cloud, aiutando l'organizzazione a sfruttare al meglio gli investimenti fatti per Cloud EPM
- Funge da comitato direttivo per le procedure consigliate
- Dirige le iniziative di gestione del cambiamento correlate a EPM e favorisce la trasformazione

Tutti i clienti possono trarre vantaggio da un centro di eccellenza EPM, inclusi quelli che hanno già implementato EPM.

#### **Come iniziare**

Fare clic per visualizzare le procedure consigliate, le indicazioni e le strategie per il centro di eccellenza EPM: Introduzione al centro di eccellenza EPM.

#### **Ulteriori informazioni**

- Guardare il seguente webinar Cloud Customer Connect: [Creazione ed esecuzione di un](https://community.oracle.com/customerconnect/events/604185-epm-creating-and-running-a-center-of-excellence-coe-for-cloud-epm) [centro di eccellenza per Cloud EPM.](https://community.oracle.com/customerconnect/events/604185-epm-creating-and-running-a-center-of-excellence-coe-for-cloud-epm)
- Guardare i seguenti video: [Panoramica: Centro di eccellenza EPM](https://apexapps.oracle.com/pls/apex/f?p=44785:265:0:::265:P265_CONTENT_ID:32425) e [Creazione di un](https://apexapps.oracle.com/pls/apex/f?p=44785:265:0:::265:P265_CONTENT_ID:32437) [centro di eccellenza](https://apexapps.oracle.com/pls/apex/f?p=44785:265:0:::265:P265_CONTENT_ID:32437).
- Vedere i vantaggi a livello aziendale e la proposta di valore di un centro di eccellenza EPM nella sezione *Creazione ed esecuzione di un centro di eccellenza EPM*.

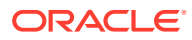

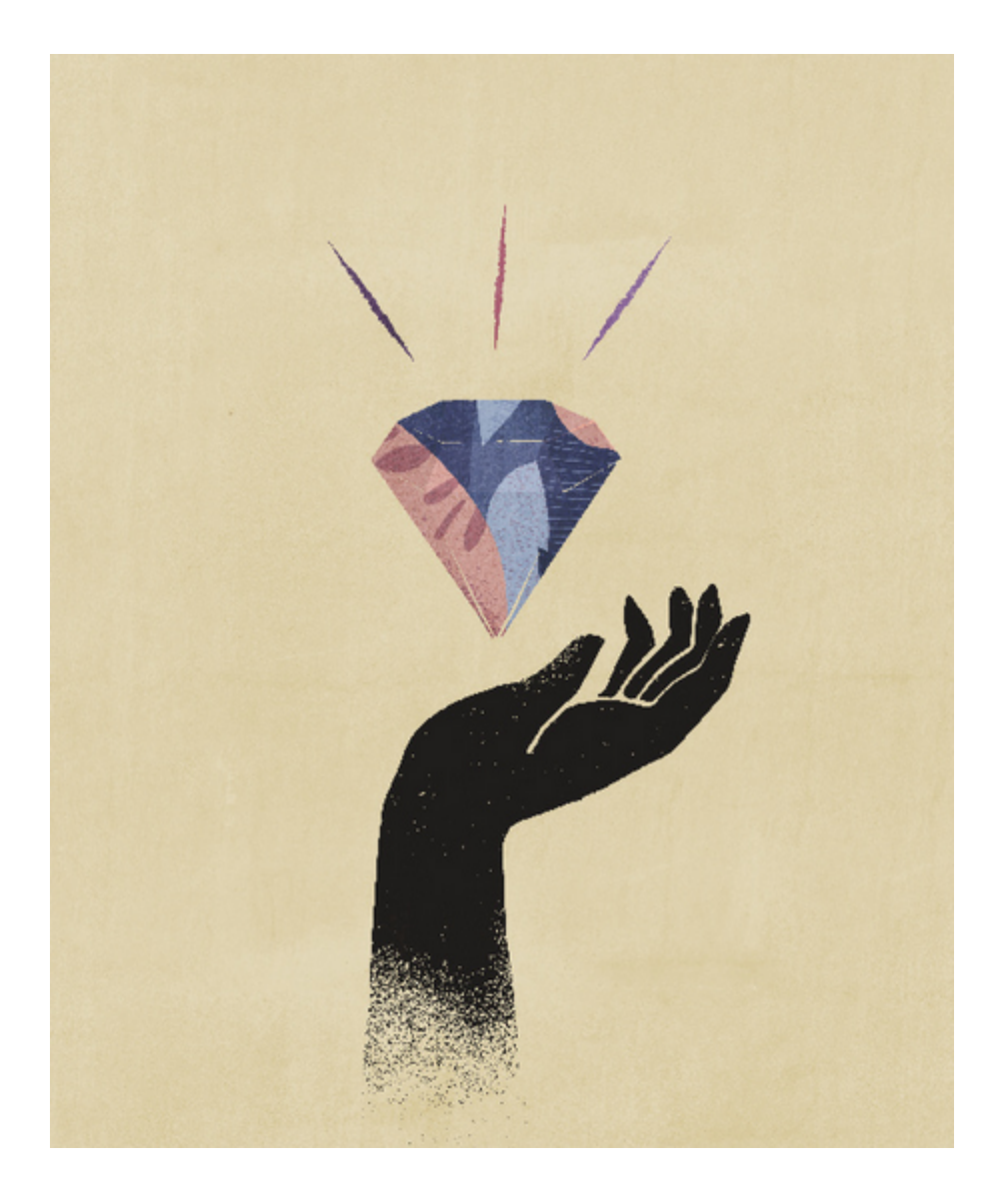

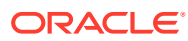

# <span id="page-9-0"></span>2 Panoramica di un'applicazione

#### **Vedere anche:**

- Informazioni sull'applicazione Narrative Reporting Un'applicazione è un contenitore di memoria per i dati.
- [Che cos'è un'applicazione Narrative Reporting?](#page-10-0) Un'applicazione è un contenitore di memoria per i dati che si desidera memorizzare a livello centrale nella cloud.
- [Utilizzo di dati](#page-11-0) Per utilizzare i dati nella cloud, è necessario configurare un'applicazione, un modello e le dimensioni e quindi caricare i dati.
- [Motivi per creare un'applicazione](#page-12-0) Un'applicazione può essere creata per due motivi principali.
- [Utilizzo di un'applicazione di esempio o personalizzata](#page-12-0) Si può avere una sola applicazione per ambiente (ad esempio, una in Prova e una in Produzione) e scegliere se creare un'applicazione di esempio oppure una personalizzata.
- [Creazione di un'applicazione personalizzata](#page-13-0)

Prima di creare un'applicazione personalizzata, determinare il tipo di applicazione di cui si necessita definendo i dati richiesti, la posizione attuale di tali dati, le dimensioni da includere e la formattazione necessaria per il caricamento.

#### • [Blocco di artifact](#page-13-0)

Per impedire che applicazione e artifact di modelli vengano modificati contemporaneamente, non è consentito eseguire operazioni simultanee sullo stesso artifact.

• [Informazioni di base sulle dimensioni](#page-14-0)

Di seguito sono riportate alcune informazioni di base sulle dimensioni e sui tipi di dimensione.

**[Sicurezza](#page-15-0)** 

Esistono diversi livelli di sicurezza in un'applicazione. La sicurezza a livello di dati si ottiene tramite autorizzazioni di accesso ai dati che consentono l'accesso a dimensioni singole e a combinazioni/intersezioni di dimensioni.

## Informazioni sull'applicazione Narrative Reporting

Un'applicazione è un contenitore di memoria per i dati.

Contenuto dell'argomento

- [Che cos'è un'applicazione Narrative Reporting?](#page-10-0)
- [Motivi per i quali creare un'applicazione per portare dati nel cloud](#page-12-0)
- [Introduzione alla modalità di utilizzo dell'applicazione di esempio](#page-12-0)
- [Operazioni avanzate per la creazione di un'applicazione personalizzata](#page-13-0)
- [Concetti generali sull'utilizzo di dimensioni e modelli](#page-14-0)

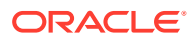

• [Sicurezza a livello di applicazione, dimensioni e accesso ai dati](#page-15-0)

Vedere anche questo video: [Panoramica dell'applicazione in Narrative](https://apexapps.oracle.com/pls/apex/f?p=44785:265:0:::265:P265_CONTENT_ID:10803) **[Reporting](https://apexapps.oracle.com/pls/apex/f?p=44785:265:0:::265:P265_CONTENT_ID:10803)** 

### <span id="page-10-0"></span>Che cos'è un'applicazione Narrative Reporting?

Un'applicazione è un contenitore di memoria per i dati che si desidera memorizzare a livello centrale nella cloud.

#### **Nota:**

L'applicazione Narrative Reporting non sarà più disponibile per i clienti di Oracle Enterprise Performance Management Cloud Narrative Reporting con le licenze Standard ed Enterprise (a partire da giugno 2019). I clienti in possesso di una licenza di Narrative Reporting anteriore a giugno 2019 (precedentemente conosciuto come Enterprise Performance Reporting Cloud) continueranno ad avere accesso all'applicazione.

Ciò è dovuto al fatto che in EPM Cloud è stata introdotta la funzionalità delle applicazioni in formato libero, che rende disponibili modelli dimensionali senza limitazioni a livello di tipi di dimensione, nonché garantisce prestazioni veloci e supporto di dimensioni grandi. La funzionalità delle applicazioni in formato libero garantisce livelli di affidabilità più elevati rispetto all'applicazione e ai modelli Narrative Reporting preesistenti, ivi incluse formule membro in lettura e scrittura e funzionalità di logica procedurale. Grazie a queste nuove funzionalità avanzate, l'applicazione Narrative Reporting non sarà più disponibile ai nuovi clienti di EPM Cloud Narrative Reporting. Le applicazioni in formato libero con le relative funzionalità avanzate possono essere utilizzate per i cubi personalizzati.

Per i clienti con licenze **Standard** e **Enterprise**, il modello e l'applicazione di esempio continueranno a essere disponibili per l'utilizzo con gli esempi inclusi nel package di report e in Reporting gestione. Tuttavia, la scheda **Applicazione** non sarà disponibile per la visualizzazione o la modifica dell'applicazione o del modello. L'applicazione di esempio viene distribuita in modalità invisibile durante l'esecuzione di un'azione **Recupera contenuto campione** eseguita dall'utente mediante il menu **Scarica**.

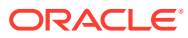

<span id="page-11-0"></span>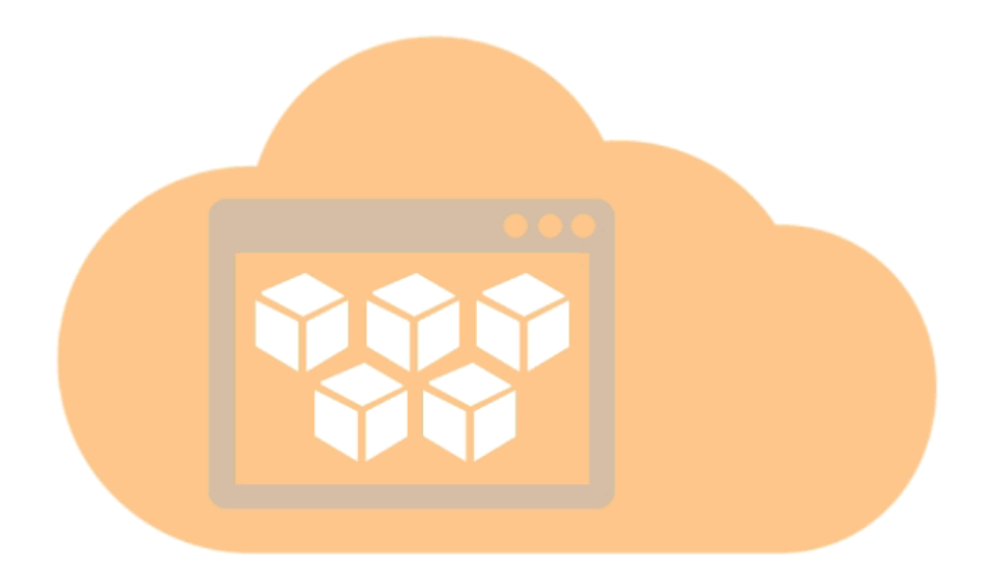

## Utilizzo di dati

Per utilizzare i dati nella cloud, è necessario configurare un'applicazione, un modello e le dimensioni e quindi caricare i dati.

Una volta eseguite queste operazioni, è possibile accedere ai dati dell'applicazione utilizzando l'origine dati Narrative Reporting di Oracle Smart View for Office.

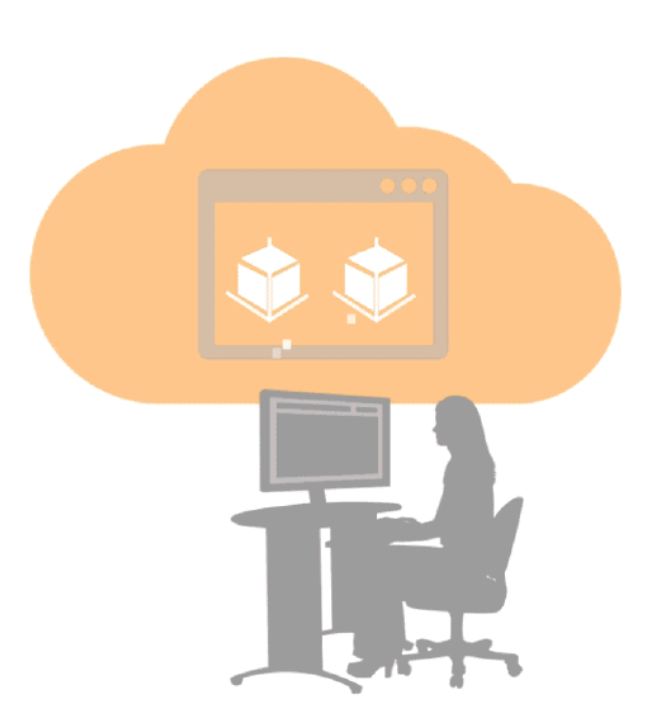

È possibile utilizzare Smart View anche per accedere ai dati in un prodotto Enterprise Performance Management o Business Intelligence esistente in locale come Planning oppure Oracle Essbase, nonché in altri servizi cloud supportati da Smart View, come Planning. Per questo metodo non è richiesta la configurazione di un'applicazione Narrative Reporting.

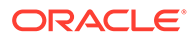

<span id="page-12-0"></span>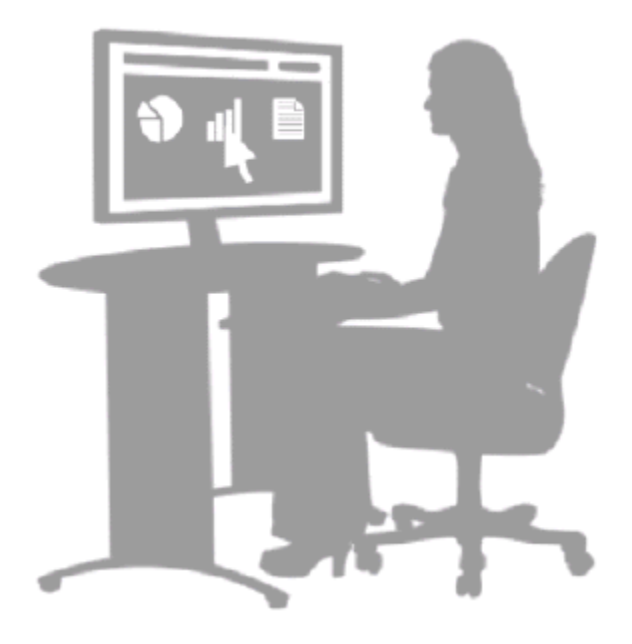

Entrambi i metodi di utilizzo dei dati consentono di eseguire analisi interattive e di aggiornare in modo semplice i dati del package di report. Vedere Informazioni su Smart View e Esempio: utilizzo dei dati di Narrative Reporting in Smart View.

### Motivi per creare un'applicazione

Un'applicazione può essere creata per due motivi principali.

Il primo è se non si dispone di un sistema esistente che contiene tutti i dati necessari per il lavoro. Creando un'applicazione, è possibile centralizzare i dati necessari per uno o più package di report. Ciò offre ulteriori funzionalità analitiche per i dati utilizzati in un package di report, inclusa l'analisi ad hoc.

Il secondo motivo è per avere un modello di subnet (o slimmer) anche se tutti i dati sono presenti in un sistema esistente. Ad esempio, è possibile che si desideri lavorare con una subnet di dati in un sistema di ciclo paghe che si trova attualmente in un sistema di risorse umane molto ampio e complesso. In entrambi i casi, un'applicazione consente di lavorare esattamente con i dati necessari nel cloud.

### Utilizzo di un'applicazione di esempio o personalizzata

Si può avere una sola applicazione per ambiente (ad esempio, una in Prova e una in Produzione) e scegliere se creare un'applicazione di esempio oppure una personalizzata.

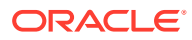

<span id="page-13-0"></span>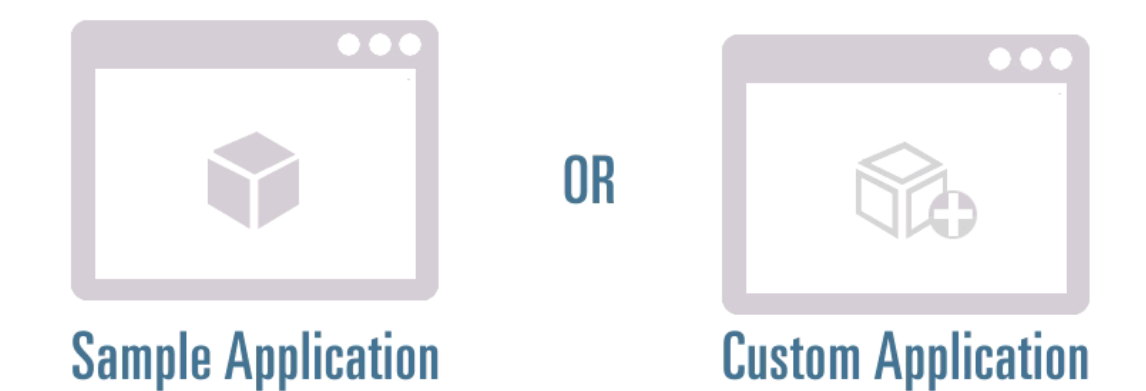

Se si inizia per la prima volta, è possibile utilizzare l'applicazione di esempio per vedere un'applicazione completa con le relative gerarchie dimensionali in un modello e utilizzare Smart View per interagire con i dati in un doclet in un package di report di esempio. Dopo aver preso familiarità con le funzionalità dell'applicazione di esempio, si può creare un'applicazione personalizzata. Vedere Utilizzo dell'applicazione di esempio e Creazione di un'applicazione personalizzata.

## Creazione di un'applicazione personalizzata

Prima di creare un'applicazione personalizzata, determinare il tipo di applicazione di cui si necessita definendo i dati richiesti, la posizione attuale di tali dati, le dimensioni da includere e la formattazione necessaria per il caricamento.

Utilizzare Narrative Reporting per:

- Assegnare un nome all'applicazione
- Creare le dimensioni, quindi aggiungerle a un nuovo modello o includerle in un modello esistente
- Creare o caricare membri
- Distribuire le dimensioni nel modello
- Caricare i dati nel modello
- L'applicazione di convalida funziona come previsto mediante Smart View
- Applicare la funzione di sicurezza all'applicazione, alle dimensioni e ai dati nel modello

Per ulteriori informazioni, vedere Creazione di un'applicazione personalizzata.

### Blocco di artifact

Per impedire che applicazione e artifact di modelli vengano modificati contemporaneamente, non è consentito eseguire operazioni simultanee sullo stesso artifact.

Questa funzione di blocco assicura l'integrità di dati e modello. Il blocco viene applicato durante un'operazione in blocco o una modifica della dimensione e viene rimosso al completamento. Se un altro utente tenta di accedere a un artifact che è già stato bloccato, viene visualizzato un messaggio di errore. Ad esempio, non è possibile eliminare un modello mentre questo viene distribuito da un altro utente.

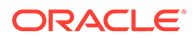

#### <span id="page-14-0"></span>**Blocco e sblocco dell'applicazione**

Il blocco dell'applicazione viene applicato durante le operazioni in blocco, come il caricamento o l'estrazione di dati o metadati, la distribuzione di un modello o l'eliminazione di un'applicazione. Le operazioni in blocco bloccano l'applicazione e tutte le dimensioni o gli artifact associati.

Se deve eseguire un'operazione in blocco, ad esempio la distribuzione di un modello, e altri utenti hanno bloccato una o più dimensioni, l'amministratore del servizio può sostituire i blocchi degli utenti mediante l'opzione Rilascia tutti i blocchi.

Per rilasciare tutti i blocchi in un'applicazione, nella scheda **Panoramica** selezionare **Azioni**, quindi **Rilascia tutti i blocchi**. Tutti i blocchi vengono rimossi.

#### **Blocco e sblocco della dimensione**

Il blocco della dimensione viene applicato nelle seguenti situazioni:

- Quando una dimensione viene selezionata per la modifica.
- Quando una dimensione viene modificata durante le selezioni membro/ dimensione per le autorizzazioni di accesso ai dati. Questi blocchi vengono ottenuti a livello di dimensione e sono basati sulle dimensioni in uso al momento.
- Quando si esegue un'operazione di massa su un'applicazione, le dimensioni associate vengono bloccate.

Quando è applicato un blocco, viene visualizzata l'icona Blocca accanto al nome della dimensione nella scheda Dimensioni e modelli o nel titolo della dimensione nella scheda Panoramica. Alla chiusura della finestra di dialogo di modifica, il blocco viene rimosso automaticamente.

Se un processo si conclude con un errore prima che la modifica di una dimensione venga completata, è possibile che sia necessario sbloccare una dimensione.

Per sbloccare la dimensione, selezionare **Sblocca** dal menu a discesa accanto al nome della dimensione bloccata. Il blocco viene rimosso.

### Informazioni di base sulle dimensioni

Di seguito sono riportate alcune informazioni di base sulle dimensioni e sui tipi di dimensione.

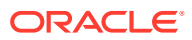

<span id="page-15-0"></span>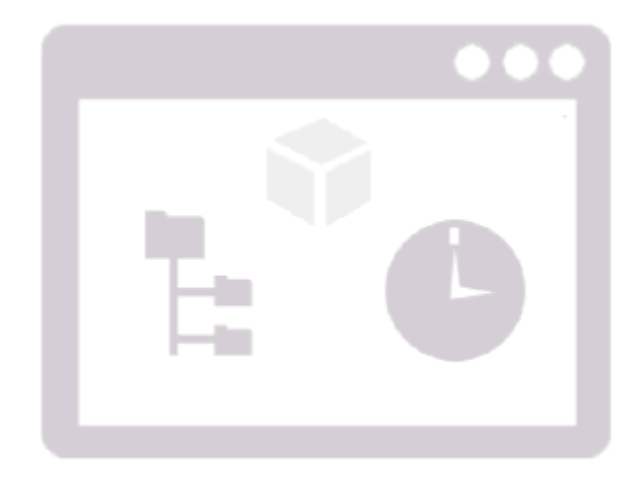

Sono disponibili sette tipi di dimensione standard:

- Conto\* (obbligatoria)
- Tempo (obbligatoria)
- Valuta
- Entità
- Scenario
- Anno
- Generico

È possibile abilitare fino a 20 dimensioni per modello.

- Ciascun modello deve disporre di una dimensione Conto e di una dimensione Tempo
- Per le opzioni Valuta, Entità, Scenario e Anno, è possibile disporre di nessuna o una dimensione
- Sono consentite fino a 18 dimensioni di tipo Generico.

Quando si creano dimensioni di tipo standard, è possibile utilizzare le proprietà predefinite per il tipo specifico o caricare proprietà personalizzate.

Per ulteriori informazioni, vedere "Creazione di dimensioni" in Creazione di un'applicazione personalizzata.

### **Sicurezza**

Esistono diversi livelli di sicurezza in un'applicazione. La sicurezza a livello di dati si ottiene tramite autorizzazioni di accesso ai dati che consentono l'accesso a dimensioni singole e a combinazioni/intersezioni di dimensioni.

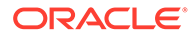

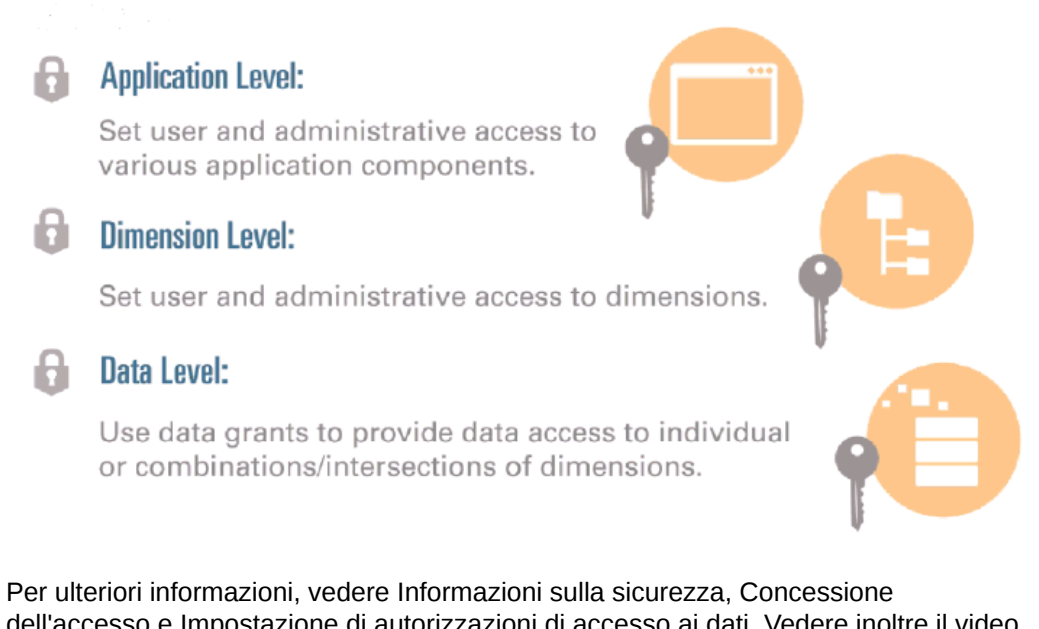

dell'accesso e Impostazione di autorizzazioni di accesso ai dati. Vedere inoltre il video seguente sulla sicurezza: [Introduzione alla sicurezza](https://apexapps.oracle.com/pls/apex/f?p=44785:265:0:::265:P265_CONTENT_ID:10806).

# <span id="page-17-0"></span>3 Utilizzo dell'applicazione di esempio

Con Narrative Reporting viene fornita un'applicazione di esempio che funge da strumento di apprendimento. Utilizzare l'applicazione di esempio per eseguire le operazioni riportate di seguito.

- [Vedere l'aspetto di un'applicazione dopo la sua creazione..](#page-18-0) L'applicazione di esempio include:
	- un modello di esempio;
	- sette dimensioni con i relativi membri caricati;
	- dati caricati nel modello di esempio.
- [Scoprire come funziona la gerarchia delle dimensioni.](#page-20-0)
- [Visualizzare il formato corretto dei file di caricamento dimensioni e di caricamento dati.](#page-21-0)
- [Visualizzare la cronologia dell'applicazione.](#page-22-0)
- [Scoprire come autorizzare l'accesso alle applicazioni da parte di utenti e gruppi.](#page-23-0)
- [Scoprire come funzionano le autorizzazioni di accesso ai dati, creando un'autorizzazione](#page-23-0) [all'interno del modello di esempio.](#page-23-0)
- [Sperimentare con l'aggiornamento dei dati](#page-24-0) (di un'applicazione) in un doclet all'interno di un package di report, utilizzando Smart View.

Questo argomento descrive come generare l'applicazione di esempio e indica gli argomenti utili per ottenere informazioni su un'applicazione Narrative Reporting.

## Creazione dell'applicazione di esempio

In un ambiente può essere attiva una sola applicazione alla volta, pertanto utilizzare l'applicazione di esempio per imparare e utilizzare un'applicazione completata. Successivamente è possibile eliminare l'esempio e creare un'applicazione personalizzata.

Per creare a un'applicazione di esempio, eseguire le operazioni riportate di seguito.

**1.** Dall'icona Applicazione, in **Sample Application**, selezionare **Crea**.

#### **Nota:**

L'interfaccia utente mostrata nella figura seguente viene visualizzata solo quando non è stata ancora creata alcuna applicazione.

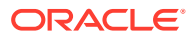

<span id="page-18-0"></span>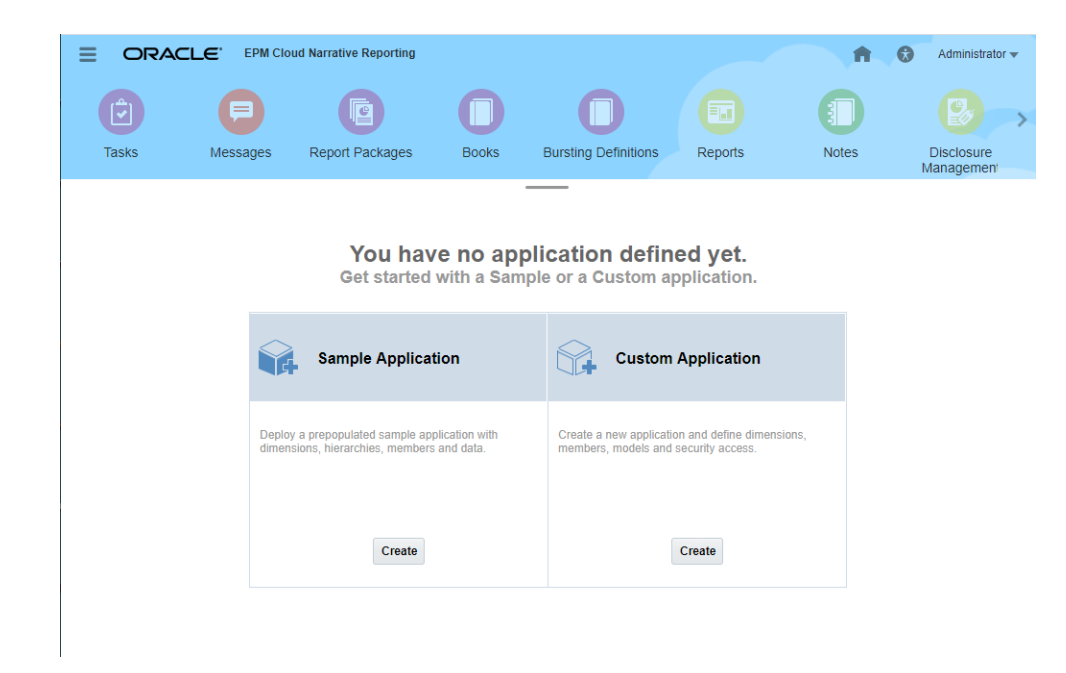

L'**applicazione di esempio** viene generata.

**2.** Fare clic su **Sample Application** per aprirla.

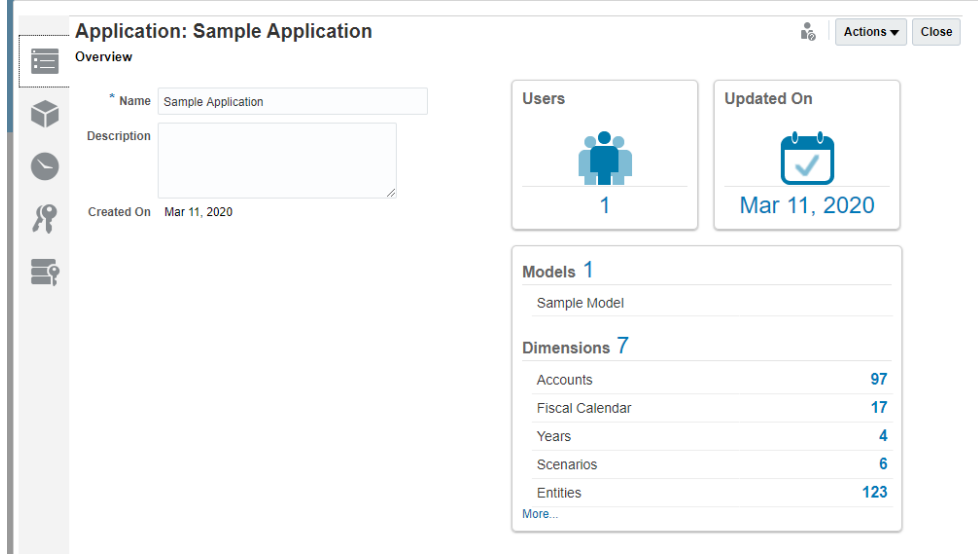

## Utilizzo di un'applicazione completa

- **1.** Aprire l'**applicazione di esempio**. Include un modello denominato **Modello di esempio** e le seguenti dimensioni con i membri caricati:
	- **Conti**: classifica ricavi, spese, cespiti, capitale netto, passività e voci statistiche nel sistema.
	- **Calendario fiscale**: visualizza l'anno e il periodo di calendario fiscale, ad esempio T1, gennaio, febbraio e marzo; nonché periodi aggregati come il progressivo anno (YTD) e il progressivo trimestre (QTD).

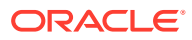

- **Anni**: visualizza l'anno fiscale o l'anno effettivo, ad esempio Anno fiscale 2015 o 2015.
- **Scenari**: fornisce versioni di dati, come budget, valore effettivo, previsione. È possibile confrontare gli scenari per determinare la varianza.
- **Entità**: descrive la struttura dell'organizzazione.
- **Valuta**: elenco delle valute di reporting per il modello.
- **Generico**: dimensione definita dall'utente.

È possibile visualizzare quando l'applicazione è stata creata, la data dell'ultimo aggiornamento e il numero di utenti che dispongono dell'accesso a questa applicazione di esempio.

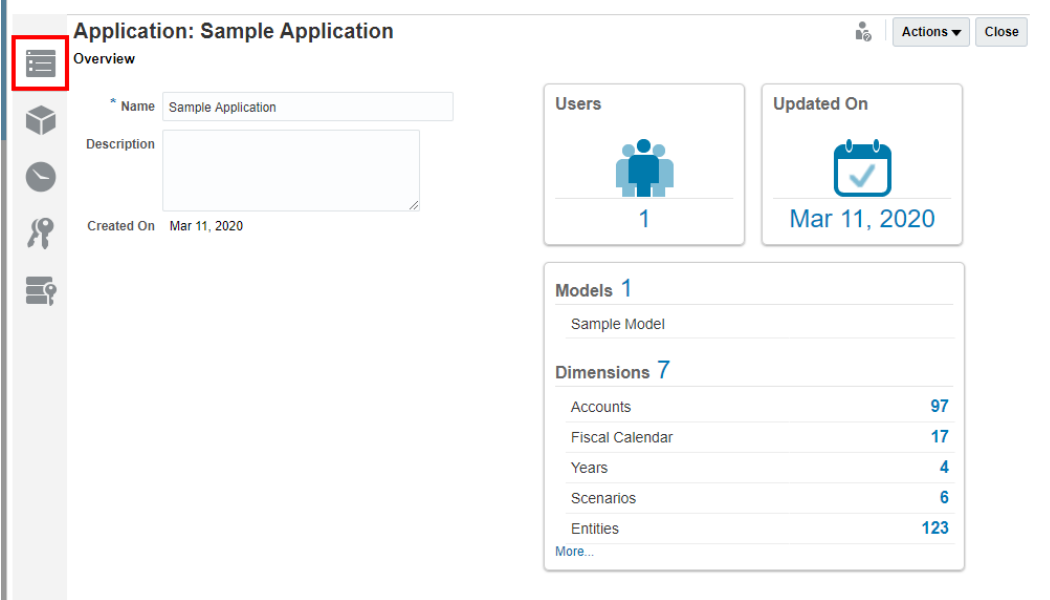

**2.** Fare clic sulla scheda **Dimensioni e modelli** per visualizzare le dimensioni e i modelli che contengono ciascuna dimensione. Nell'esempio è preinserito un solo modello.

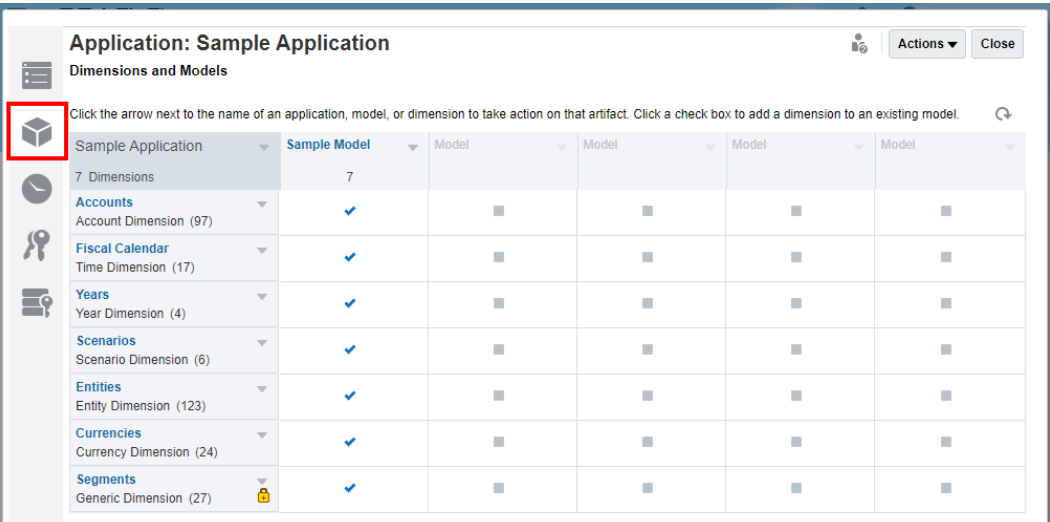

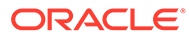

È possibile utilizzare l'applicazione di esempio per provare ad aggiungere, modificare e visualizzare dimensioni. È possibile creare e modificare modelli e assegnare loro dimensioni. Vedere Creazione di un'applicazione personalizzata.

## <span id="page-20-0"></span>Modalità di funzionamento della gerarchia delle dimensioni

Per visualizzare la gerarchia delle dimensioni e le proprietà dei membri per la dimensione Contabilità, eseguire le operazioni riportate di seguito.

- **1.** Selezionare **Modifica** dal menu a discesa: viene visualizzata la vista tabella.
- **2.** Espandere la dimensione Contabilità.

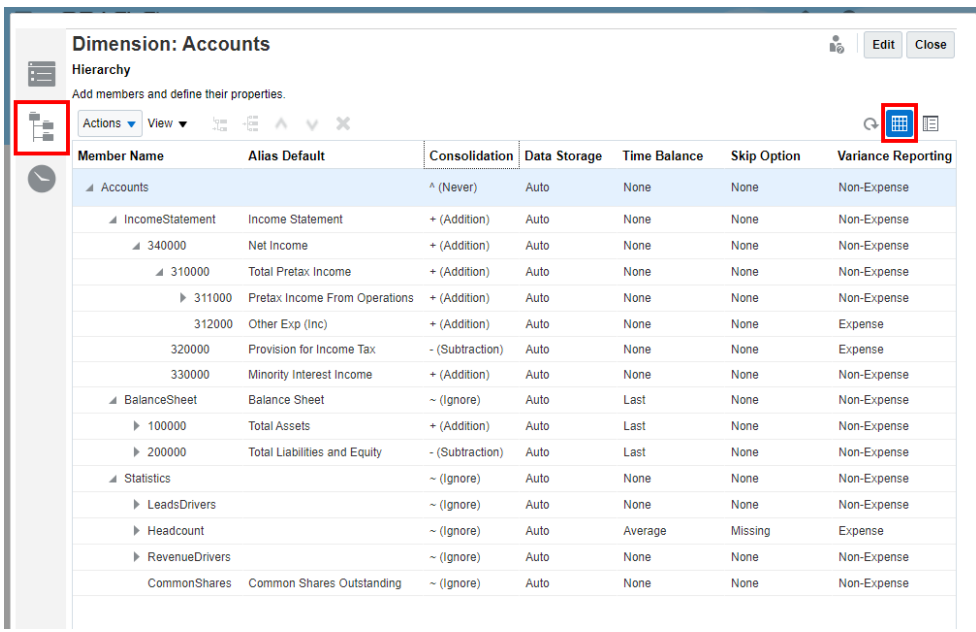

**3.** Per visualizzare la vista dettagliata, selezionare **Vista dettagliata**.

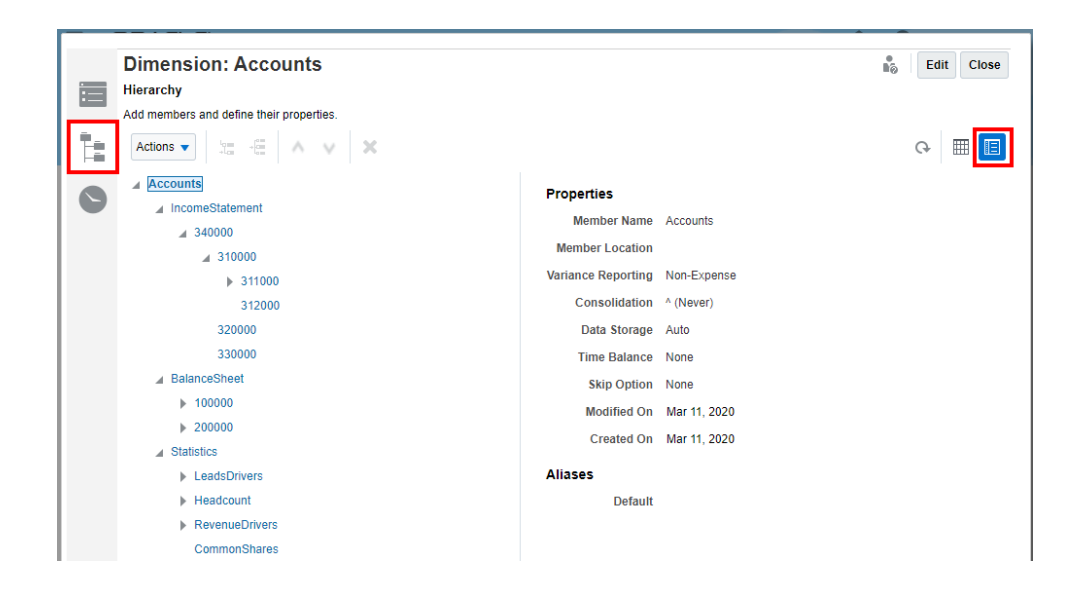

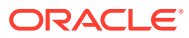

Per informazioni su come impostare varie proprietà della dimensione nell'editor della gerarchia delle dimensioni, vedere Gestione di dimensioni utilizzando l'editor della gerarchia.

# <span id="page-21-0"></span>Visualizzazione del formato corretto per i file di caricamento dati e dimensioni

Le dimensioni e i dati sono già stati caricati nell'applicazione di esempio. Per visualizzare un esempio di formattazione, vedere i file di caricamento forniti dall'amministratore.

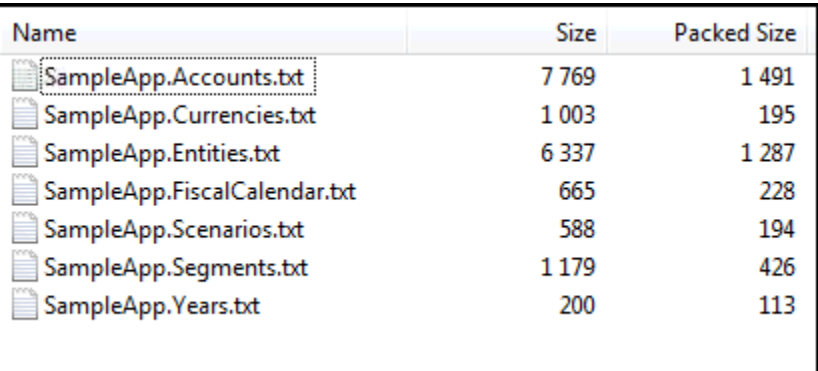

Per scoprire come creare file di caricamento dimensioni, vedere Caricamento ed estrazione di membri dimensione. Per scoprire come creare file di caricamento dati, vedere Caricamento, estrazione e cancellazione di dati.

#### **File di caricamento dimensioni**

Ad esempio, se si apre il file SampleApp. Accounts.txt, viene mostrata la seguente formattazione:

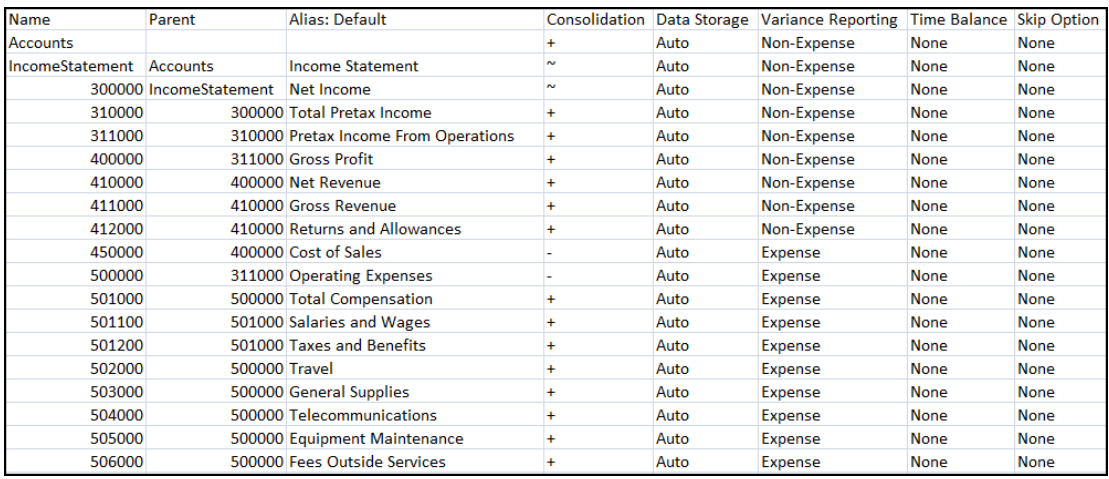

Per ulteriori informazioni sul caricamento dei membri e delle dimensioni, vedere Caricamento ed estrazione di membri dimensione.

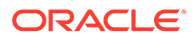

<span id="page-22-0"></span>**File di caricamento dati**

L'applicazione di esempio è precompilata con i dati nel modello. Per visualizzare il formato corretto di un file di caricamento dati, aprire il file data.export.txt che può essere fornito dall'amministratore.

Di seguito è mostrato il file data.export.txt:

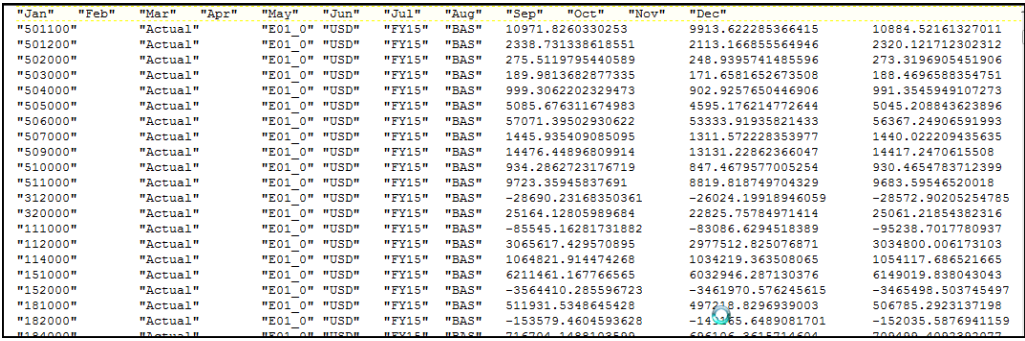

Per ulteriori informazioni sul caricamento dei dati, vedere Caricamento, estrazione e cancellazione di dati.

### Visualizzazione della cronologia dell'applicazione

Per visualizzare la cronologia delle azioni, fare clic sull'icona **Cronologia**. In questo esempio, si possono visualizzare le azioni eseguite per precompilare l'applicazione di esempio:

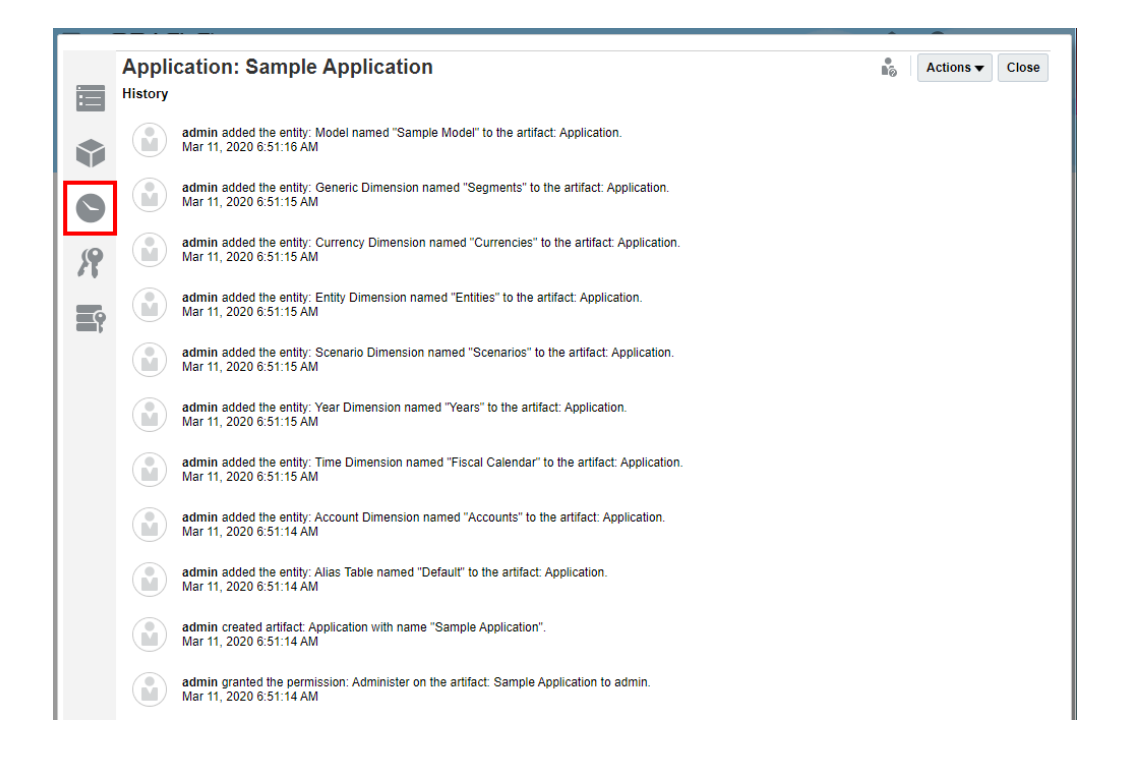

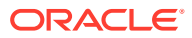

### <span id="page-23-0"></span>Concessione dell'accesso all'applicazione

È possibile utilizzare l'applicazione di esempio per provare a concedere l'accesso a utenti o gruppi.

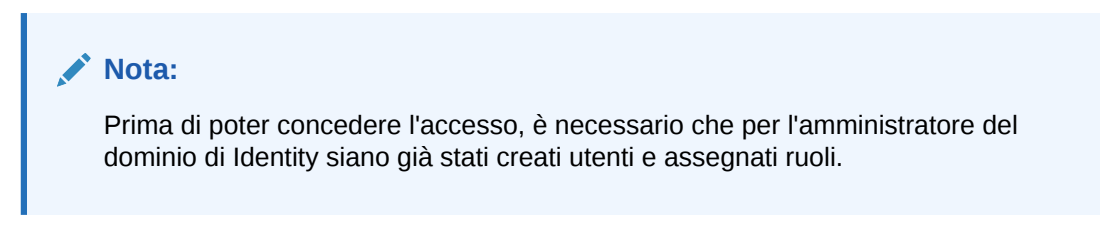

Per concedere l'accesso agli utenti, eseguire le operazioni riportate di seguito.

- **1.** Accedere alla scheda **Concedi accesso** dell'applicazione di esempio.
- **2.** Vedere Concessione dell'accesso per apprendere la procedura per concedere l'accesso all'applicazione a utenti e gruppi.

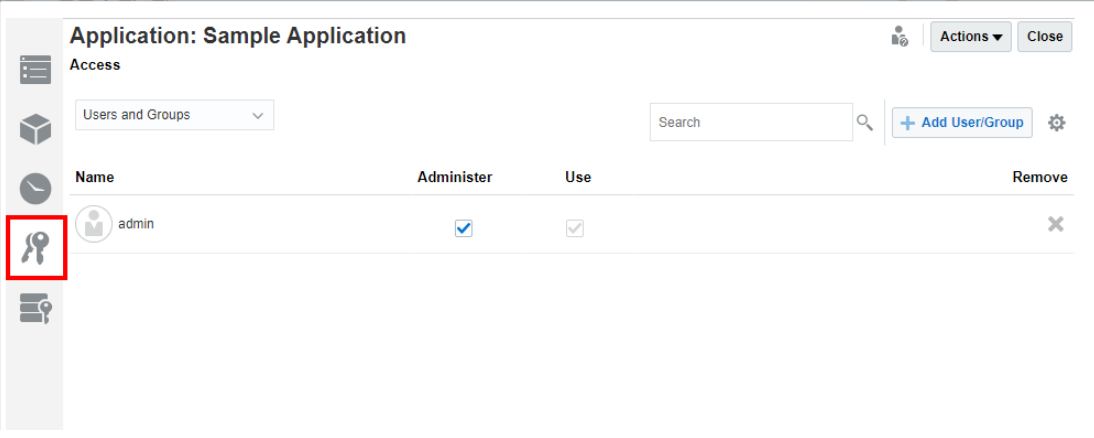

## Modalità di impostazione delle autorizzazioni di accesso ai dati

È possibile utilizzare l'applicazione di esempio per esercitarsi a impostare le autorizzazioni di accesso ai dati. Di seguito sono riportate le informazioni su come impostare i livelli in un'autorizzazione di accesso ai dati per creare autorizzazioni efficaci per i dati contenuti nel modello.

Per apprendere a utilizzare le autorizzazioni di accesso ai dati, procedere come indicato di seguito.

**1.** Accedere alla scheda **Autorizzazioni di accesso ai dati** dall'applicazione di esempio.

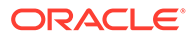

<span id="page-24-0"></span>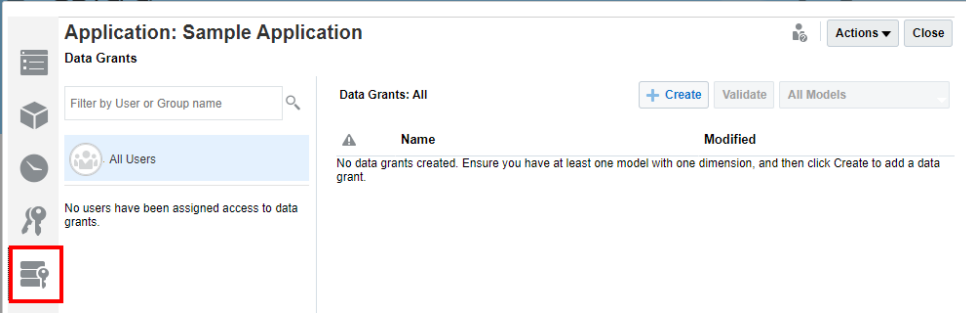

**2.** Per ulteriori informazioni, vedere Impostazione di autorizzazioni di accesso ai dati.

## Aggiornamento di dati in un doclet

È possibile utilizzare l'applicazione di esempio per aggiornare i dati in un doclet in cui i dati risiedono nell'applicazione di esempio. Per acquisire familiarità con questa funzione di Narrative Reporting, vedere Esempio: utilizzo dei dati di Narrative Reporting in Oracle Smart View for Office e Utilizzo del package di report di esempio.

# <span id="page-25-0"></span>4

# Creazione di un'applicazione personalizzata

Quando si inizia a lavorare con Narrative Reporting, è possibile utilizzare facoltativamente un'applicazione per gestire dati, dimensioni e modelli. È possibile disporre di una singola applicazione per ciascun ambiente, visualizzare ed esplorare un'applicazione di esempio contenente dimensioni predefinite oppure creare un'applicazione personalizzata.

- L'applicazione di esempio fornita con Narrative Reporting consente di vedere l'aspetto di un'applicazione completata, testare il funzionamento della gerarchia della dimensione e delle dimensioni e fare pratica con l'utilizzo di un package di report mediante Smart View. Una volta acquisita dimestichezza con la funzionalità Sample Application, è possibile eliminarla e creare un'applicazione personalizzata. Per ulteriori informazioni, vedere Utilizzo dell'applicazione di esempio.
- La funzione Applicazione personalizzata consente di creare immediatamente un'applicazione che rifletta le informazioni necessarie per l'organizzazione. È possibile caricare file flat di metadati preformattati da un'origine dati esistente per popolare le dimensioni nell'applicazione. È inoltre possibile creare e gestire manualmente membri e gerarchie delle dimensioni mediante l'editor delle gerarchie.

Solo l'amministratore del servizio o un utente a cui è stato assegnato il ruolo di amministratore dell'applicazione può creare un'applicazione Narrative Reporting. Questi utenti possono inoltre effettuare la manutenzione continua, ad esempio creare, modificare e rimuovere modelli, dimensioni e membri, nonché importare ed esportare dati. Anche gli utenti a cui è stata concessa l'autorizzazione per amministrare l'applicazione possono creare, modificare o rimuovere modelli, dimensioni e membri, nonché importare ed esportare dati, ma non possono creare una nuova applicazione.

Per informazioni dettagliate su ruoli specifici e sulle autorizzazioni associate, vedere Creazione di utenti e assegnazione di ruoli.

Per creare l'applicazione personalizzata, sono richiesti i seguenti task:

- [Denominazione dell'applicazione](#page-26-0)
- [Creazione di dimensioni](#page-27-0)
- [Aggiunta di modelli](#page-32-0)
- Caricamento ed estrazione di membri dimensione
- [Distribuzione di modelli e dimensioni](#page-35-0)
- Caricamento, estrazione e cancellazione di dati
- [Convalida dell'applicazione](#page-37-0)
- [Applicazione della sicurezza](#page-37-0)

In questo video di esercitazione viene descritto come gli amministratori creano e popolano un'applicazione personalizzata in Narrative Reporting. Per creare un'applicazione personalizzata, gli amministratori devono specificare il nome dell'applicazione, creare dimensioni e modelli, caricare o aggiungere manualmente i membri delle dimensioni, distribuire i modelli, caricare e convalidare i dati, nonché applicare la sicurezza.

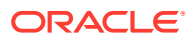

**2** - [Creazione di un'applicazione personalizzata.](https://apexapps.oracle.com/pls/apex/f?p=44785:265:0:::265:P265_CONTENT_ID:11021)

### <span id="page-26-0"></span>Denominazione dell'applicazione

Creare un'applicazione Narrative Reporting in modo facile e veloce inserendo un nome dell'applicazione. È possibile avere una sola applicazione per ambiente (ad esempio, una in Test e una in Produzione), ma è possibile creare fino a cinque modelli per l'applicazione.

#### **Nota:**

Solo l'amministratore del servizio o un utente a cui è stato assegnato il ruolo di amministratore dell'applicazione può creare applicazioni Narrative Reporting.

Per denominare un'applicazione personalizzata:

- **1.** Accedere come Amministratore e selezionare **Applicazione**.
- **2.** Nella schermata Applicazione, in **Applicazione personalizzata**, fare clic su **Crea** per creare un'applicazione personalizzata se non ne esistono altre. È possibile avere una sola applicazione per ambiente.

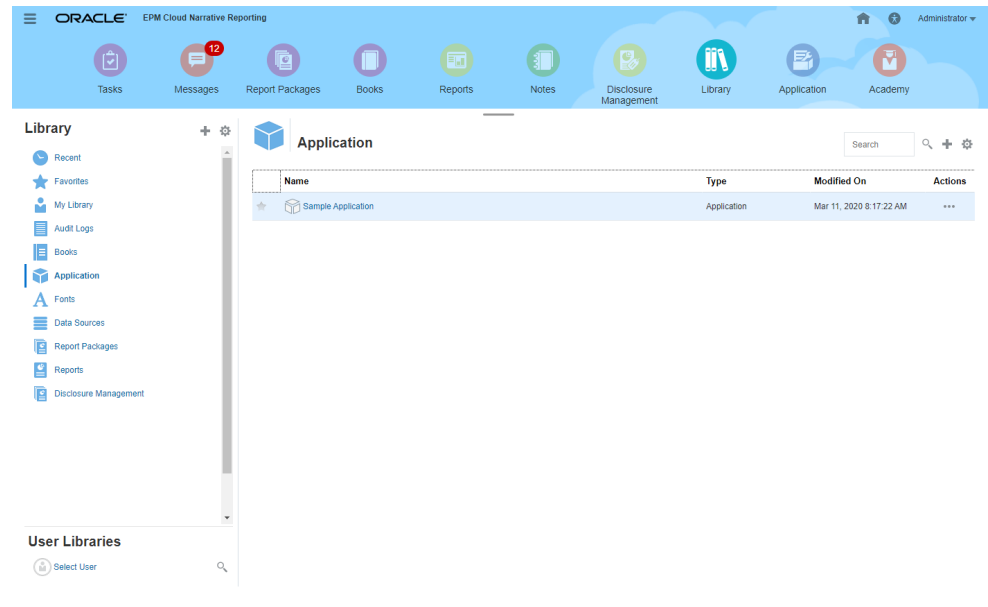

**3.** Nella scheda Panoramica della schermata Proprietà dell'applicazione, rinominare l'applicazione predefinita e inserire una descrizione, se necessario.

La nuova applicazione viene salvata automaticamente e visualizzata nella schermata Applicazione.

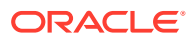

<span id="page-27-0"></span>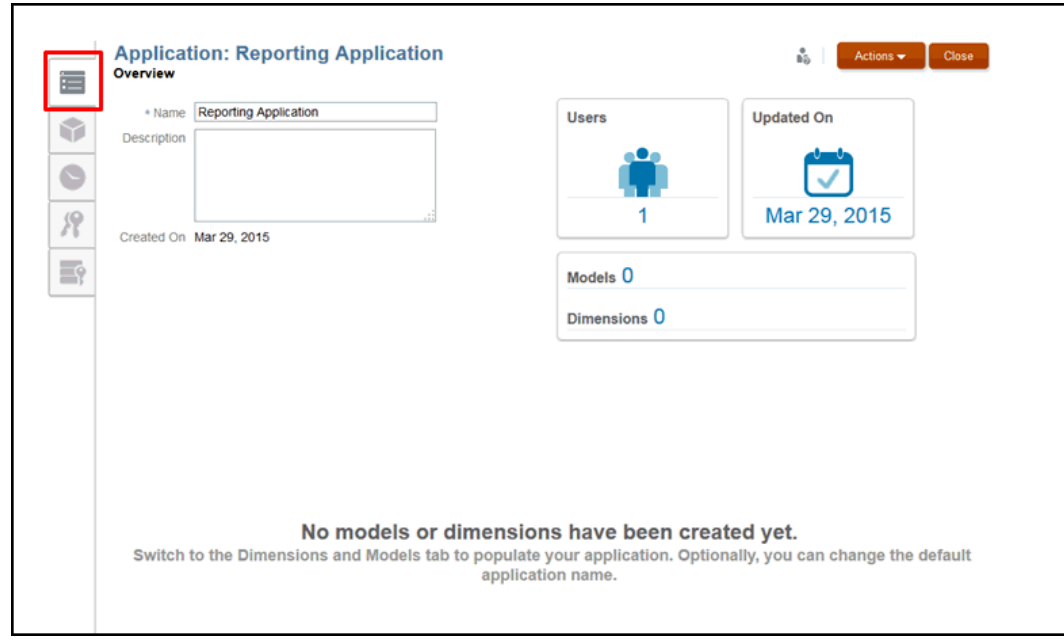

**4.** Passare alla scheda Dimensioni e modelli per iniziare la creazione dell'applicazione. Vedere Creazione di dimensioni.

### Creazione di dimensioni

La dimensione è il componente di base di un'applicazione di Narrative Reporting. Corrisponde a una categoria di dati utilizzata per organizzare, recuperare e presentare dati aziendali.

Il tipo di dimensione determina il tipo di dati aziendali che saranno raccolti e segnalati dal sistema, ad esempio entità, valute, periodi di tempo e così via.

Ciascuna applicazione deve includere almeno due dimensioni:

- Una dimensione Tempo
- Una dimensione Conto

Non è necessario utilizzare tutti i tipi di dimensione nel modello. Non sono previste limitazioni sul numero di dimensioni aggiuntive o tipi di dimensione che è possibile creare, sebbene sia possibile abilitare al massimo 20 dimensioni alla volta in un modello.

Quando si modifica una dimensione, tale dimensione viene bloccata per impedire modifiche simultanee. Quando è applicato un blocco, viene visualizzata l'icona Blocca accanto al nome della dimensione nella scheda Dimensioni e modelli o nel titolo della dimensione nella scheda Panoramica. Alla chiusura della finestra di dialogo di modifica, il blocco viene rimosso automaticamente. Il blocco della dimensione viene applicato nelle seguenti situazioni:

- Quando una dimensione viene selezionata per la modifica.
- Quando una dimensione viene modificata durante le selezioni membro/dimensione per le autorizzazioni di accesso ai dati. Questi blocchi vengono ottenuti a livello di dimensione e sono basati sulle dimensioni in uso al momento.

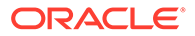

• Quando si esegue un'operazione di massa su un'applicazione, le dimensioni associate vengono bloccate.

#### **Tipi di dimensione standard**

Sono disponibili sette tipi di dimensione standard:

Quando è applicato un blocco, viene visualizzata l'icona Blocca accanto al nome della dimensione nella scheda Dimensioni e modelli o nel titolo della dimensione nella scheda Panoramica. Alla chiusura della finestra di dialogo di modifica, il blocco viene rimosso automaticamente.

| Tipo di dimensione | <b>Descrizione</b>                                                                                                    | Dimensioni per modello                                                                                                    |
|--------------------|----------------------------------------------------------------------------------------------------|----------------------------------------------------------------------------------------------------|
| Tempo              | Rappresenta periodi di<br>tempo per la generazione di<br>report, ad esempio trimestri<br>e mesi. Questa dimensione è<br>obbligatoria.                                                                              | $\mathbf{1}$                                                                                                    |
| Conto              | Contiene elementi che si<br>desidera misurare, ad<br>esempio profitto o<br>inventario. Questa<br>dimensione è obbligatoria.                                                                                        | 1                                                                                                    |
| Valuta             | Fornisce un elenco di valute 0-1<br>disponibili per la<br>generazione di report.                                                                                                    |                                                                                                    |
| Entità             | Descrive la struttura<br>dell'organizzazione degli<br>utenti, ad esempio reparti,<br>gruppi, ubicazioni e così via.                                                                                                | $0 - 1$                                                                                                    |
| Scenario           | Consente di visualizzare<br>dati da una prospettiva<br>selezionata, ad esempio<br>Budget, Effettivo, Previsione<br>e così via.                                                                                     | $0 - 1$                                                                                                    |
| Anno               | Consente di definire<br>l'intervallo di anni che si<br>applica all'applicazione.                                                                                                    | $0 - 1$                                                                                                    |
| Generico           | Un tipo di dimensione<br>personalizzato e definito<br>dall'utente può<br>rappresentare qualsiasi tipo<br>di dimensione richiesto per<br>l'organizzazione, ad<br>esempio Prodotto, Cliente,<br>Segmento e così via. | 0 – 18 (il valore massimo è<br>basato sull'ipotesi di 20<br>dimensioni per modello,<br>esclusivamente con le<br>dimensioni obbligatorie<br>Tempo e Conto). |

**Tabella 4-1 Tipi di dimensione standard**

Durante la creazione delle dimensioni, sono disponibili due preferenze di impostazione per decidere in che modo si desidera popolare le dimensioni nell'applicazione:

- **[Standard](#page-27-0)**
- [Personalizzato](#page-27-0)

Una volta creata una dimensione, è possibile modificarla manualmente nella gerarchia dimensione o aggiornarla utilizzando un file flat di generazione dimensione.

#### **Preferenze di impostazione standard**

Le preferenze di impostazione standard forniscono una serie di selezioni predefinite per ciascun tipo di dimensione, eccetto il tipo Generico. Quando si seleziona il tipo di dimensione, la schermata visualizza le proprietà predefinite corrispondenti alla dimensione selezionata. La tabella riportata di seguito visualizza i membri predefiniti per ciascun tipo di dimensione.

| Tipo di dimensione | Membri predefiniti                                                                                                    |  |
|--------------------|----------------------------------------------------------------------------------------------------|--|
| Conto              | Selezionare i tipi di conto che si desidera<br>utilizzare:<br>Conto economico<br>Bilancio patrimoniale<br>Flusso di cassa<br>۰<br>Statistiche<br>ö                                                                                                    |  |
| Valuta             | Selezionare le valute utilizzate<br>dall'organizzazione. Vengono visualizzati il<br>codice valuta e il nome del paese.                                                                                                    |  |
| Entità             | Selezionare i tipi di entità che si desidera<br>utilizzare:<br>Reporting autorizzato<br>Reporting gestione                                                                                                    |  |
| Scenario           | Selezionare lo scenario che si desidera<br>utilizzare per calcolare la varianza o la<br>percentuale di varianza tra le coppie varianza/<br>scenario selezionate. L'opzione Varianza<br>indica la differenza come valore numerico e<br>l'opzione Percentuale varianza indica la<br>differenza come valore percentuale. I seguenti<br>scenari sono disponibili e possono essere<br>utilizzati per il confronto:<br>Effettivo (standard)<br>Budget (standard)<br>۰<br>Previsione (standard)<br>۰<br>Effettivo vs. Previsione (varianza)<br>۰<br>Effettivo vs. Budget (varianza)<br>۰<br>Previsione vs. Budget (varianza)<br>۰<br>Effettivo vs. % previsione (percentuale<br>٠<br>varianza)<br>Effettivo vs. % budget (percentuale<br>۰<br>varianza)<br>Previsione vs. % budget (percentuale<br>$\bullet$<br>varianza) |  |
| Tempo              | Selezionare il periodo di tempo base (mensile<br>o trimestrale) e il mese di inizio del periodo.<br>Se il periodo inizia in un mese diverso da<br>$\bullet$<br>gennaio, è possibile scegliere di includere<br>il periodo da gennaio a dicembre.<br>È possibile includere un saldo iniziale, se<br>۰<br>richiesto                                                                                                    |  |
| Anno               | Selezionare un anno di inizio e di fine.                                                                                                    |  |

**Tabella 4-2 Membri di preferenze di impostazione standard**

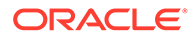

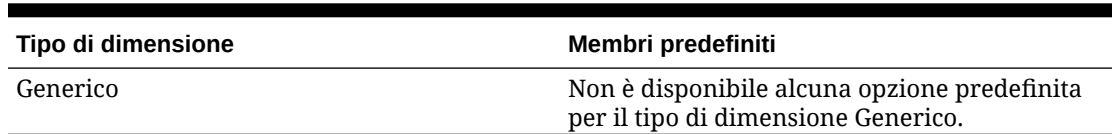

#### **Tabella 4-2 (Cont.) Membri di preferenze di impostazione standard**

#### **Preferenze di impostazione personalizzate**

Anziché creare dimensioni con le preferenze di impostazione standard che utilizzano proprietà predefinite, le opzioni personalizzate consentono di popolare l'applicazione mediante uno dei seguenti metodi:

- Importare metadati da un database esistente utilizzando un file sequenziale di generazione dimensione per personalizzare le dimensioni dell'organizzazione e dell'applicazione. Se si decide di eseguire il caricamento da un file sequenziale, è necessario formattare il file in base ai formati file di Narrative Reporting. Per informazioni sulla formattazione dei file di metadati esistenti da utilizzare in Narrative Reporting, vedere Caricamento ed estrazione di membri dimensione.
- Definizione manuale di dimensioni nella gerarchia dimensione. Per informazioni sull'utilizzo delle dimensioni e delle relative proprietà, vedere Gestione di dimensioni utilizzando l'editor della gerarchia.

Per creare una dimensione, eseguire le operazioni riportate di seguito.

- **1.** Nella home page, fare clic sull'icona Applicazione.
- **2.** Per aprire l'applicazione, fare clic sul relativo nome.
- **3.** Nella pagina Panoramica, immettere un nome per l'applicazione e, facoltativamente, una descrizione.
- **4.** Selezionare la scheda Dimensioni e modelli .
- **5.** Nell'elenco a discesa Applicazione, selezionare **Crea dimensione**.

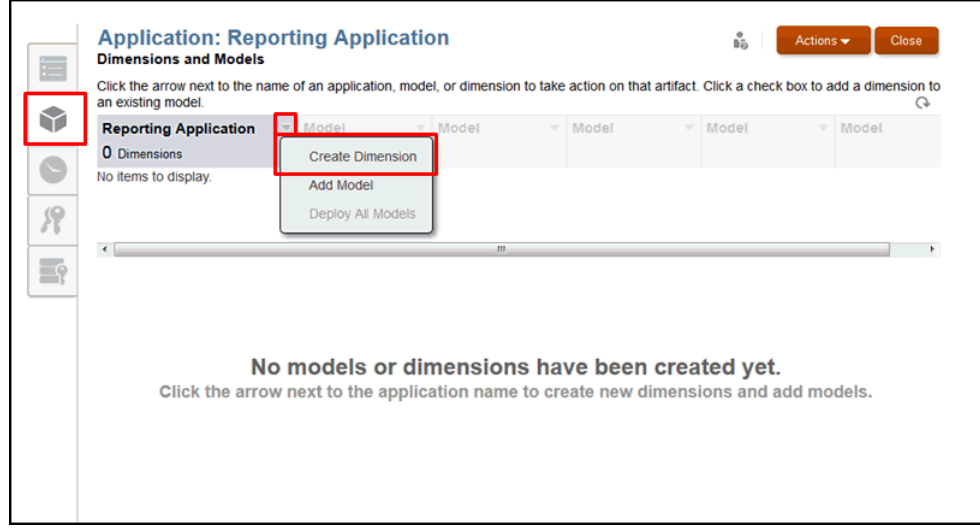

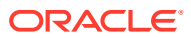

**6.** Nella finestra di dialogo **Crea dimensione**, in **Tipo**, selezionare qualsiasi tipo di dimensione standard disponibile per l'applicazione. Vedere [Creazione di dimensioni](#page-27-0).

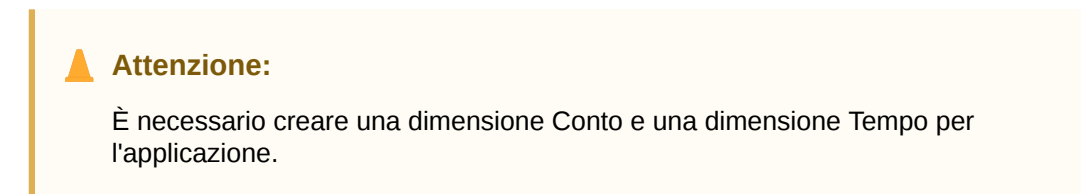

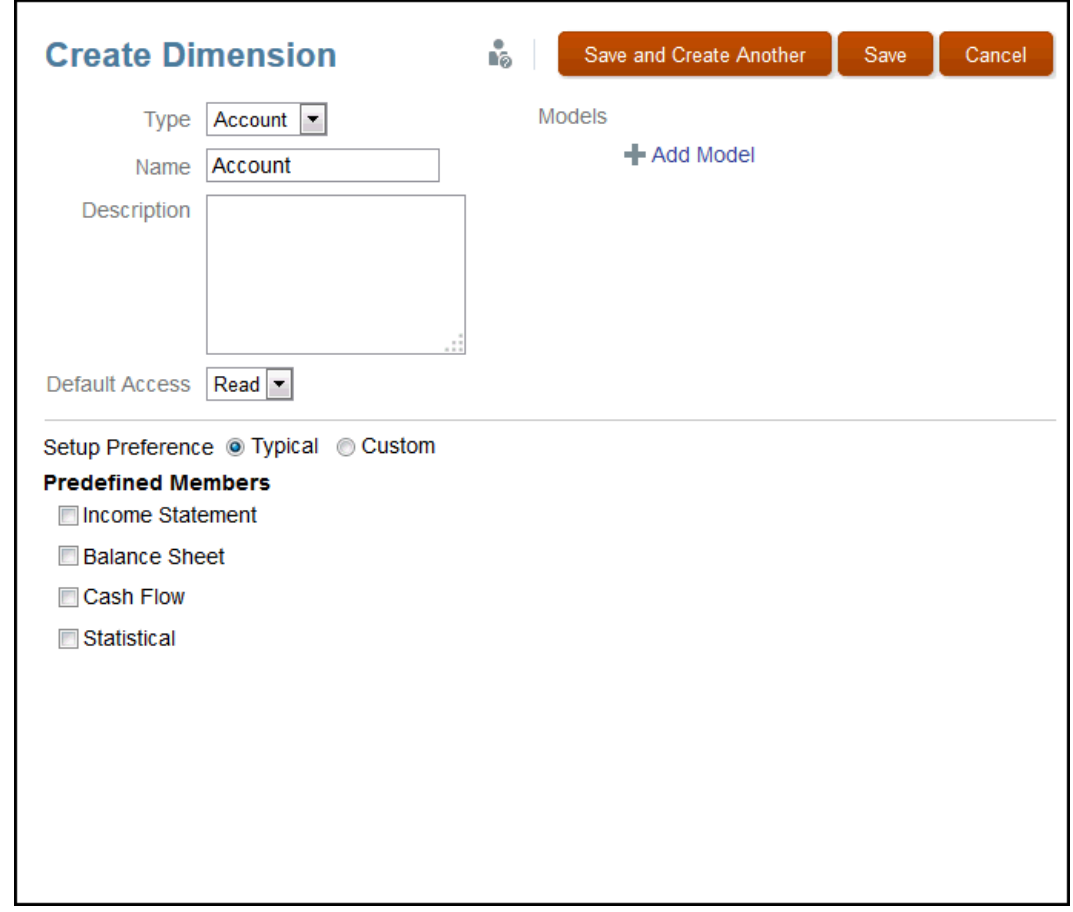

**7. Facoltativo:** rinominare la dimensione, quindi immettere una descrizione.

Il nome non può contenere più di 80 caratteri. La descrizione non può contenere più di 255 caratteri. Il nome e la descrizione devono essere alfanumerici, non possono iniziare con un numero e non possono contenere i seguenti caratteri:  $\wedge$ []:;  $\wedge$  ' < > = + & \*

- **8. Facoltativo:** in **Aggiungi modello**, selezionare un modello a cui si desidera applicare la dimensione. È possibile selezionare un modello in un secondo momento.
- **9.** In **Accesso predefinito**, selezionare l'accesso di base che si desidera applicare a tutti gli utenti che avranno accesso alla dimensione:
	- **Lettura**
	- **Nessuno**

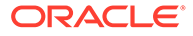

Se necessario, è possibile applicare un tipo di accesso specifico a utenti e gruppi selezionati in un secondo momento. Vedere Concessione dell'accesso.

- <span id="page-32-0"></span>**10.** Selezionare la preferenza di impostazione che si desidera utilizzare per creare la dimensione:
	- Selezionare **Standard** per creare una dimensione del tipo selezionato utilizzando proprietà predefinite. È necessario scegliere le proprietà che si desidera utilizzare per il tipo di dimensione selezionato. Vedere [Preferenze di](#page-27-0) [impostazione standard.](#page-27-0)
	- Selezionare **Personalizzato** per caricare metadati da un file flat di generazione dimensione esistente per le nuove dimensioni oppure utilizzare l'interfaccia utente per definire manualmente membri e gerarchie. Vedere [Preferenze di impostazione personalizzate](#page-27-0).
- **11.** Selezionare l'opzione Salva per creare la dimensione.
- **12.** Ripetere questa procedura per ciascuna dimensione che si desidera creare per l'applicazione.

Non è necessario creare tutti i tipi di dimensione dell'applicazione contemporaneamente. È possibile aggiungere altre dimensioni in un secondo momento.

**13.** Una volta aggiunte le nuove dimensioni all'applicazione, è possibile visualizzarle

nella scheda Dimensioni e modelli . Le dimensioni sono elencate lungo il lato sinistro della schermata sotto il nome dell'applicazione.

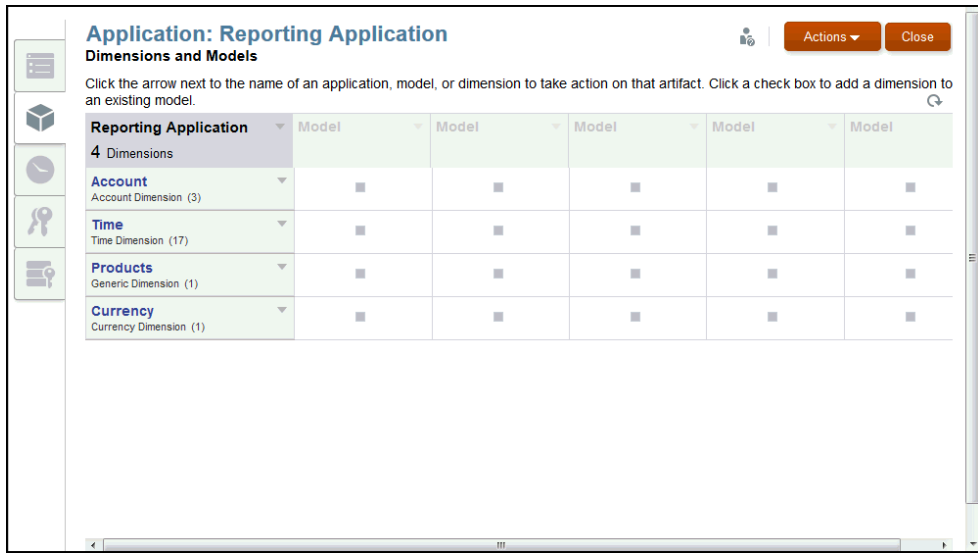

## Aggiunta di modelli

Le dimensioni e i relativi membri vengono assegnati a un modello al fine di raggrupparli e gestirli per la generazione di report. È possibile disporre di un massimo di cinque modelli in un'applicazione.

Per aggiungere un modello, eseguire le operazioni riportate di seguito.

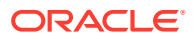

- **1.** Creare un modello utilizzando uno dei metodi riportati di seguito.
	- Nella scheda **Dimensioni e modelli**, selezionare **Aggiungi modello** nell'elenco a discesa Applicazione oppure fare clic sulla casella di controllo di una dimensione sotto un modello non ancora definito.

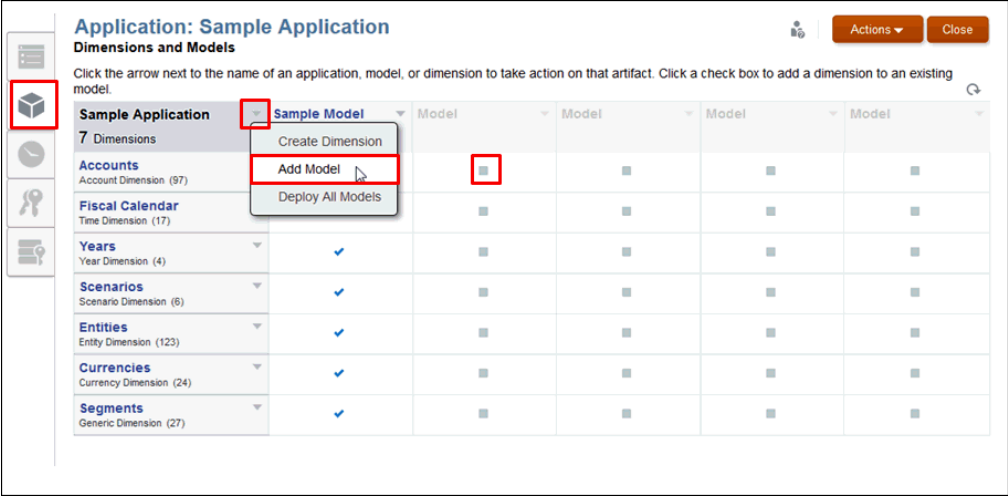

• Nella finestra di dialogo **Crea dimensione**, selezionare **Aggiungi modello**.

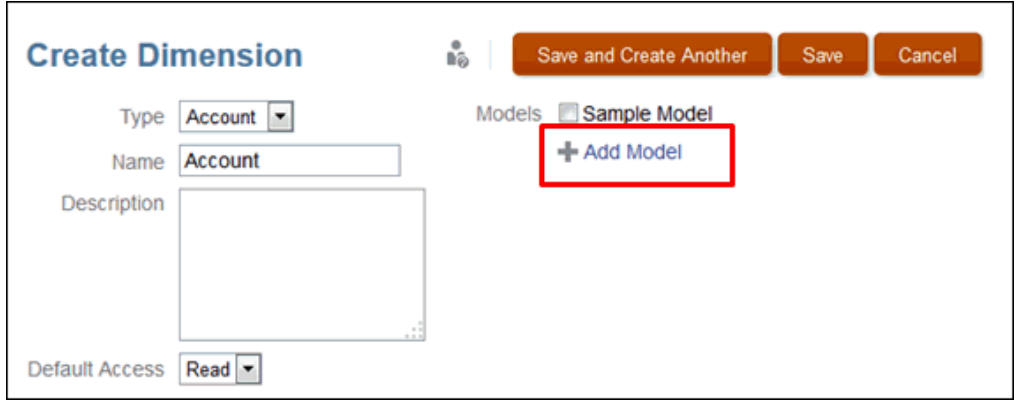

**2.** Nella finestra di dialogo **Aggiungi modello**, immettere il nome del modello e una **descrizione** (facoltativa), quindi fare clic su **OK**.

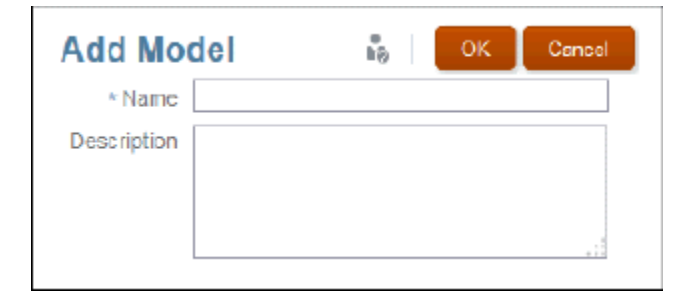

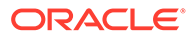

<span id="page-34-0"></span>Il nome non può contenere più di 80 caratteri. La descrizione non può contenere più di 255 caratteri. Il nome e la descrizione devono essere alfanumerici, non possono iniziare con un numero e non possono contenere i seguenti caratteri: / \  $[ ] : ]^ \cdot \cdot \cdot \cdot = + \& *$ 

**3.** Nella scheda **Dimensioni e modelli**, visualizzare la colonna del nuovo modello.

Il triangolo giallo indica che il modello o la dimensione necessitano di essere distribuiti. Vedere [Distribuzione di modelli e dimensioni](#page-35-0).

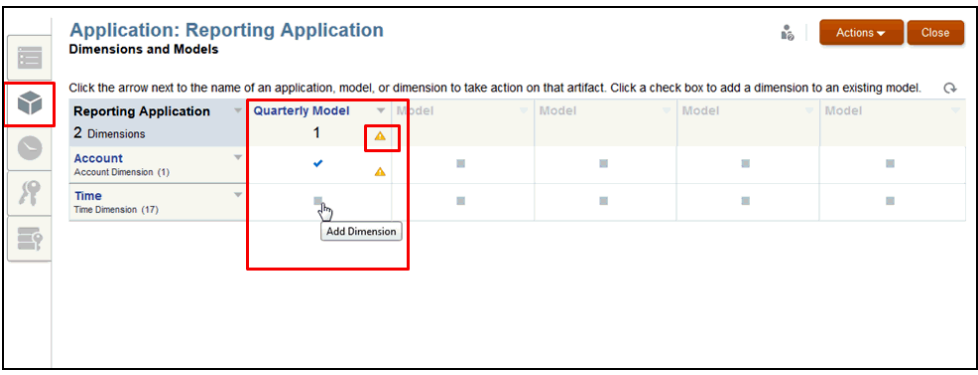

**4.** Assegnare una dimensione a un modello facendo clic sulla casella grigia all'intersezione tra la riga della dimensione e la colonna del modello selezionato. Il segno di spunta conferma che la dimensione è stata assegnata. Fare nuovamente clic per rimuovere la dimensione del modello specifico. Le quantità visualizzate per ciascun modello e l'applicazione vengono aggiornate automaticamente.

### Caricamento di membri della dimensione

È possibile aggiungere dimensioni nell'applicazione in due modi:

- caricando i membri in una dimensione da un file flat di costruzione della dimensione predefinito. Nella libreria è disponibile un esempio di file formattato per l'applicazione di esempio;
- aggiungendo i membri manualmente. Vedere Gestione delle dimensioni mediante l'editor della gerarchia.

Per caricare i membri delle dimensioni, eseguire le operazioni riportate di seguito.

**1.** Dalla scheda **Dimensioni e modelli** dell'applicazione, passare il mouse sul nome della dimensione per la quale si desidera caricare i membri in modo da visualizzare il menu a discesa, quindi fare clic per visualizzare le opzioni.

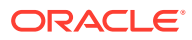

<span id="page-35-0"></span>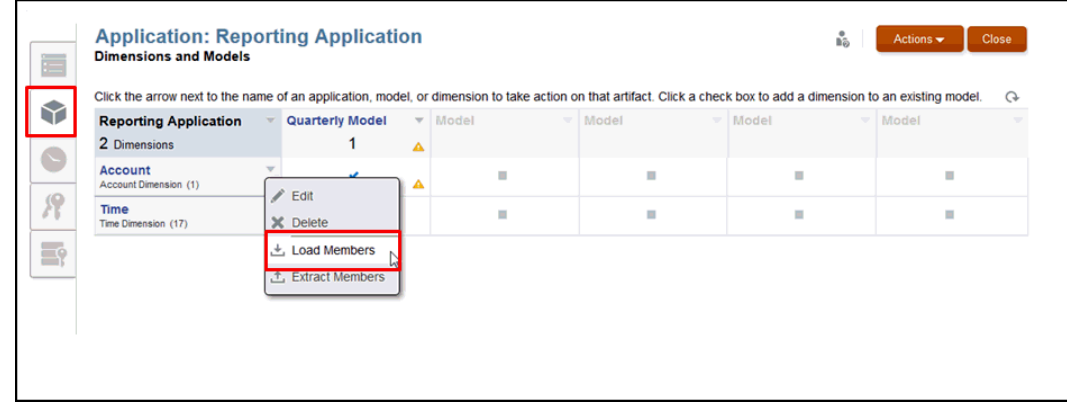

- **2.** Selezionare **Carica membri**.
- **3.** Nella finestra di dialogo **Carica membri** fare clic su **Sfoglia** per accedere al file di caricamento .csv o .txt corrispondente alla dimensione selezionata dal file system.

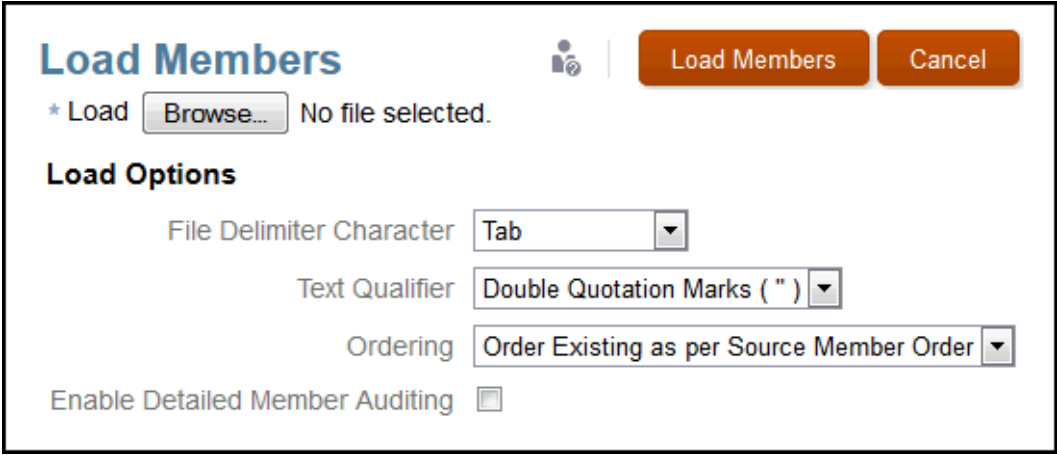

**4.** Nella finestra di dialogo **Carica membri** selezionare **Opzioni di caricamento**. Per istruzioni dettagliate, vedere Caricamento ed estrazione di membri delle dimensioni.

Le opzioni di caricamento devono riflettere la formattazione applicata al file flat di costruzione delle dimensioni.

**5.** Fare clic su **Carica membri**.

Viene visualizzato un messaggio di conferma dell'avvenuto caricamento. Se si verificano errori, aprire il file di eccezione dalla finestra di dialogo degli errori per determinare quali operazioni effettuare per completare il caricamento.

**6.** Fare clic su **Chiudi** per chiudere la finestra di dialogo di conferma.

### Distribuzione di modelli e dimensioni

Quando si aggiungono o si modificano dimensioni e modelli, è necessario distribuire le

modifiche per aggiornare l'applicazione. L'icona Distribuisci **della intensità della contava diventitac**t da distribuire.

Per distribuire modelli e dimensioni, eseguire le operazioni riportate di seguito.

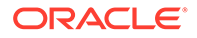
**1.** Nella scheda Dimensioni e modelli, utilizzare una delle seguenti opzioni per aggiornare l'applicazione con le nuove dimensioni e i nuovi modelli indicati

dall'icona Distribuisci<sup>4</sup>:

- Nel menu **Azioni**, selezionare **Distribuisci**, quindi il modello specifico.
- Nel menu **Azioni**, selezionare **Distribuisci tutto** per apportare tutte le modifiche contemporaneamente.
- Nell'elenco a discesa **Modello**, selezionare **Distribuisci**.
- Nel menu **Applicazione**, selezionare **Distribuisci tutto.** Viene visualizzato un messaggio di conferma della distribuzione.

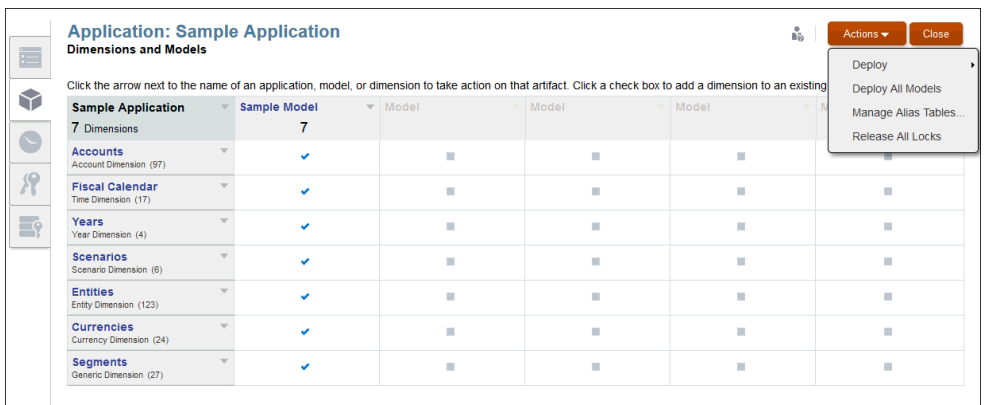

**2.** Rispondere al messaggio di conferma per completare la distribuzione.

La finestra di dialogo Risultati distribuzione conferma lo stato della distribuzione.

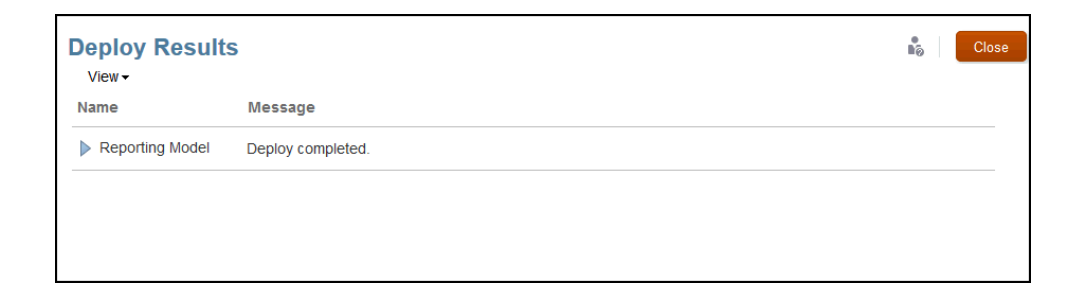

# Caricamento, estrazione e cancellazione di dati

Dopo la distribuzione di dimensioni e modelli, è possibile gestire i dati come indicato di seguito.

- Caricare i dati in un modello nell'applicazione preparando un file per caricare i dati.
- Estrarre i dati per eseguire il backup totale o parziale dei dati esistenti nell'applicazione.
- Cancellare i dati per rimuovere totalmente o parzialmente i dati esistenti nell'applicazione.

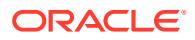

# **Attenzione:**

Come miglior prassi, estrarre sempre i dati per il backup prima di cancellarli e ricaricarli.

Per istruzioni complete, vedere Caricamento, estrazione e cancellazione di dati.

# Convalida dell'applicazione

Dopo avere caricato i dati, si può passare all'applicazione Smart View per convalidare i dati e i risultati. È possibile lavorare con i dati in Smart View utilizzando la springboard di Narrative Reporting e l'origine dati di Narrative Reporting.

Vedere Connessione a Narrative Reporting in Oracle Smart View for Office..

# Applicazione della sicurezza

La sicurezza viene assegnata a diversi livelli:

- A livello di applicazione e dimensione, è possibile assegnare l'accesso utente e amministrativo.
- A livello di accesso ai dati, la sicurezza viene applicata mediante autorizzazioni che consentono l'accesso a singole dimensioni o a combinazioni/intersezioni di dimensioni.

Per ulteriori informazioni, vedere Informazioni sulla sicurezza.

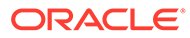

# 5

# Gestione delle dimensioni mediante l'editor della gerarchia

Le dimensioni sono categorie di dati che vengono utilizzate per organizzare i dati aziendali per poi recuperarne e preservarne i valori. Di norma le dimensioni contengono gerarchie di membri correlati che vengono raggruppati al loro interno. I membri sono i componenti individuali di una dimensione in cui sono memorizzati i dati associati. Ciascun membro presenta un nome univoco all'interno di una dimensione.

In Narrative Reporting è possibile popolare l'applicazione con le dimensioni mediante i due metodi riportati di seguito.

- L'uso dell'interfaccia di un file flat per caricare un database di metadati esistente nell'applicazione. Vedere Caricamento ed estrazione di membri dimensione.
- L'uso di un editor della gerarchia nella scheda Gerarchia delle dimensioni per aggiungere manualmente e gestire i membri di ogni dimensione mediante un editor grafico, come illustrato di seguito. Per gestire i membri della dimensione selezionata, è necessario disporre dell'autorizzazione Amministra.

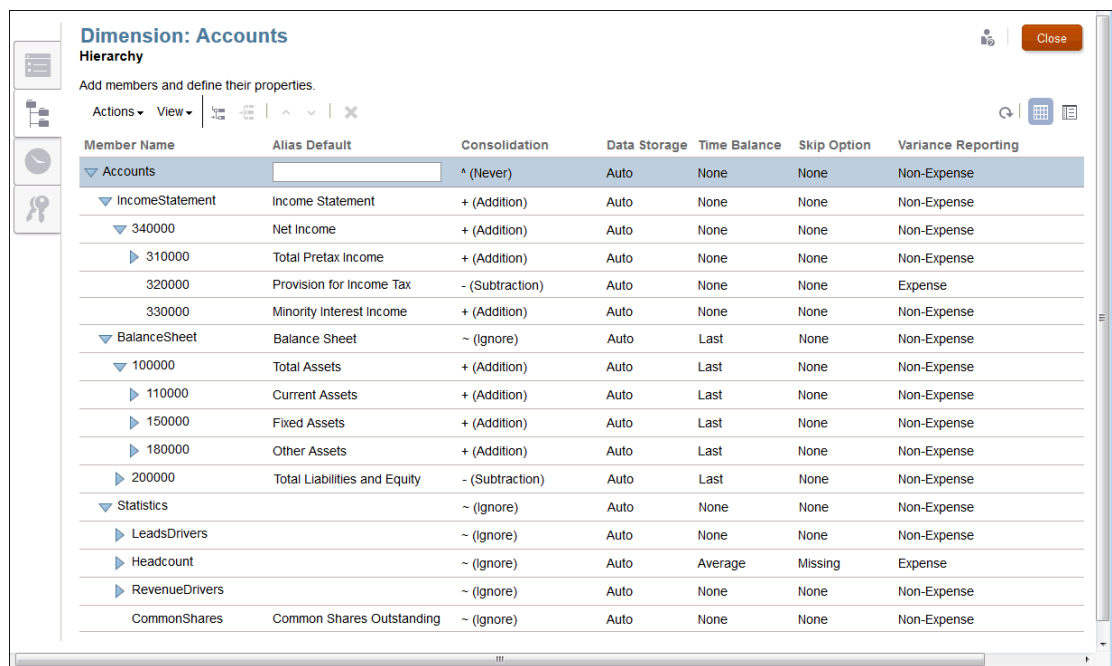

L'uso dell'editor delle gerarchie consente di gestire dimensioni e membri:

- [Utilizzo di dimensioni e membri](#page-39-0)
- [Creazione di tabelle alias aggiuntive](#page-49-0)
- [Ordinamento della gerarchia delle dimensioni](#page-51-0)
- [Spostamento dei membri nella gerarchia delle dimensioni](#page-52-0)

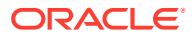

### <span id="page-39-0"></span>• [Come copiare e incollare membri](#page-53-0)

In questo video di esercitazione viene descritto come gli amministratori modificano i membri delle dimensioni mediante l'editor della gerarchia in Narrative Reporting Cloud.

-- [Gestione delle dimensioni](https://apexapps.oracle.com/pls/apex/f?p=44785:265:0:::265:P265_CONTENT_ID:11022).

Un utente con le autorizzazioni di tipo Amministrazione per le dimensioni può gestire le dimensioni mediante l'aggiunta di membri, la modifica delle proprietà dei membri, l'eliminazione dei membri, la gestione delle gerarchie e la distribuzione delle modifiche.

# Utilizzo di dimensioni e membri

I membri delle dimensioni hanno una relazione padre-figlio e si possono avere diversi livelli o generazioni di membri figli per un'unica dimensione. Le dimensioni e i membri sono rappresentati in un formato gerarchico: i membri figli vengono aggregati in un membro padre.

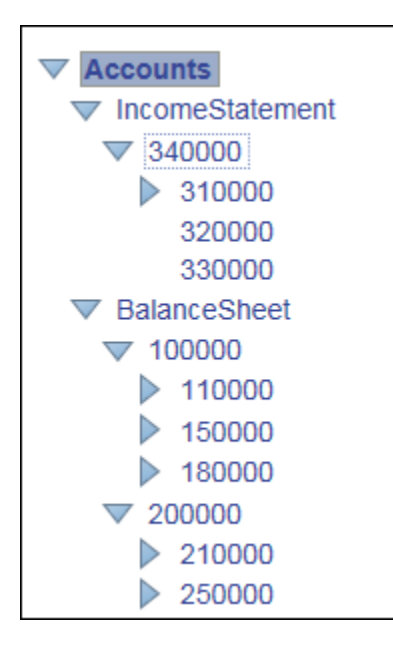

In Gerarchia dimensione, si possono aggiungere membri come figli o elementi di pari livello:

- **Figlio**: un membro figlio ha un membro padre soprastante. Nell'esempio riportato sopra, Conto **34000** è un figlio di **Conto economico**.
- **Elemento di pari livello**: un membro di pari livello è un membro figlio aggiunto allo stesso livello o generazione di un altro membro figlio con lo stesso padre diretto. Nell'esempio riportato sopra, **Conto economico** e **Bilancio patrimoniale** sono membri di pari livello del padre **Account**.

Con i membri si possono eseguire le operazioni riportate di seguito.

- Per aggiungere membri, vedere Utilizzo di dimensioni e membri.
- Per modificare membri, modificare i dettagli del membro nella relativa colonna sulla Gerarchia dimensione.

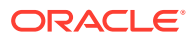

• Per eliminare membri, in **Azioni** selezionare **Elimina** oppure fare clic su Elimina . Viene visualizzato un messaggio di conferma; per confermare l'eliminazione, fare clic su **OK**.

# **Attenzione:**

Quando sono state completate tutte le modifiche alle dimensioni, tali modifiche devono essere distribuite sul modello selezionato. Vedere "Distribuzione di modelli e dimensioni" in Creazione di un'applicazione personalizzata.

### **Membri delle dimensioni**

Dopo avere creato le dimensioni nella scheda Dimensioni e modelli dell'applicazione, come indicato in Creazione di un'applicazione personalizzata, si aggiungono i membri delle dimensioni dalla scheda Gerarchia. I membri delle dimensioni rappresentano i set dei datapoint correlati di una dimensione. Ad esempio, nella dimensione Conto, i membri potrebbero rappresentare numeri di conto.

Per memorizzare i dati, si deve creare almeno un membro per ciascuna dimensione. Come requisito minimo, si devono creare una dimensione Conto e una dimensione Data e ora per un modello. Per ciascun tipo di dimensione è consentito un numero massimo di membri, come indicato nella tabella seguente:

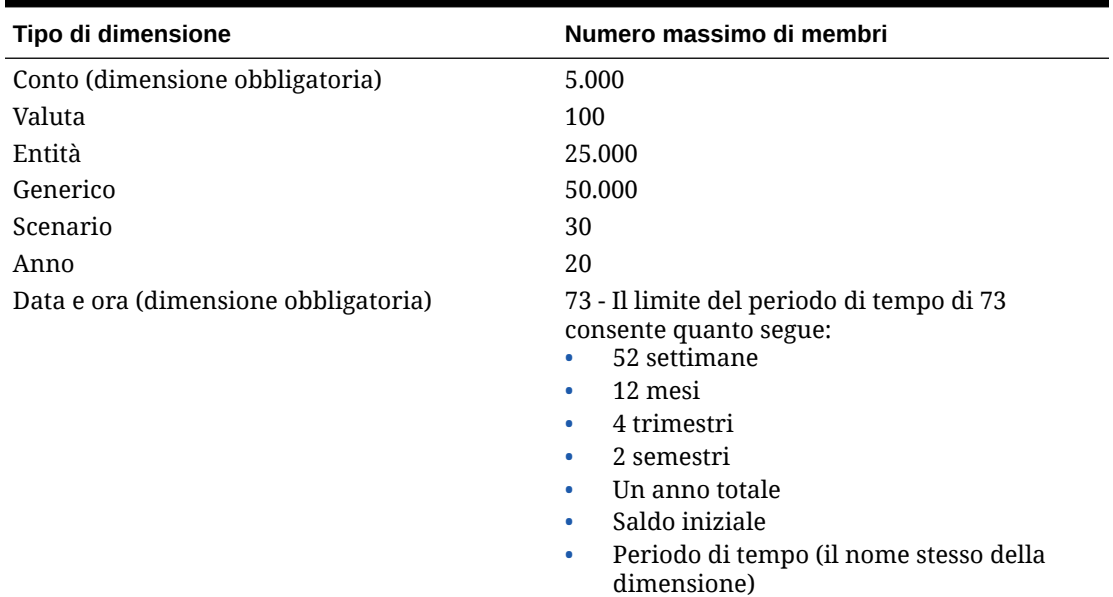

#### **Tabella 5-1 Numero massimo di membri**

#### **Vista tabella e dettagliata**

L'Editor della dimensione offre due modi per visualizzare la gerarchia di tutti i membri di una dimensione. Si possono visualizzare, aggiungere, modificare ed eliminare i membri e le proprietà associate per la dimensione selezionata, utilizzando entrambe le viste, che è possibile alternare.

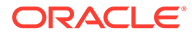

### **Vista tabella**

Dalla schermata Gerarchia dimensione, selezionare l'icona Vista tabella  $\overline{\boxplus}$  per visualizzare la gerarchia in una tabella. Per attivare l'immissione dei dati, fare clic sul nome del membro o sul campo associato. Si possono riorganizzare le colonne delle proprietà trascinando i titoli delle colonne.

# **Nota:**

Per visualizzare tabelle alias aggiuntive da questa vista, si deve passare alla Vista dettagliata.

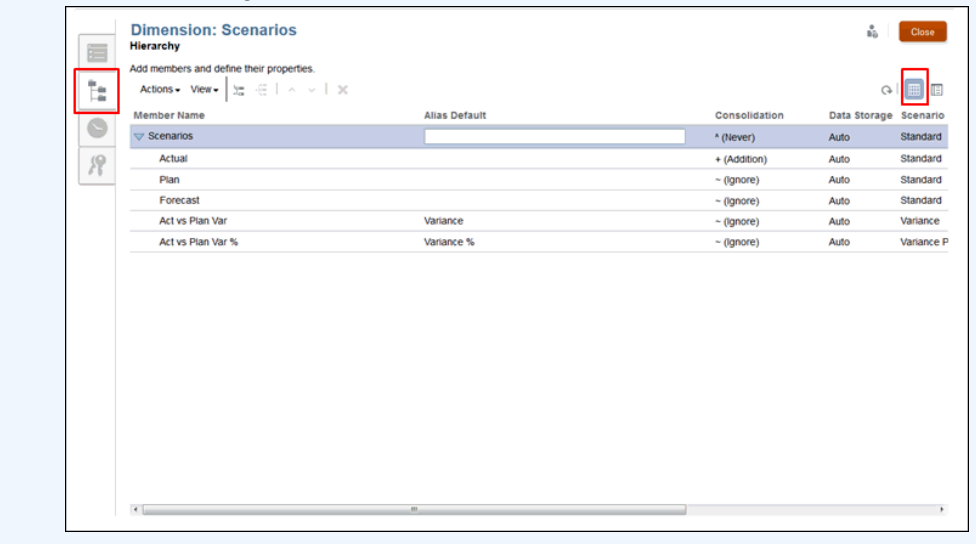

### **Vista dettagliata**

Dalla schermata Gerarchia dimensione, selezionare l'icona Vista dettagliata  $\Box$  per visualizzare in un elenco i dettagli delle proprietà per il membro selezionato. Per attivare i campi di immissione dei dati, fare clic sul nome del membro.

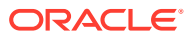

### **Nota:**

Non si possono riorganizzare le colonne delle proprietà nella Vista dettagliata. Per eseguire questo task, si deve utilizzare la Vista tabella.

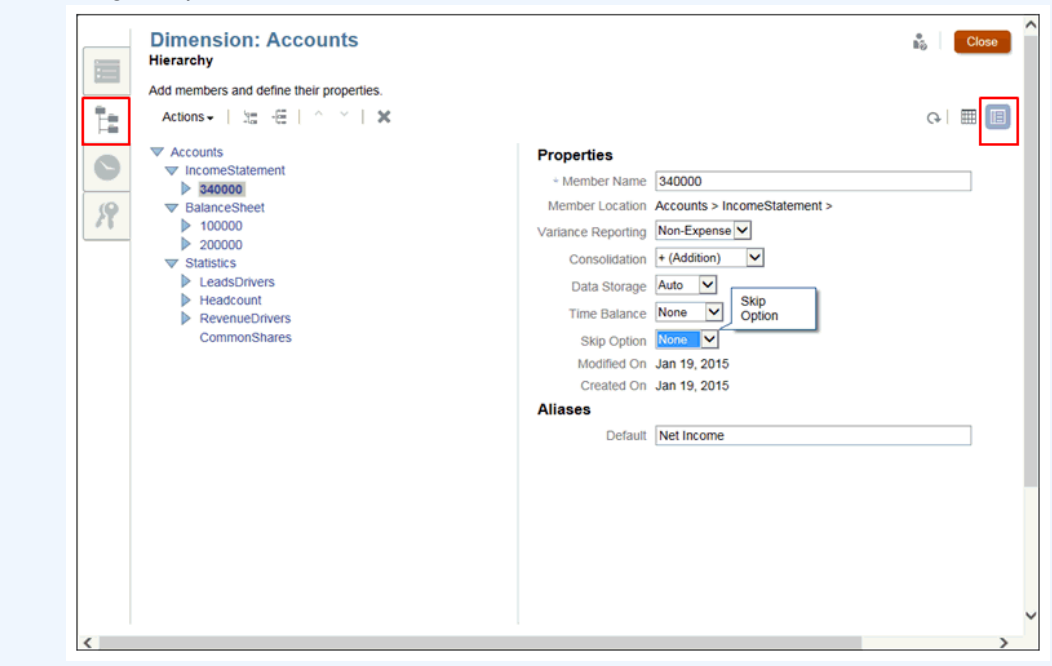

#### **Tabella delle proprietà delle dimensioni**

Per ciascun membro delle dimensioni, si devono impostare le proprietà associate che regolano il modo in cui il membro agisce, ad esempio il modo in cui i membri figli vengono aggregati ai padri, il modo in cui vengono memorizzati i dati dei membri, il modo in cui assegnare un nome alias per semplificare l'identificazione dei membri e così via.

Le proprietà dei membri vengono assegnate dalla scheda Gerarchia delle dimensioni. Le proprietà standard sono valide per tutti i tipi di dimensione. Tuttavia, le dimensioni Conto e Scenario richiedono alcune proprietà aggiuntive. Vedere le proprietà idonee per ciascun tipo di dimensione, come indicato nelle tabelle Proprietà delle dimensioni riportate sotto:

- [Proprietà delle dimensioni per tutte le dimensioni](#page-39-0)
- [Proprietà delle dimensioni per la dimensione Scenario](#page-39-0)
- [Proprietà delle dimensioni per la dimensione Conto](#page-39-0)

**Proprietà delle dimensioni per tutte le dimensioni**

### **Tabella 5-2 Proprietà delle dimensioni per tutte le dimensioni**

#### **Proprietà per tutte le dimensioni Descrizione**

Nome membro Immettere il nome univoco del membro.

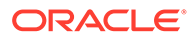

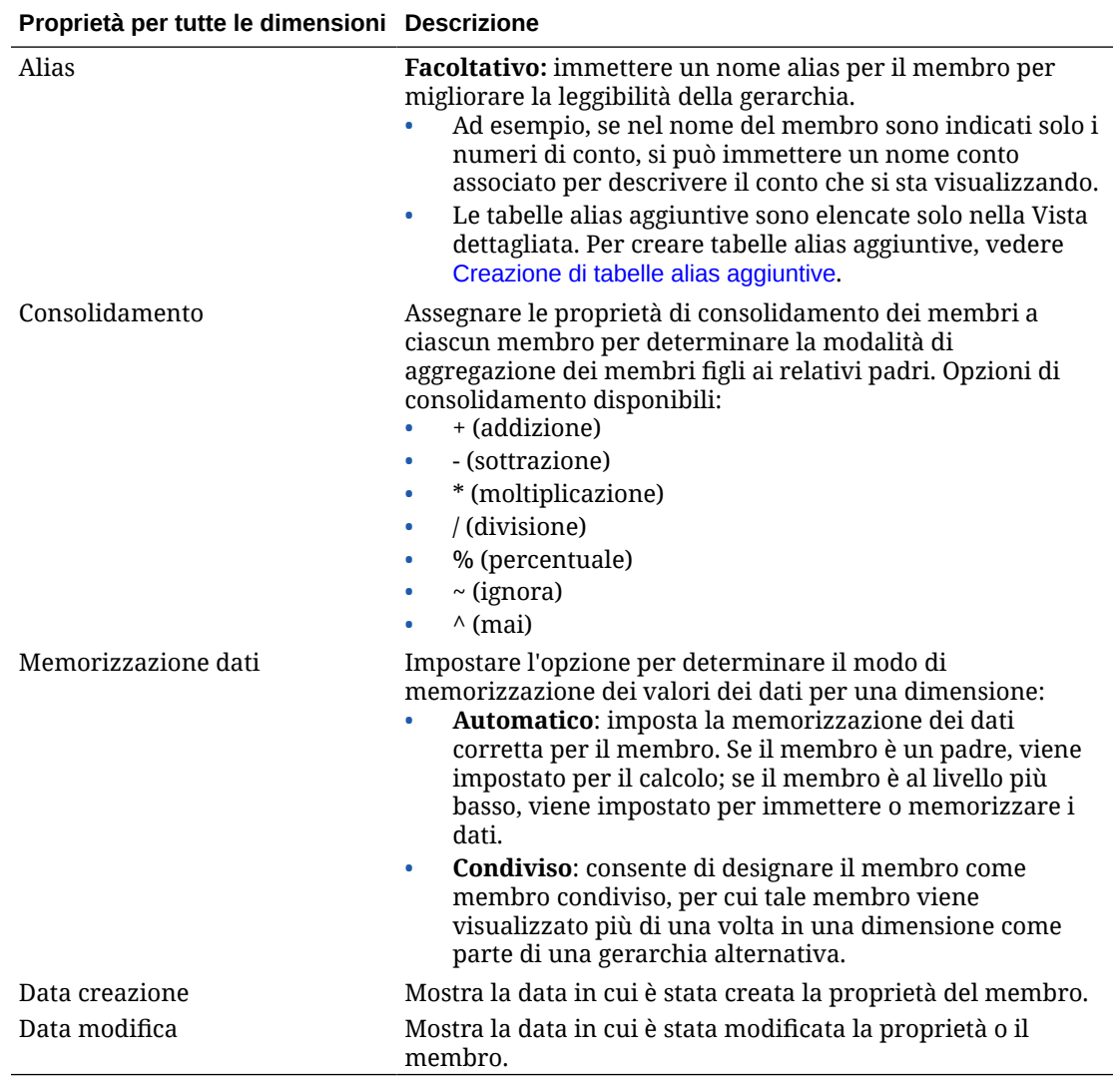

# **Tabella 5-2 (Cont.) Proprietà delle dimensioni per tutte le dimensioni**

**Proprietà delle dimensioni per la dimensione Scenario**

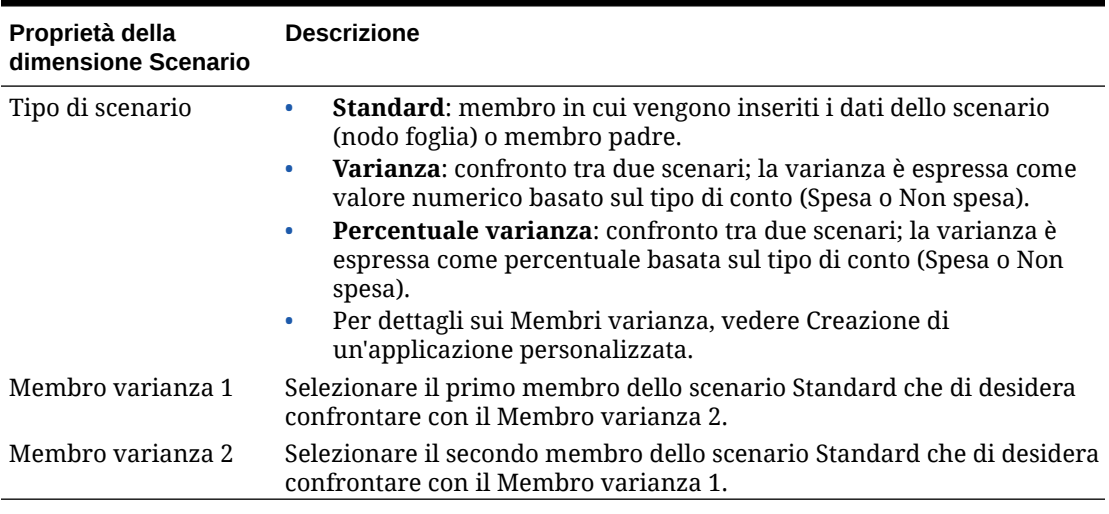

## **Tabella 5-3 Proprietà delle dimensioni per la dimensione Scenario**

# **Proprietà delle dimensioni per la dimensione Conto**

# **Tabella 5-4 Proprietà delle dimensioni per le dimensioni Conto**

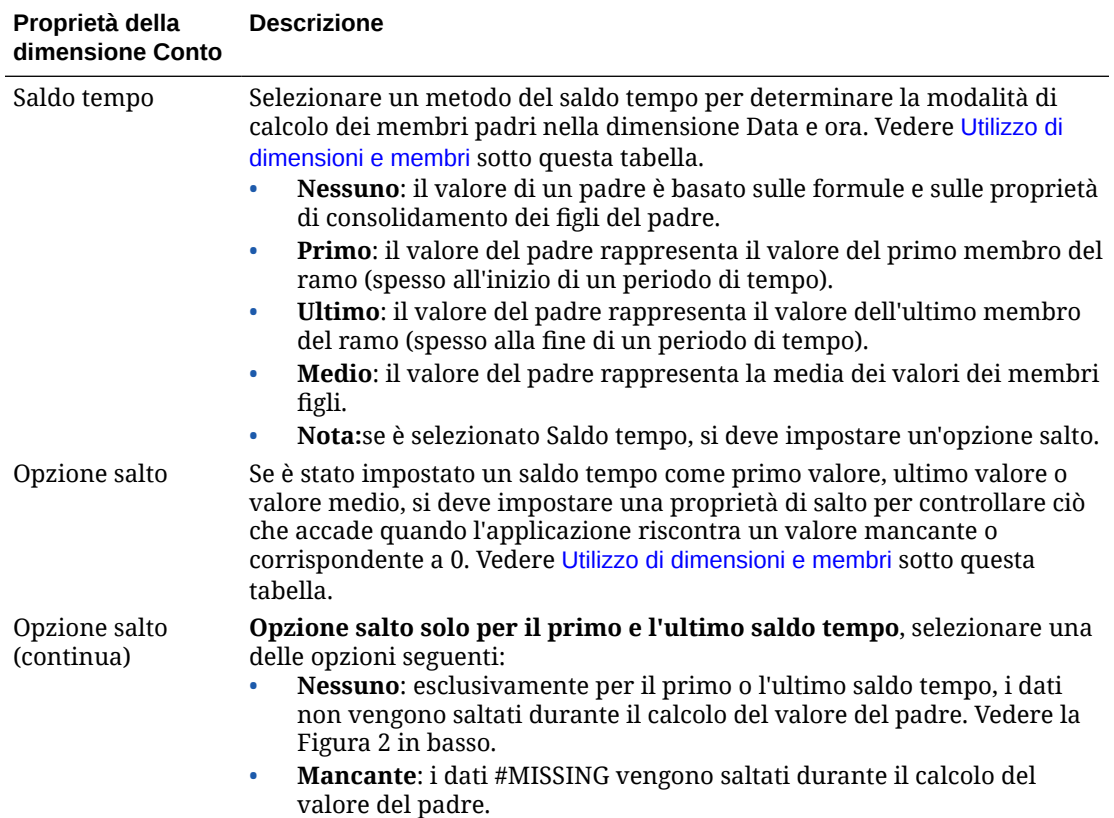

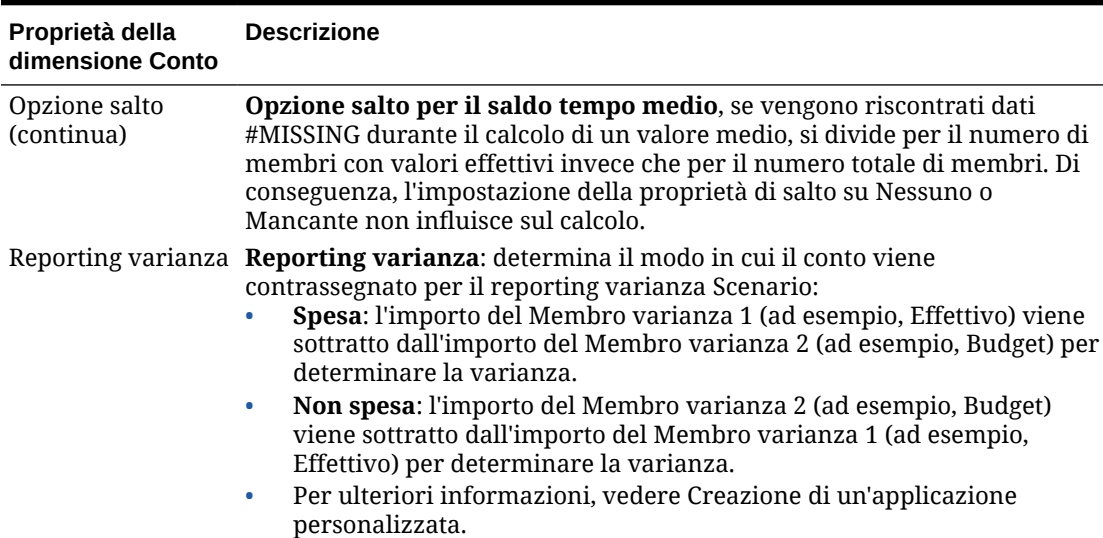

#### **Tabella 5-4 (Cont.) Proprietà delle dimensioni per le dimensioni Conto**

### **Figura 5-1 Saldo tempo di esempio**

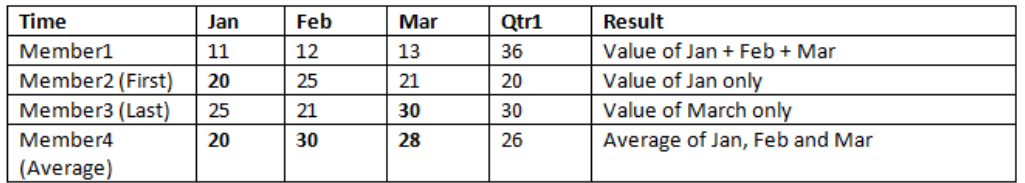

### **Figura 5-2 Opzioni salto di esempio**

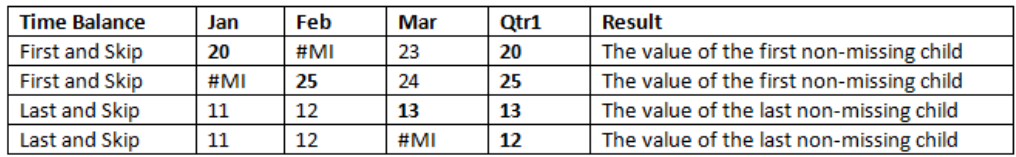

#### **Aggiunta di membri delle dimensioni**

Aggiungere i membri delle dimensioni e specificare le proprietà dall'editor Gerarchia. Si possono inoltre modificare o rimuovere membri.

Per aggiungere membri a una dimensione, eseguire le operazioni riportate di seguito.

- **1.** Nella home page, selezionare un'opzione:
	- **Libreria**, quindi **Applicazione**
	- **Applicazione**
- **2.** Per aprire l'applicazione, fare clic sul nome dell'applicazione oppure selezionare **Apri** dal menu **Azioni**.

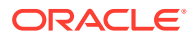

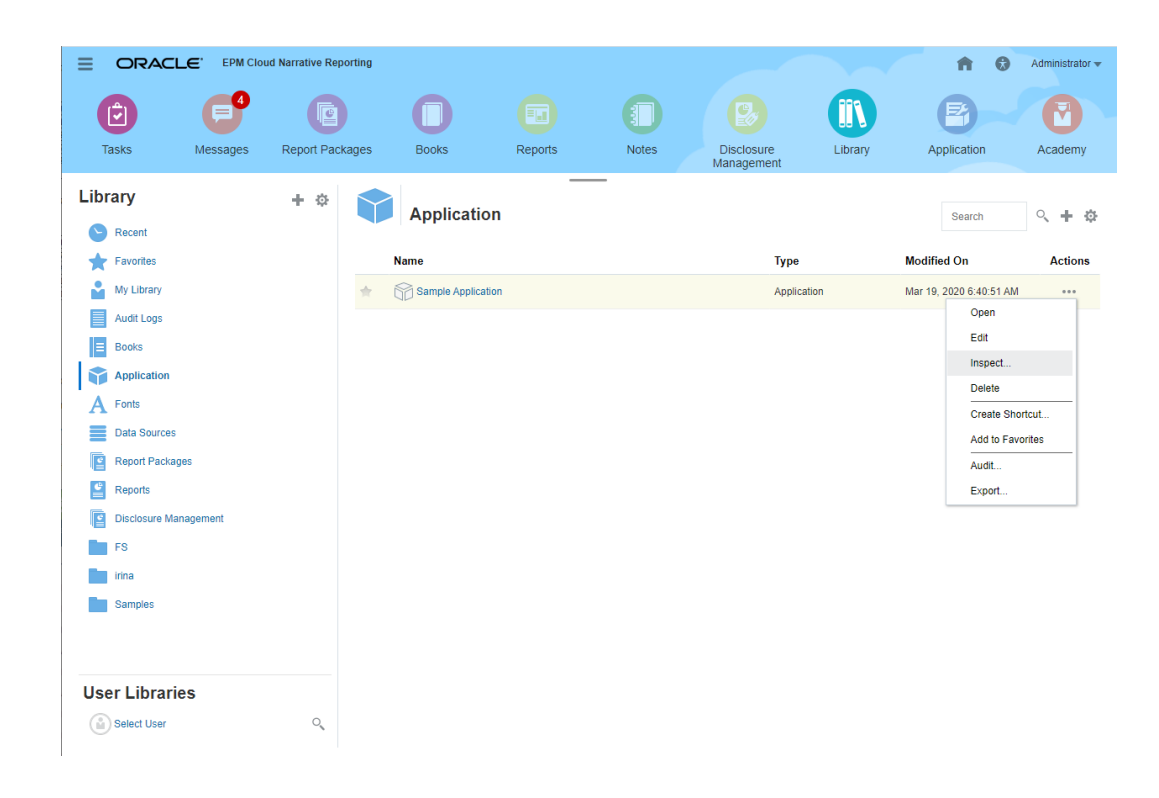

**3.** Dalla panoramica dell'applicazione, selezionare la scheda **Dimensioni e modelli** , quindi fare clic sul nome della dimensione a cui si desidera aggiungere membri, ad esempio Conto.

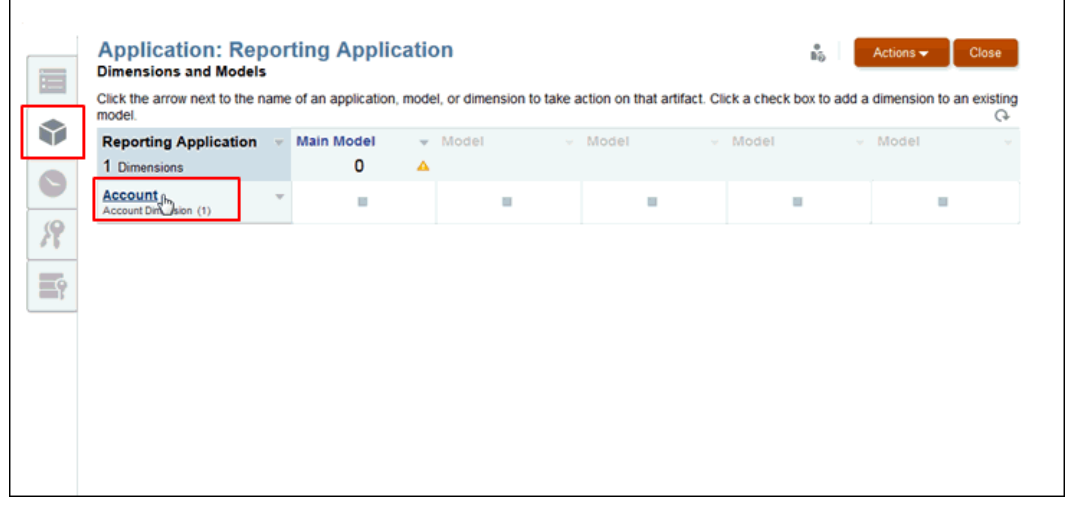

**4.** Nella **Panoramica** della dimensione, selezionare la scheda **Gerarchia** , quindi la Vista tabella  $\overline{\mathbb{H}\mathbb{H}}$ . Si possono inoltre aggiungere membri e proprietà utilizzando la Vista dettagliata  $\mathbb{H}$ .

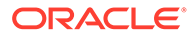

**5. Facoltativo:** per visualizzare le colonne che rappresentano le proprietà per la dimensione selezionata, nella scheda **Gerarchia** selezionare **Visualizza**, quindi **Colonne**. Vedere [Utilizzo di dimensioni e membri.](#page-39-0)

Per modificare le colonne, selezionare **Visualizza**, quindi **Colonne** e fare clic su **Gestisci colonne**. Dalla finestra di dialogo Gestisci colonne, selezionare le colonne che si desidera mostrare o nascondere e fare clic su **OK**.

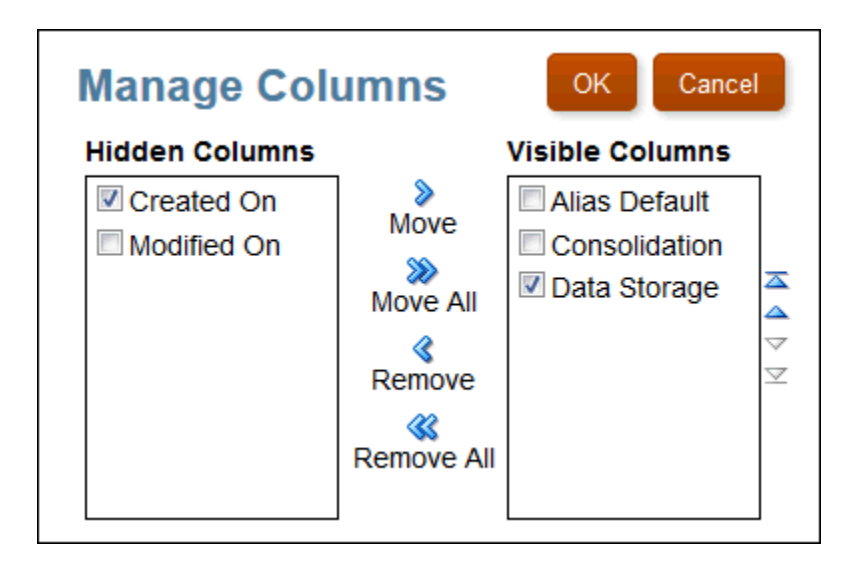

- **6.** Nella scheda **Gerarchia**, eseguire un'azione per aggiungere un nuovo membro.
	- Per aggiungere un membro sotto al membro selezionato, fare clic su **Aggiungi figlio** .
	- Per aggiungere un membro con la stessa generazione e lo stesso padre

diretto di un altro membro figlio, fare clic su **Aggiungi pari livello** .

- In **Azioni**, selezionare **Aggiungi figlio** o **Aggiungi pari livello**.
- In **Nome membro**, fare clic sulla freccia a destra **and accanto al nome della** dimensione.
- **7.** Selezionare i valori per il nuovo membro per tutte le proprietà, ad eccezione di Scenari. Le proprietà disponibili variano a seconda della dimensione selezionata. Vedere [Utilizzo di dimensioni e membri](#page-39-0).

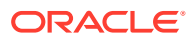

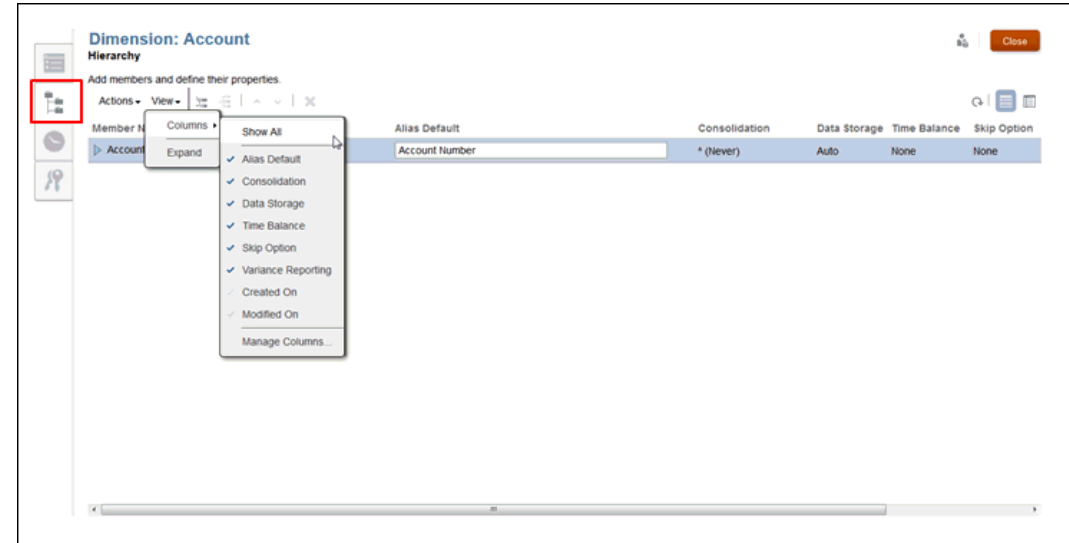

- **8. Facoltativo: solo per le dimensioni Scenari**, nella colonna della proprietà **Tipo di scenario**, fare clic sul nome del tipo di scenario per aprire la finestra di dialogo per la selezione Tipo di scenario, quindi eseguire i passi riportati di seguito.
	- **a.** Da Tipo di scenario, selezionare il tipo di scenario che si desidera creare.
		- **Standard**: non è richiesta nessun'altra selezione.
		- **Varianza**: confronto tra due scenari; la varianza è espressa come valore numerico.
		- **Percentuale varianza**: confronto tra due scenari; la varianza è espressa come percentuale.

Per ulteriori informazioni, vedere Creazione di un'applicazione personalizzata.

- **b.** Per i tipi di scenario **Varianza** e **Percentuale varianza**, selezionare il **Membro varianza 1** e il **Membro varianza 2** che si desidera confrontare. Come Membro varianza 1 e 2 sono disponibili esclusivamente i membri del tipo di scenario Standard.
- **c.** Fare clic su **OK**. I membri selezionati per il confronto vengono elencati sotto Membro varianza 1 e Membro varianza 2.
- **9. Facoltativo: solo per le dimensioni Conto**, selezionare le proprietà per il conto.
	- In **Saldo tempo**, selezionare **Nessuno**, **Primo**, **Ultimo** o **Medio**. Se è stato selezionato Saldo tempo, si deve selezionare una Opzione salto.
	- In **Opzione salto**, selezionare **Nessuno** o **Mancante**.
	- In **Reporting varianza**, selezionare **Spesa** o Non spesa per determinare il modo in cui contrassegnare il conto per il reporting varianza Scenario.

Per ulteriori informazioni, vedere [Utilizzo di dimensioni e membri.](#page-39-0)

**10. Facoltativo:** per aggiungere altri nuovi membri, ripetere la procedura.

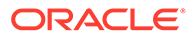

<span id="page-49-0"></span>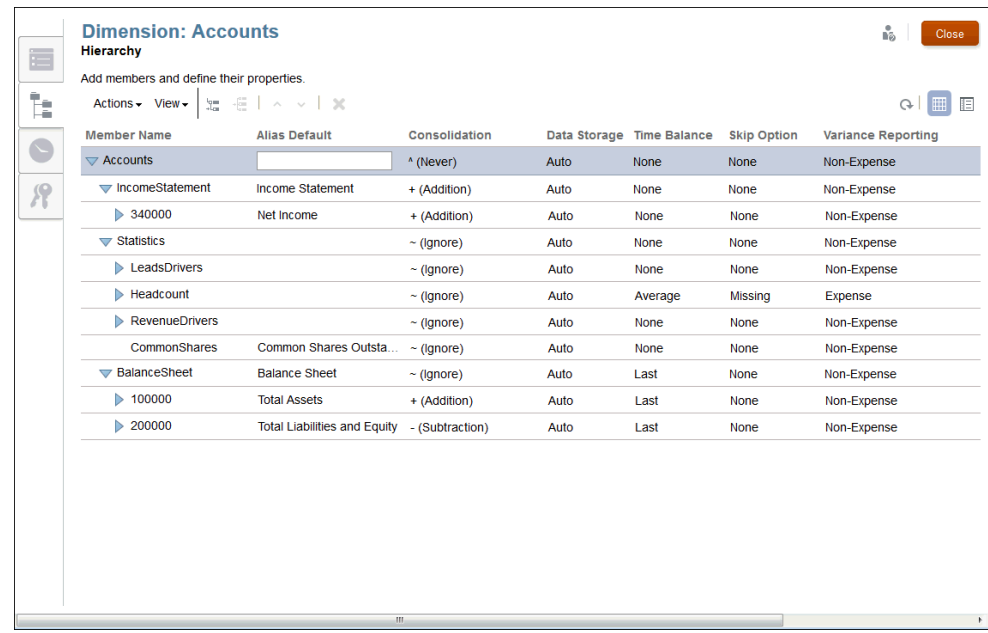

**11. Facoltativo:** per riorganizzare le colonne Proprietà nella scheda **Gerarchia**,

selezionare la Vista tabella  $\overline{\mathbb{H}}$ , fare clic sul titolo della colonna Proprietà, ad esempio Nome membro o Consolidamento, e trascinare la colonna nella nuova posizione.

### **Nota:**

Non si può eseguire questo task nella Vista dettagliata.

**12. Facoltativo:** per ridimensionare la colonna Proprietà, passare il puntatore del mouse sopra il titolo della colonna finché non viene visualizzata l'icona di

ridimensionamento  $\mathbf{f}$  + , quindi trascinare l'icona per ridimensionare la colonna come si desidera.

- **13. Facoltativo:** per modificare la posizione dei membri nella Gerarchia, vedere le seguenti sezioni:
	- [Ordinamento della gerarchia delle dimensioni](#page-51-0)
	- [Spostamento dei membri nella gerarchia delle dimensioni](#page-52-0)
	- [Come copiare e incollare membri](#page-53-0)
- **14.** Fare clic su **Chiudi**.
- **15.** Per aggiornare il modello, selezionare **Azioni**, **Distribuisci**, quindi il nome del modello.

# Creazione di tabelle alias aggiuntive

Se si necessita di più tabelle alias, è possibile creare tabelle alias aggiuntive nella scheda Dimensioni e modelli, quindi è possibile visualizzare le tabelle e immettere i nomi dei membri alias per la dimensione selezionata nella scheda Gerarchia. È

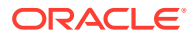

possibile visualizzare le tabelle alias aggiuntive e i membri nella Vista dettagliata e durante l'esecuzione di query di dati in Smart View. Non è possibile visualizzare le tabelle alias aggiuntive nella Vista tabella.

Nella scheda Gerarchia **de la construction de la construction** viene indicata solo la tabella alias predefinita. Non è possibile selezionare tabelle alias aggiuntive utilizzando l'opzione **Colonne** in **Vista**.

Per creare tabelle alias aggiuntive, eseguire le operazioni riportate di seguito.

- **1.** Nella home page, selezionare un'opzione:
	- **Libreria**, quindi **Applicazione**
	- **Applicazione**
- **2.** Aprire l'applicazione facendo clic sul relativo nome oppure selezionando **Apri** nel menu **Azioni**.
- **3.** Nella vista Panoramica dell'applicazione, selezionare la scheda Dimensioni e modelli .
- **4.** Selezionare **Azioni**, quindi **Gestisci tabelle alias**.

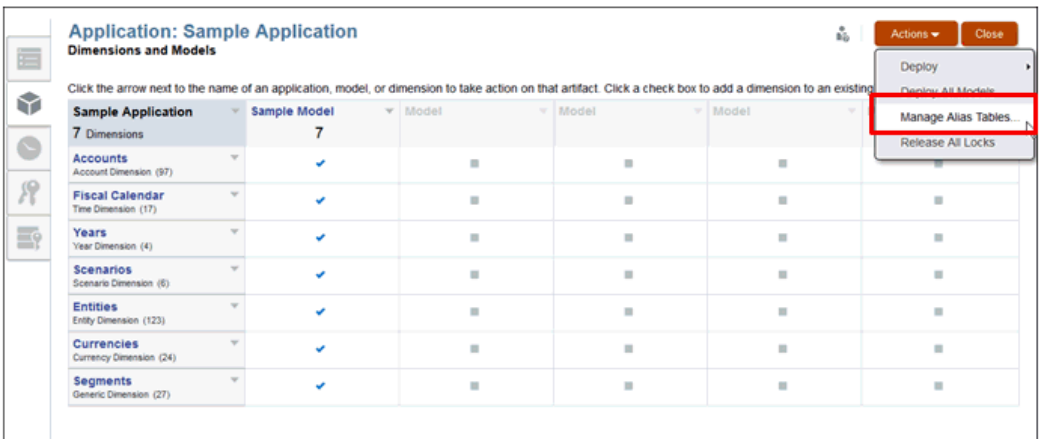

**5.** Fare clic su **Aggiungi riga** per aggiungere un campo vuoto per l'etichetta della nuova tabella alias, quindi immettere il nome della nuova tabella alias per la dimensione.

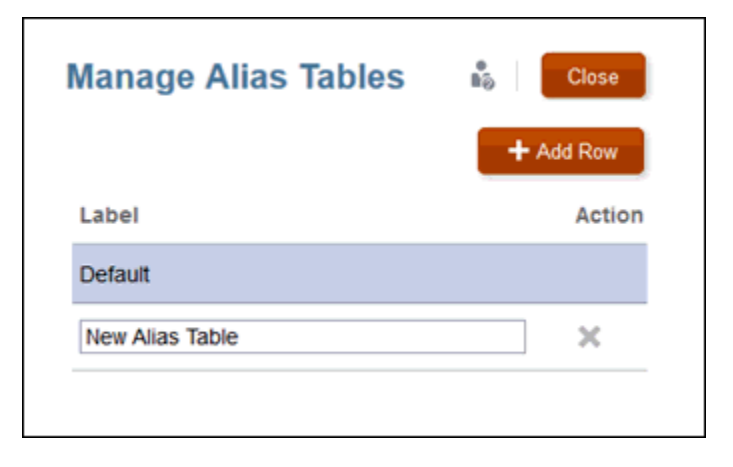

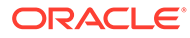

- <span id="page-51-0"></span>**6. Facoltativo:** fare clic nel campo **Etichetta** per modificare l'etichetta di una tabella alias esistente, quindi fare clic su **Chiudi**.
- **7.** Nella scheda Dimensioni e modelli, fare clic sul nome della dimensione per cui si desidera aggiungere nomi di membri alias. In questo esempio, la dimensione è *DVD*.
- 8. Nella scheda Gerarchia **de predefinito alias**, se richiesto. In questo esempio, la tabella alias predefinita è denominata *DVD Player Bluray Frontloading*.
- **9.** Selezionare la Vista dettagliata  $\boxed{\pm}$  e in **Alias**, immettere l'alias per il membro selezionato. In questo esempio, il nome alias abbreviato è *DVD BR FL*.

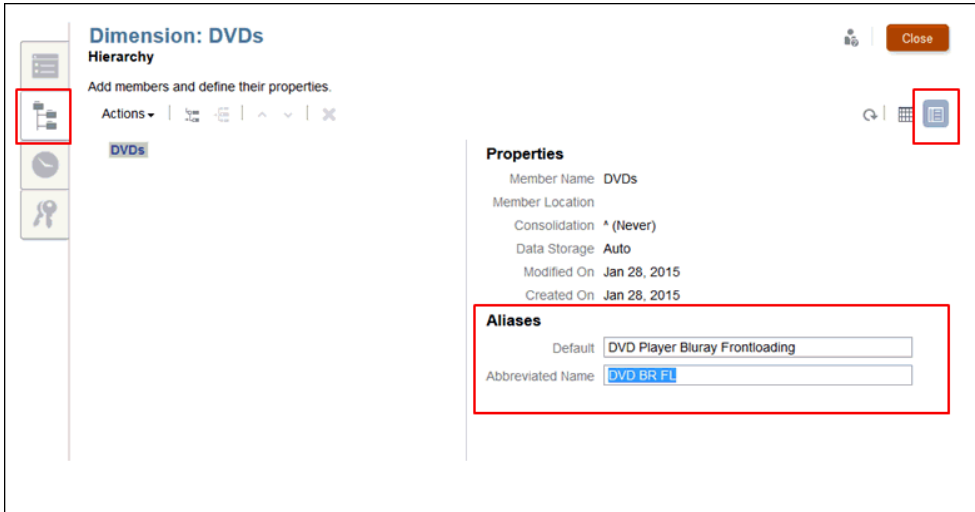

# **Nota:**

Quando si torna alla Vista tabella, viene visualizzata solo la tabella alias predefinita.

- **10.** Fare clic su **Chiudi**.
- **11.** Per aggiornare il modello, selezionare **Azioni**, **Distribuisci**, quindi il nome del modello.

# Ordinamento della gerarchia delle dimensioni

Dopo la creazione della gerarchia o l'importazione di dimensioni e membri, è possibile ordinare la gerarchia.

Quando si seleziona il membro, viene ordinato in base all'ordinamento corrente nella gerarchia, numerico o alfabetico.

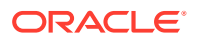

<span id="page-52-0"></span>È possibile ordinare i membri singolarmente oppure ordinare tutti i discendenti per un numero specifico. Se si seleziona un padre, tutti i suoi discendenti saranno ordinati con il membro padre.

Non è possibile ripristinare o annullare una modifica alla gerarchia. Per tornare all'ordine precedente, è necessario ordinare nuovamente i membri.

Per ordinare i membri:

- **1.** Nella Panoramica dimensione, selezionare la scheda Gerarchia .
- **2.** Evidenziare il membro o il padre per cui ordinare i figli o i discendenti.
- **3.** Da **Azioni**, selezionare l'ordinamento desiderato:
	- **Ordine crescente**, quindi **Figli** o **Discendenti**
	- **Ordine decrescente**, quindi **Figli** o **Discendenti**

### **Nota:**

Se si seleziona Figli, vengono ordinati solo i figli diretti del membro selezionato. Se si seleziona Discendenti, saranno ordinati tutti i membri sotto il membro selezionato.

- **4.** Fare clic su **Chiudi**.
- **5.** Per aggiornare il modello, selezionare **Azioni**, **Distribuisci**, quindi il nome del modello.

# Spostamento dei membri nella gerarchia delle dimensioni

È possibile spostare singoli membri della gerarchia in due modi:

- Tagliare e incollare i membri nella gerarchia
- Spostare i membri in alto e in basso nella gerarchia

### **Attenzione:**

Non è possibile ripristinare o annullare una modifica alla gerarchia.

Per tagliare e incollare i membri nella gerarchia:

- **1.** evidenziare il membro da spostare.
- **2.** In **Azioni**, selezionare **Taglia** .
- **3.** Spostare il cursore nella nuova posizione.
- **4.** Selezionare **Azioni**, quindi selezionare **Incolla come figlio** o **Incolla come elemento di pari livello**.
- **5.** Fare clic su **Chiudi** per salvare la modifica e tornare a Dimensioni e modelli.
- **6.** Per aggiornare il modello, selezionare **Azioni**, **Distribuisci**, quindi il nome del modello.

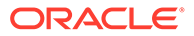

<span id="page-53-0"></span>Per spostare i membri in alto e in basso nella gerarchia:

- **1.** evidenziare il membro da spostare.
- **2.** Spostare i singoli elementi della gerarchia in una nuova posizione come segue:
	- Fare clic su In alto  $\sim$  o In basso  $\sim$  .
	- Selezionare **Azioni**, quindi **Sposta in alto** o **Sposta in basso**.

# Come copiare e incollare membri

Se si copia e incolla un membro, viene creata un'istanza condivisa del membro per il secondo aspetto. I dati vengono condivisi.

## **Attenzione:**

Non è possibile ripristinare o annullare una modifica alla gerarchia.

Per copiare e incollare membri, eseguire le operazioni riportate di seguito.

- **1.** Evidenziare il membro che si desidera copiare.
- **2.** In **Azioni**, selezionare **Copia** .
- **3.** Spostare il cursore nella nuova posizione.
- **4.** Selezionare **Azioni**, quindi fare clic su **Incolla come figlio** o su **Incolla come elemento di pari livello**.
- **5.** Fare clic su **Chiudi** per salvare la modifica e tornare a Dimensioni e modelli.
- **6.** Per aggiornare il modello, selezionare **Azioni**, **Distribuisci**, quindi il nome del modello.

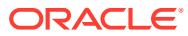

# <span id="page-54-0"></span>6

# Caricamento ed estrazione di membri delle dimensioni

In questo argomento vengono descritte le modalità di caricamento ed estrazione di dimensioni e membri per l'applicazione Narrative Reporting.

- Preparare il file flat di caricamento con le specifiche richieste. Vedere Formattazione di file di caricamento.
- Caricare i metadati da un'origine dati esistente per creare rapidamente l'applicazione. Vedere [Caricamento di membri delle dimensioni da un file esterno.](#page-56-0)
- Estrarre i dati dall'applicazione per creare una copia di backup, ricaricare i file estratti in un altro sistema o estrarre e modificare manualmente i membri. Vedere [Estrazione di](#page-59-0) [membri delle dimensioni in un file esterno.](#page-59-0)

I dati del modello vengono gestiti separatamente mediante l'uso dei comandi Carica dati ed Estrai dati. Vedere Caricamento, estrazione e cancellazione di dati.

In questo video di esercitazione viene descritto come gli amministratori caricano ed estraggono i membri delle dimensioni per Narrative Reporting Cloud.

#### -- [Caricamento ed estrazione di membri delle dimensioni](https://apexapps.oracle.com/pls/apex/f?p=44785:265:0:::265:P265_CONTENT_ID:11023).

Un amministratore dimensioni può caricare i membri delle dimensioni da un file flat per creare rapidamente l'applicazione, estrarre i membri delle dimensioni dall'applicazione per creare una copia di backup, ricaricare i file estratti in un altro sistema o estrarre e modificare manualmente i membri.

# Formattazione di file di caricamento

Quando si caricano le dimensioni in un'applicazione mediante un file flat di caricamento, i dati esistenti vengono sovrascritti.

Affinché il caricamento proceda senza interruzioni quando si crea il file di caricamento dell'origine dati, soddisfare i requisiti riportati di seguito.

- Il file di caricamento deve avere l'estensione .txt o .csv, rispettare le regole dei valori separati da virgola (.csv) e deve essere delimitato da tabulazioni. Delimitatori possibili:
	- **Tabulazione**
	- **Spazio**
	- Virgola
	- Punto e virgola (;)
	- Due punti (:)

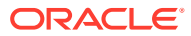

### **Nota:**

Se un valore in una delle colonne contiene lo stesso carattere utilizzato come delimitatore, ad esempio la virgola per un file .csv, tale valore deve essere racchiuso tra apici con il carattere qualificatore di testo specificato, che di norma è costituito dalle virgolette doppie.

- Tutti i file devono contenere una riga di intestazione.
- È possibile importare una sola dimensione alla volta.
- Le colonne minime richieste sono Nome e Padre. Per il nome della colonna Padre è necessario utilizzare nomi di membri non univoci al fine di fornire un nome o un percorso completo. L'ordine delle colonne è irrilevante.
- I nomi dei membri devono essere racchiusi tra virgolette singole o doppie. La scelta del qualificatore di testo è determinata dall'uso delle virgolette in tutti i nomi dei membri. Se si usa un apostrofo nel nome di un membro (ad esempio, Capitale dell'azionista), utilizzare le virgolette doppie come qualificatore di testo, ad esempio "Capitale dell'azionista".
- Lasciare un campo vuoto per mantenere il testo o la selezione esistente. Non immettere la parola <Vuoto>.
- Immettere <Nessuno> nel campo da eliminare o rimuovere il testo o la selezione esistente.

Per informazioni sulla creazione di dimensioni, membri e priorità, vedere Gestione di dimensioni utilizzando l'editor della gerarchia.

Nel seguente file di caricamento di esempio sono illustrati i membri e le proprietà della dimensione Calendario fiscale dell'applicazione di esempio.

| <b>Fiscal Calendar</b> |        |                   |                   |                  |               |           |        |                                |
|------------------------|--------|-------------------|-------------------|------------------|---------------|-----------|--------|--------------------------------|
|                        | 'Name' | 'Parent'          |                   | 'Alias: Default' |               |           |        | 'Consolidation' 'Data Storage' |
|                        |        | 'Fiscal Calendar' | - <none></none>   |                  | <none></none> |           | $+$ .  | 'Auto                          |
|                        | 'Q1    |                   | 'Fiscal Calendar' | 'Ouarter1'       |               | $+$ .     | 'Auto' |                                |
|                        | 'Jan'  | .01.              | 'January'         | $+$ .            | 'Auto'        |           |        |                                |
|                        | Feb'   | .01.              | 'February'        | $+$ .            | 'Auto'        |           |        |                                |
|                        | 'Mar'  | .01.              | March +           | 'Auto'           |               |           |        |                                |
|                        | .02.   | 'Fiscal           | Calendar'         | Ouarter2'        |               | $"$ + $"$ | 'Auto' |                                |
|                        | Apr    | $^{\circ}$ Q2     | April +           | 'Auto'           |               |           |        |                                |
|                        | May    | '02'              | $+$<br>May        | 'Auto            |               |           |        |                                |
|                        | 'Jun'  | '02'              | June +            | 'Auto'           |               |           |        |                                |
|                        | .03.   | 'Fiscal           | Calendar'         | 'Quarter3'       |               | $+$ .     | 'Auto' |                                |
|                        | 'Jul'  | .03.              | July +            | 'Auto            |               |           |        |                                |
|                        | Aug    | - 03              | 'August'          | $+$ .            | Auto          |           |        |                                |
|                        | 'Sep'  | .03.              | 'September'       | $+$ .            | 'Auto         |           |        |                                |
|                        | 04     | Fiscal            | Calendar'         | Ouarter4'        |               | $+$ .     | 'Auto' |                                |
|                        | 'Oct'  | 04                | 'October'         | $+$ .            | 'Auto         |           |        |                                |
|                        | Nov .  | 04                | 'November'        | $+$ .            | Auto -        |           |        |                                |
|                        | "Dec"  | .04               | 'December'        | $+$ .            | 'Auto         |           |        |                                |
|                        |        |                   |                   |                  |               |           |        |                                |
|                        |        |                   |                   |                  |               |           |        |                                |
|                        |        |                   |                   |                  |               |           |        |                                |

**Figura 6-1 Formato file di caricamento di esempio**

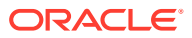

# <span id="page-56-0"></span>Caricamento di membri delle dimensioni da un file esterno

Per costruirla rapidamente, nella nuova applicazione è possibile utilizzare i metadati da un'origine dati esistente. Per eseguire un'importazione è possibile utilizzare la scheda Dimensioni e modelli della schermata della panoramica dell'applicazione. È possibile importare una sola dimensione alla volta.

Le dimensioni e i membri vengono caricati mediante l'uso di un file flat. Come prerequisito, è necessario formattare i file esistenti in base al modello CSV o ai documenti TXT di Narrative Reporting, quindi salvare i file formattati nel file system. Vedere [Formattazione di file di](#page-54-0) [caricamento](#page-54-0).

Per eseguire un'operazione di caricamento, gli utenti devono disporre dell'autorizzazione di amministrazione per la dimensione nella quale importano. Vedere Concessione dell'accesso.

## **Attenzione:**

Se si dispone di un'applicazione esistente, come miglior prassi Oracle consiglia di creare un'estrazione da utilizzare come backup prima di cariare dimensioni e membri nuovi o modificati.

Per caricare i metadati da un file esterno, eseguire le operazioni riportate di seguito:

- **1.** Preparare il file di caricamento per la dimensione selezionata nel file system locale, come descritto in [Formattazione di file di caricamento.](#page-54-0)
- **2.** Nella home page, selezionare un'opzione:
	- **Libreria**, quindi **Applicazione**
	- **Applicazione**
- **3.** Aprire l'applicazione, quindi accedere alla scheda Dimensioni e modelli.
- **4.** Per la dimensione per la quale si desidera aggiungere i membri dall'origine dati esterna, selezionare la freccia destra accanto al nome della dimensione e selezionare **Carica membri**.

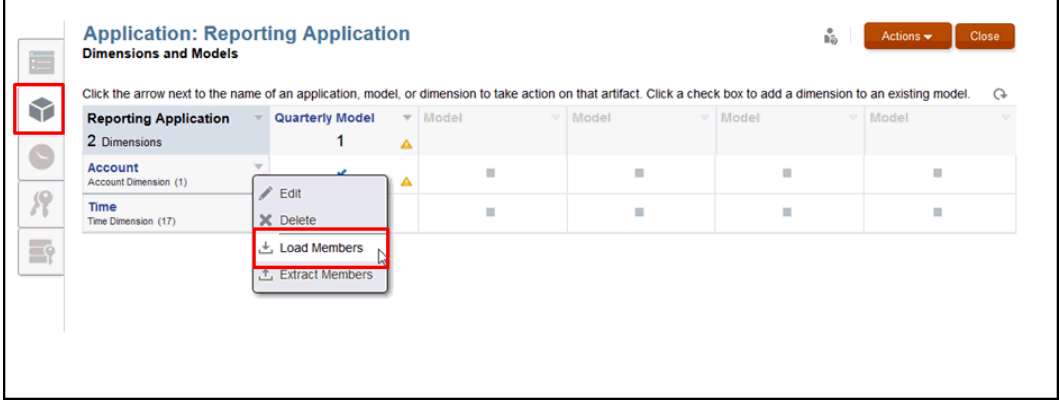

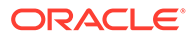

**5.** Nella finestra di dialogo **Carica membri** fare clic su **Sfoglia** per accedere al file di caricamento CSV or TXT corrispondente alla dimensione selezionata nel file system locale.

Quando si seleziona il file preformattato, il pulsante **Sfoglia** si trasforma in **Aggiorna**. Selezionare Aggiorna per scegliere un file diverso.

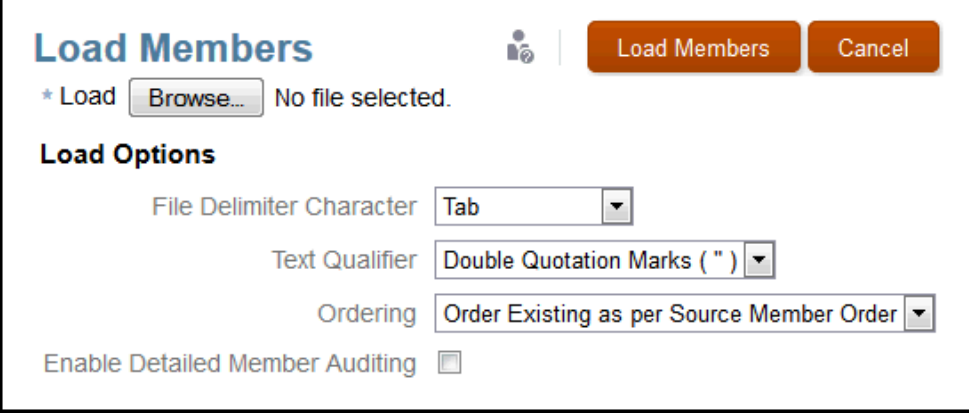

- **6.** Selezionare il **carattere delimitatore file** utilizzato nel file preformattato per identificare campi separati:
	- Tabulazione
	- **Spazio**
	- **Virgola**
	- Due punti (:)
	- Punto e virgola (;)

### **Nota:**

Se un valore in una delle colonne contiene lo stesso carattere utilizzato come delimitatore, ad esempio la virgola per un file .csv, tale valore deve essere racchiuso tra apici con il carattere qualificatore di testo specificato, che di norma è costituito dalle virgolette doppie.

- **7.** Selezionare il **qualificatore testo** da utilizzare per racchiudere il testo nel file preformattato, ad esempio, "Prodotto", "California" o "Componenti bicicletta", utilizzando uno dei seguenti caratteri:
	- Virgolette doppie (" ")
	- Virgolette singole (')

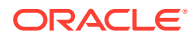

# **Nota:**

Se si usa un apostrofo nel nome di un membro (ad esempio, Capitale dell'azionista), utilizzare le virgolette doppie come qualificatore di testo, ad esempio "Capitale dell'azionista".

- **8.** Selezionare la sequenza di **ordinamento** per gestire il caricamento dei membri per la dimensione selezionata:
	- **Ordine esistente in base a ordine membro origine**: ordine predefinito. Utilizzare l'opzione dell'ordine predefinito, "Ordine esistente in base a ordine membro origine", quando si caricano i membri da un file flat che contiene membri condivisi (ad esempio, la dimensione Entità nell'applicazione di esempio). **Importante:** altre opzioni di ordinamento possono causare errori di caricamento quando si aggiungono membri condivisi prima del membro di base correlato durante l'importazione.
	- **Unisci in basso alla gerarchia esistente**: consente di aggiungere nuovi membri dopo quelli esistenti.
	- **Unisci in alto alla gerarchia esistente**: consente di aggiungere nuovi membri sopra quelli esistenti.
	- **Ordine crescente dopo importazione**: quando il caricamento è completato, consente di ordinare l'intero elenco di membri in ordine ascendente.
	- **Ordine decrescente dopo importazione**: quando il caricamento è completato, consente di ordinare l'intero elenco di membri in ordine decrescente.
- **9. Opzionale:** selezionare **Abilita audit membro dettagliato** per monitorare i dettagli del caricamento. Se questa opzione è selezionata, una volta completato il caricamento è possibile eseguire un'estrazione di audit per visualizzare i dettagli della dimensione selezionata nella cartella Log di audit all'interno della libreria.

# **Attenzione:**

l'abilitazione dell'audit del membro dettagliato può influire in modo significativo sulle prestazioni di caricamento.

**10.** Fare clic su **Carica membri** per iniziare l'operazione. Viene visualizzata una finestra di dialogo di conferma del caricamento per informare l'utente in merito allo stato di avanzamento dell'importazione. Una volta completato il caricamento, viene visualizzato il messaggio di operazione riuscita. Eventuali errori riscontrati durante il caricamento vengono visualizzati in fondo alla finestra di dialogo.

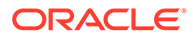

<span id="page-59-0"></span>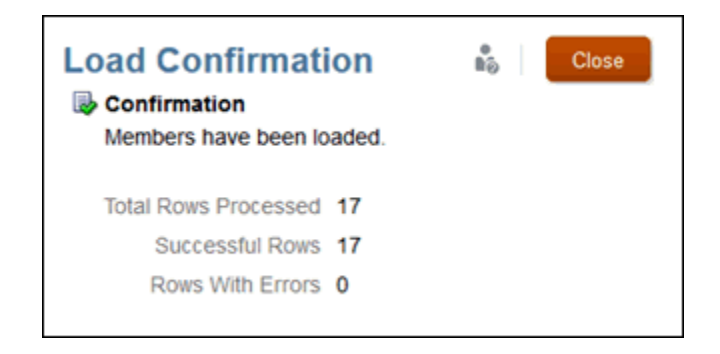

**11.** Accedere all'applicazione e visualizzare la gerarchia della dimensione nella scheda corrispondente.

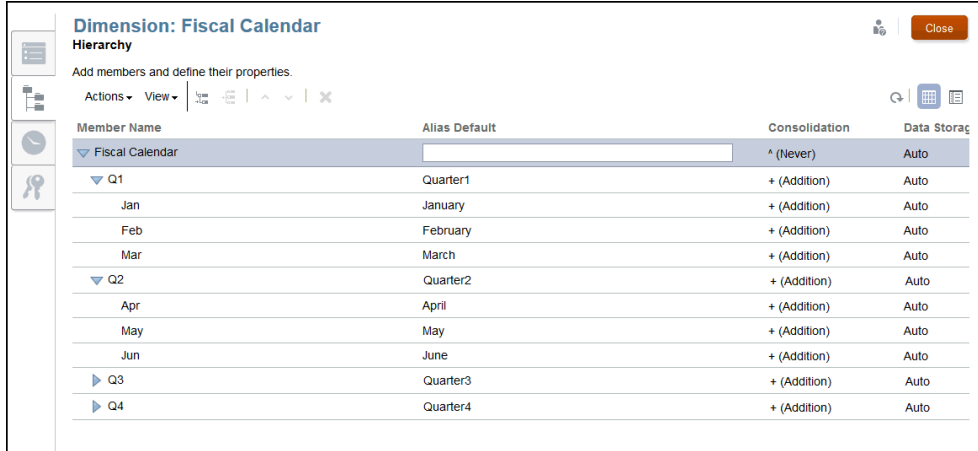

# Estrazione di membri delle dimensioni in un file esterno

È possibile estrarre i membri delle dimensioni dall'applicazione Narrative Reporting per eseguire alcuni dei task riportati di seguito:

- Aggiornamento manuale dei file estratti e relativa reimportazione nell'applicazione.
- Creazione di una copia di backup su base periodica.
- Ricaricamento dei file estratti in un altro sistema.

## **Nota:**

Per estrarre dati per membri o modelli individuali, vedere Estrazione, caricamento e cancellazione di dati.

Per impostazione predefinita, i file estratti vengono formattati come file di testo. I file estratti vengono scaricati dal browser in modo da poterli salvare sul file system locale.

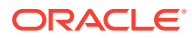

# **Attenzione:**

Se si dispone di un'applicazione esistente, come miglior prassi Oracle consiglia di creare un'estrazione da utilizzare come backup prima di cariare dimensioni e membri nuovi o modificati.

Per eseguire un'operazione di caricamento, gli utenti devono disporre dell'autorizzazione di amministrazione per la dimensione che estraggono. Per ulteriori informazioni sull'impostazione delle autorizzazioni, vedere Concessione dell'accesso.

Per estrarre i metadati in un file esterno, eseguire le operazioni riportate di seguito:

- **1.** Dalla Home page aprire l'applicazione e successivamente la scheda Dimensioni e modelli.
- **2.** Per la dimensione per la quale si desidera estrarre i membri in un'origine dati esterna, selezionare l'elenco a discesa accanto al nome della dimensione e selezionare **Estrai membri**.

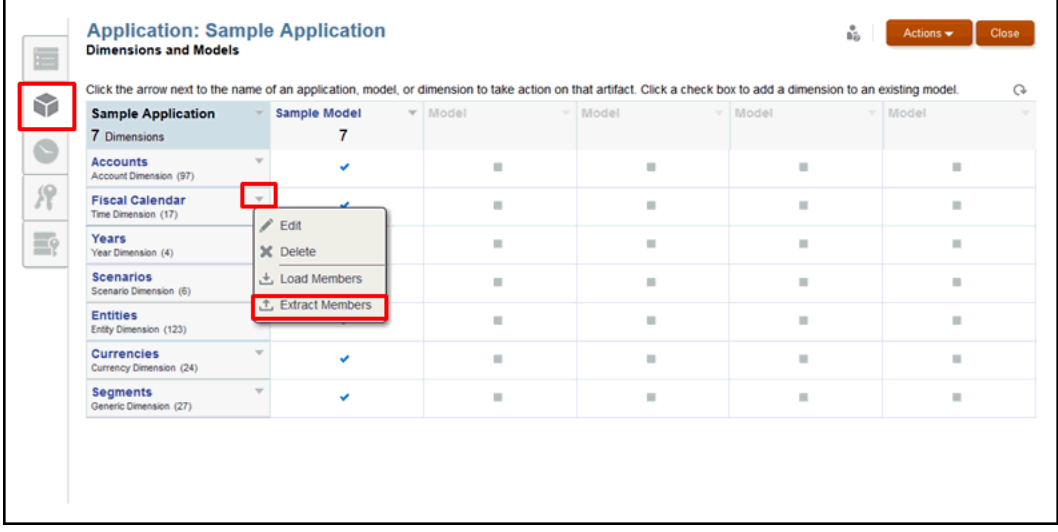

**3.** Nella finestra di dialogo **Estrai membri** immettere un nome per il file di estrazione.

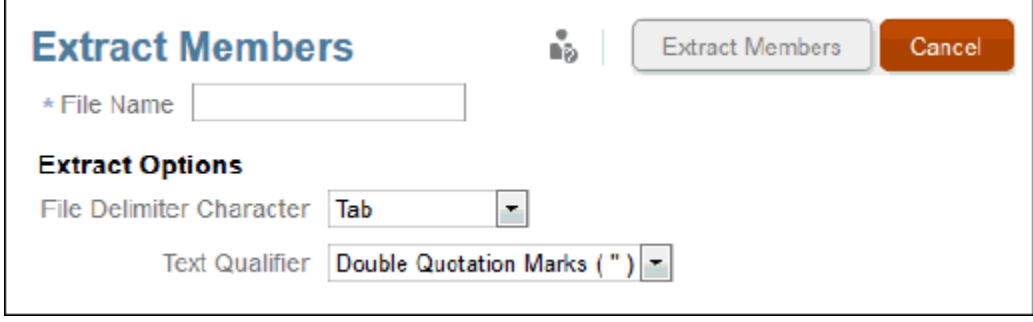

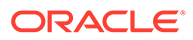

- **4.** In **Opzioni di estrazione,** selezionare il **Carattere delimitatore file** utilizzato nel file preformattato per identificare i campi separati:
	- **Tabulazione**
	- **Spazio**
	- **Virgola**
	- Due punti (:)
	- Punto e virgola (;)

# **Nota:**

se è necessario utilizzare una virgola nel file, racchiuderla tra virgolette.

- **5.** Selezionare il **qualificatore testo** utilizzato nel file preformattato per racchiudere il testo da caricare come parola o stringa (ad esempio, "Prodotto", 'California' o "Componenti bicicletta"), testo da caricare come parola o stringa (ad esempio, "Prodotto", 'California' o "Componenti bicicletta"), utilizzando
	- Virgolette doppie (")
	- Virgolette singole (')

### **Nota:**

Se si usa un apostrofo nel nome di un membro (ad esempio, Capitale dell'azionista), utilizzare le virgolette doppie come qualificatore di testo, ad esempio "Capitale dell'azionista".

- **6.** Fare clic su **Estrai membri** per iniziare l'operazione, quindi selezionare **Salva file** nella finestra di dialogo Apertura e fare clic su **OK** per salvare il file di estrazione nel file system locale. Prendere nota della posizione in modo da poter individuare il file al termine dell'estrazione.
- **7.** Accedere alla posizione sul file system locale per visualizzare il file estratto. Aprire il file con Excel o un editor di testo, come TextPad, Notepad e così via.

#### **Esempio 6-1 Esempio di file di estrazione**

Di seguito è riportato un esempio di file di estrazione per la dimensione Calendario fiscale nell'applicazione di esempio. Le proprietà delle dimensioni dei membri vengono visualizzate come:

- Nome
- Padre
- Alias: Valore predefinito
- Consolidamento
- Memorizzazione dati

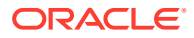

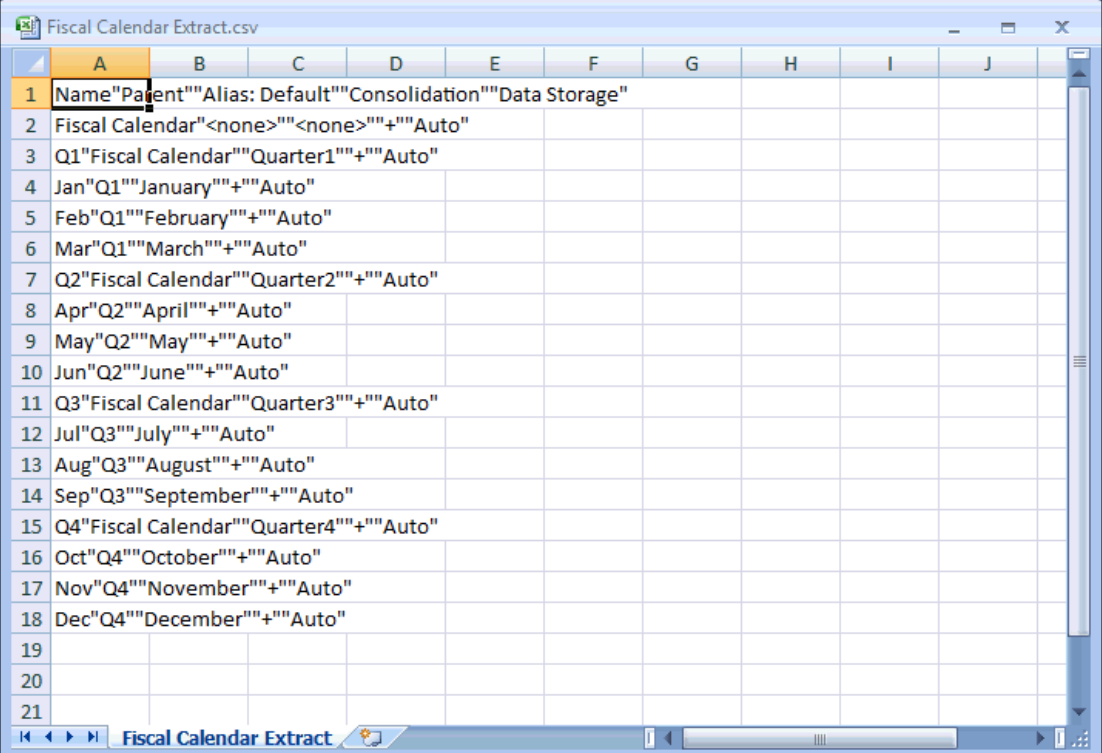

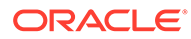

# 7 Caricamento, estrazione e cancellazione di dati

In questo argomento sono descritte le funzioni per caricare, estrarre o cancellare i dati.

- Carica dati: prepara un flat file delimitato per caricare i dati in un modello all'interno dell'applicazione.
- [Estrai dati](#page-66-0) : esegue il backup totale o parziale dei dati esistenti nell'applicazione.
- [Cancella dati:](#page-70-0) rimuove totalmente o parzialmente i dati esistenti nell'applicazione.

Queste tre opzioni operano insieme come parte del processo di convalida dei dati. Come miglior prassi, estrarre sempre i dati per il backup prima di cancellarli e ricaricarli.

È possibile caricare o estrarre dati mediante l'uso dell'interfaccia utente o tramite i comandi EPM Automate. Per utilizzare i comandi EPM Automate, vedere **[Comandi EPM Automate](https://docs.oracle.com/en/cloud/saas/enterprise-performance-management-common/cepma/epm_automate_com_heading.html)**

In questo video di esercitazione viene descritto come gli amministratori caricano, estraggono e cancellano i dati per i modelli di applicazione in Narrative Reporting Cloud.

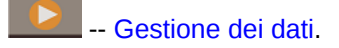

È possibile caricare ed estrarre dati mediante l'uso dell'interfaccia utente o tramite i comandi EPM Automate. In questa esercitazione viene descritto come gestire i dati mediante l'interfaccia utente.

# Caricamento dei dati

In questo argomento sono descritti i prerequisiti per caricare i dati in un modello, i requisiti del file di caricamento, un esempio di file di caricamento e la procedura.

#### **Caricamento dei dati in un modello**

Quando si caricano i dati in un'applicazione mediante un file flat di caricamento, i dati esistenti vengono sovrascritti. Come guida alla preparazione del file, è possibile esaminare un file di caricamento dati di esempio eventualmente aggiunto nella libreria dall'amministratore, denominato data.export.txt.

#### **Prerequisiti per il caricamento dei dati**

- È necessario che sia già stata creata un'applicazione con almeno un modello che contenga dimensioni e membri disponibili.
- È necessario che sia stata identificata l'origine dati accessibile da un file.

#### **Requisiti del file di dati di caricamento**

- Il file deve essere in un formato delimitato.
- I delimitatori possibili sono: tabulazione, spazio, virgola, punto e virgola e due punti. Se è necessario utilizzare una virgola nel file, racchiuderla tra virgolette.

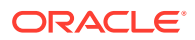

- L'estensione del file può essere .ZIP, .TXT o .CSV.
- Ciascuna riga del file deve essere un'intersezione dimensionale valida dei dati prima del valore dati.
- Racchiudere tra virgolette singole o doppie i nomi dei membri contenenti spazi o caratteri speciali.
- I valori dati possono contenere numeri e rispettivi modificatori. I valori dati non possono contenere virgolette.

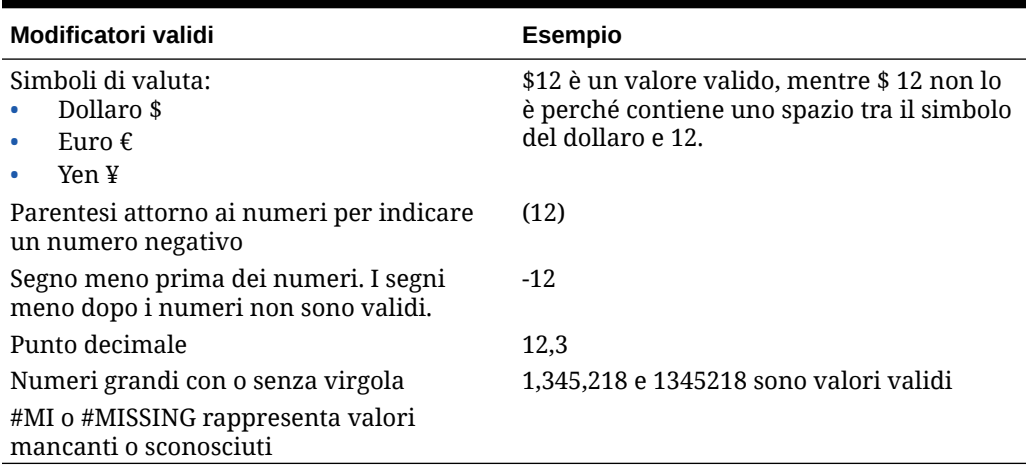

## **Tabella 7-1 Modificatori dei valori dati**

### **Esempio di file di caricamento**

Di seguito è illustrato l'aspetto del file di caricamento data.export.txt per l'applicazione di esempio che fa parte di Narrative Reporting. Nell'esempio WordPad viene utilizzato come editor di testo e non sono illustrati tutti i valori nel file stesso.

È possibile osservare che i valori dati effettivi vengono visualizzati dopo aver identificato l'intersezione della dimensione, #Mi identifica valori sconosciuti e i nomi dei membri sono racchiusi tra virgolette doppie.

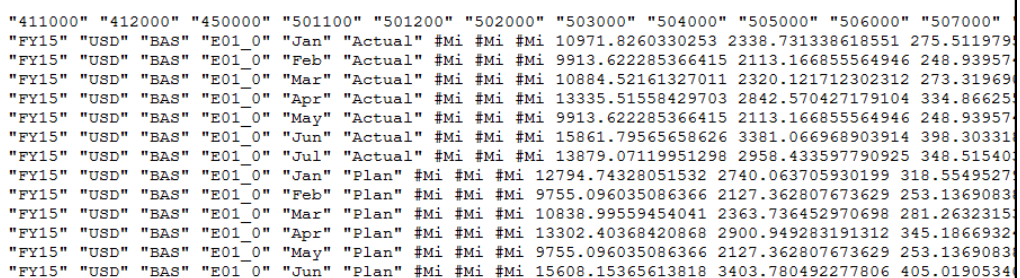

Si noti che le dimensioni nell'esempio non compaiono nel file di caricamento stesso. Ad esempio:

- L'anno è FY15
- La valuta è USD
- L'entità è E01\_0

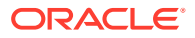

• Lo scenario è Scenario è Actual o Plan

### **Caricamento dei dati da un file flat**

Per caricare i dati da un file flat, eseguire le operazioni riportate di seguito.

- **1.** Caricare nella libreria il file di caricamento dati preparato.
	- **a.** Dalla Home page fare clic su **Libreria**.
	- **b.** Dalla cartella in cui si desidera eseguire il caricamento fare clic su **Crea**, quindi selezionare **Carica file**.
	- **c.** Individuare la posizione del file di caricamento dati nell'unità locale, quindi selezionare il file.
	- **d.** Fare clic su **Apri**, quindi su **OK**. Il file di caricamento dati è nella cartella della libreria.
- **2.** Dalla Home page selezionare **Applicazione**, quindi la scheda **Dimensioni e modelli**.
- **3.** Selezionare il menu a discesa Modello e successivamente **Carica dati**.

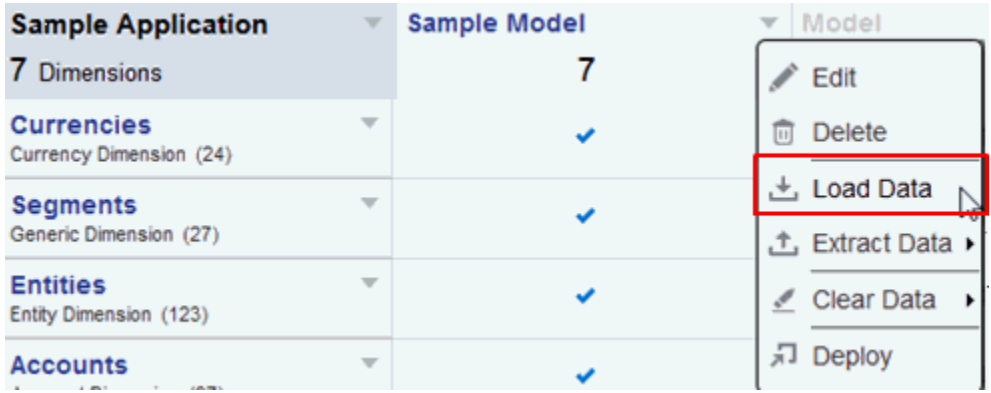

**4.** Selezionare il file di caricamento (in formato .ZIP, TXT o .CSV).

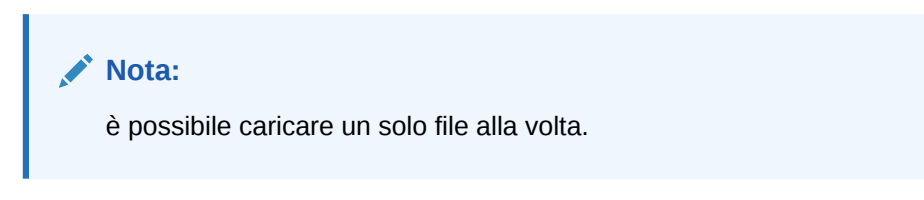

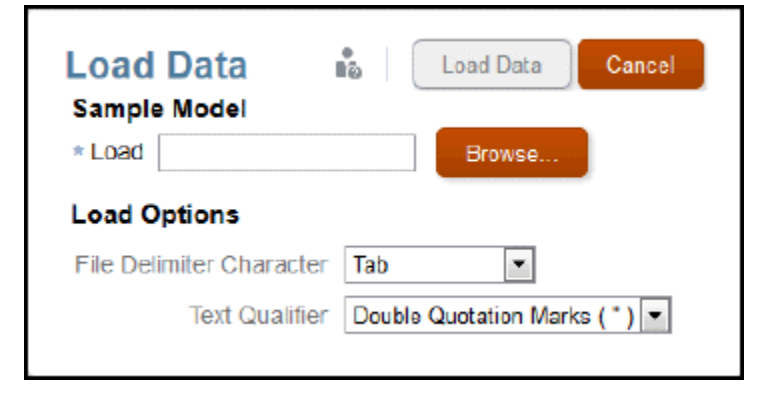

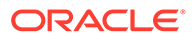

- <span id="page-66-0"></span>**5.** Scegliere le opzioni di caricamento desiderate:
	- **a.** Carattere delimitatore file: tabulazione, spazio, virgola, due punti, punto e virgola
	- **b.** Qualificatore testo: virgolette singole o doppie.
- **6.** Fare clic su **Carica dati**. Se si verificano errori come nomi di membri sconosciuti, un file formattato in modo inadeguato o si riscontrano valori dati prima di un'intersezione dimensionale valida, verrà visualizzato un elenco di errori in un file di eccezione.
- **7.** Viene visualizzato un messaggio di conferma per informare l'utente che è stato avviato un processo di caricamento dati in background e una volta completato, verrà visualizzato un ulteriore messaggio nel centro di messaggi. In caso di errori all'interno del file, è possibile visualizzare il file di log degli errori.

# Estrazione di dati

È possibile estrarre dati da un modello con semplicità. È possibile scegliere di estrarre tutti i dati in un modello o solo una parte di essi. L'estrazione di dati è una delle migliori prassi consigliata per:

- eseguire periodicamente il backup dei data in un modello;
- eseguire il backup dei dati prima di un'azione di **cancellazione totale** o **cancellazione parziale** dei dati.

### **Estrazione di tutti i dati da un modello**

Per estrarre tutti i dati da un modello, eseguire le operazioni riportate di seguito.

**1.** Dal menu a discesa Modello selezionare **Estrai dati,** quindi **Tutti i dati**.

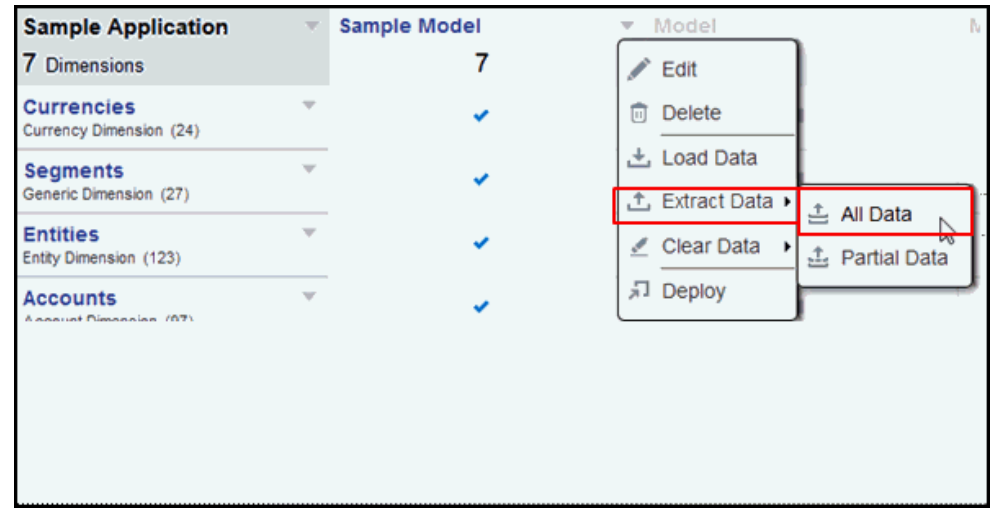

**2.** Identificare il nome del file di destinazione. Poiché il file sarà uno ZIP, l'estensione .zip viene aggiunta automaticamente.

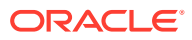

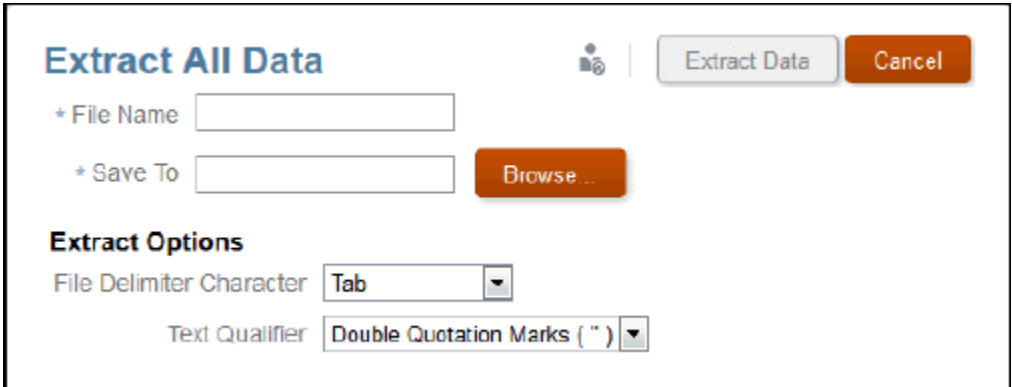

- **3.** Selezionare nella libreria la posizione per l'estrazione dei dati.
- **4.** In Opzioni di estrazione scegliere tra:
	- Carattere delimitatore file (tabulazione, spazio, virgola, due punti, punto e virgola)
	- Qualificatore testo: virgolette singole o doppie
- **5.** Fare clic su **Estrai dati**. Viene visualizzato un messaggio di conferma che informa che è stato avviato un processo in background per l'estrazione dei dati e che questi verranno salvati nella posizione specificata all'interno della libreria.

### **Estrazione parziale dei dati da un modello**

Per estrarre parzialmente i dati da un modello, eseguire le operazioni riportate di seguito.

**1.** Dal menu a discesa Modello selezionare **Estrai dati,** quindi **Dati parziali**.

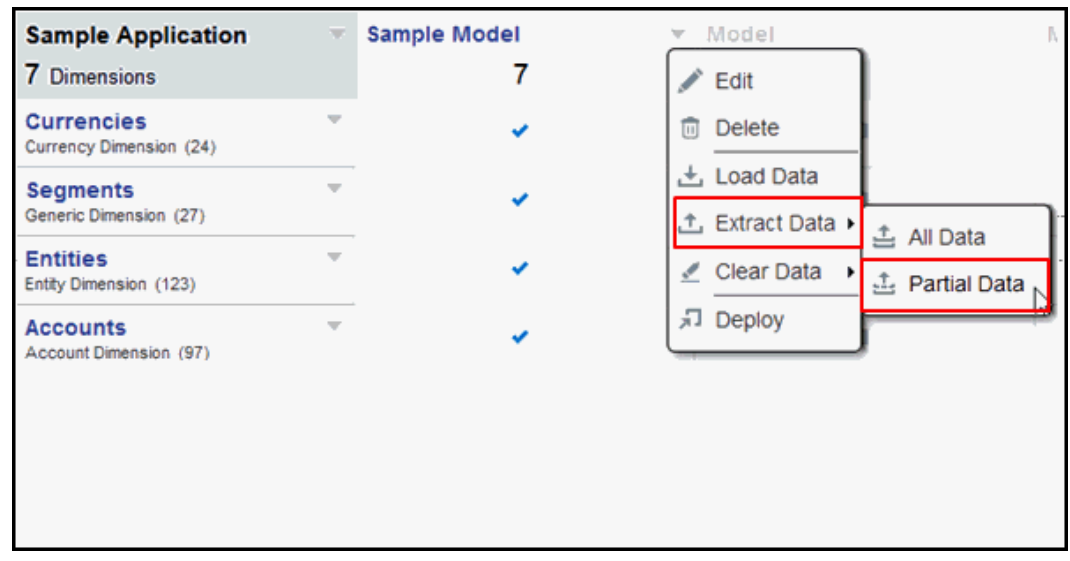

- **2.** Selezionare una dimensione dal menu a discesa Dimensioni. Ad esempio, Calendario fiscale.
- **3.** Fare clic sull'icona Selettore membro per scegliere i membri ed eseguire il drilling verso il basso al livello successivo.

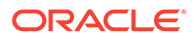

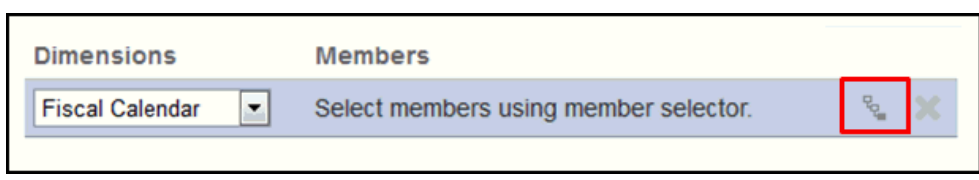

**4.** Fare clic sull'icona a forma di freccia per aggiungere il membro alla selezione.

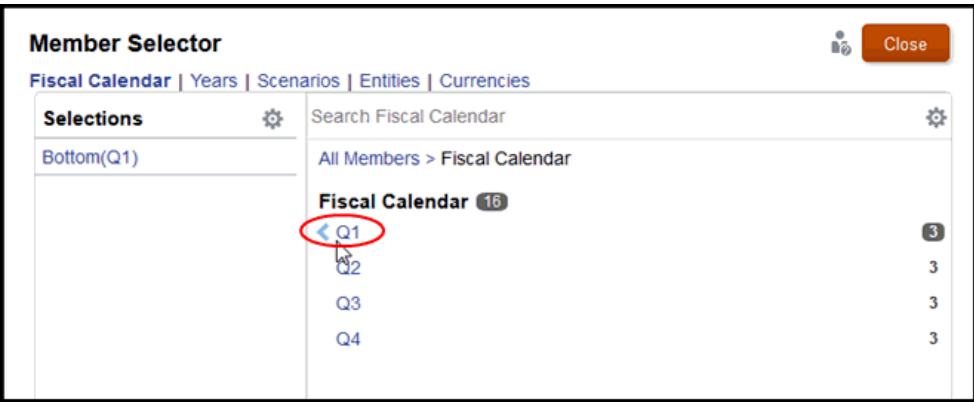

Se un membro è un elemento padre, ad esempio T1, la funzione In basso viene aggiunta automaticamente all'elenco di selezione. Questa funzione riporta tutti i membri di livello più basso nella gerarchia sotto il membro selezionato.

**5.** Ripetere i passi di cui sopra per selezionare le dimensioni rimaste e i membri che definiscono l'estrazione parziale dei dati.

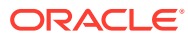

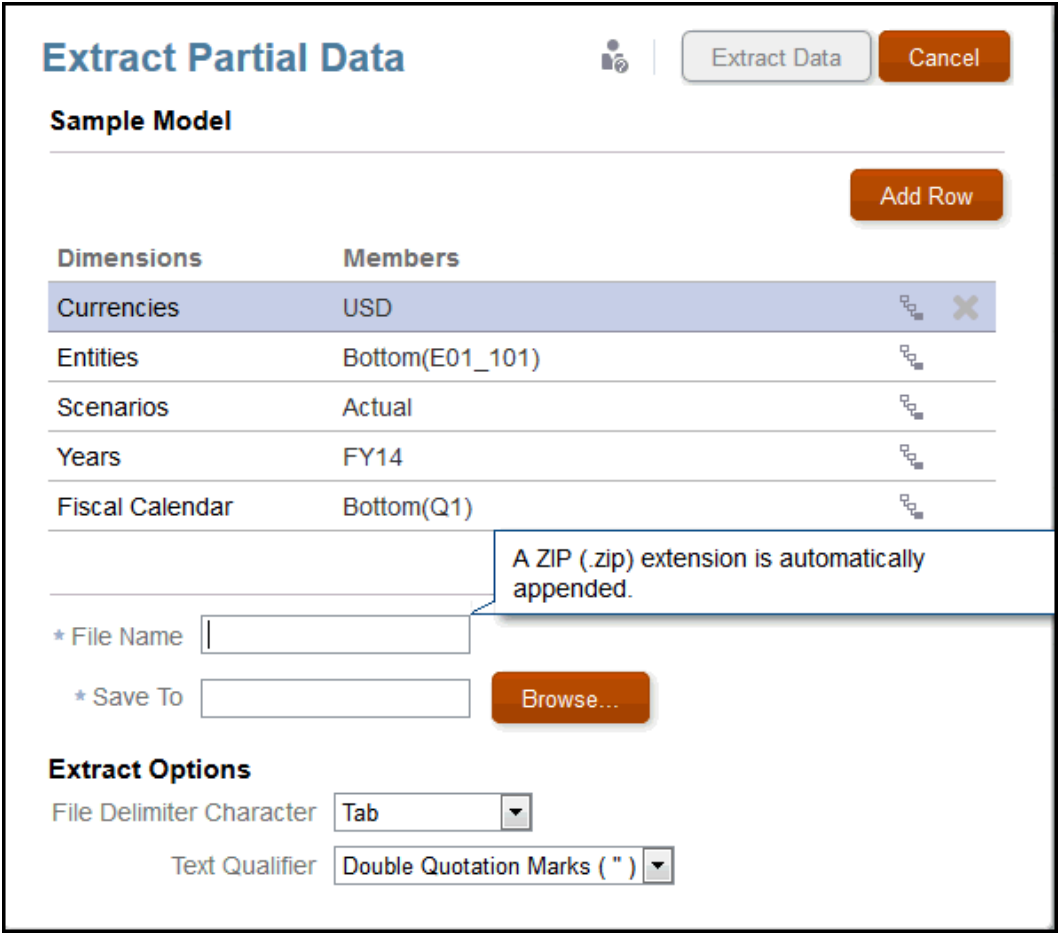

- **6.** Identificare il nome del file di destinazione. Poiché il file sarà uno ZIP, l'estensione .zip viene aggiunta automaticamente.
- **7.** Selezionare nella libreria la posizione per l'estrazione dei dati.
- **8.** In Opzioni di estrazione scegliere tra:
	- Carattere delimitatore file (tabulazione, spazio, virgola, due punti, punto e virgola)
	- Qualificatore testo: virgolette singole o doppie
- **9.** Fare clic su **Estrai dati**. Viene visualizzato un messaggio di conferma che informa che è stato avviato un processo in background per l'estrazione dei dati e che questi verranno salvati nella posizione specificata all'interno della libreria.

Di seguito è riportato un esempio di file di dati estratto:

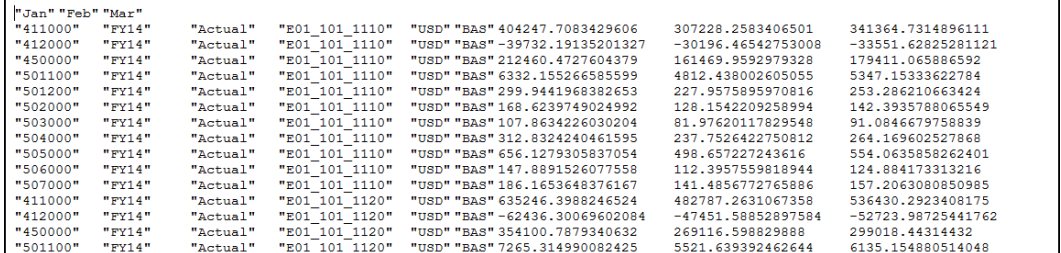

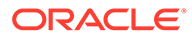

# <span id="page-70-0"></span>Cancellazione dati

La funzione di cancellazione dati consente di rimuovere i dati in un modello. È possibile eseguire le funzioni Cancella tutto o Cancella dati parziali. Come procedura ottimale, eseguire sempre un'estrazione prima di cancellare i dati.

Ad esempio, supponiamo di essere a conoscenza del fatto che i dati del mese di settembre non siano corretti. È possibile estrarre i dati di settembre per eseguire il backup dei contenuti di cui si dispone, quindi utilizzare la funzione Cancella dati parziali per rimuovere solo i dati di settembre. Adesso si è pronti per caricare i nuovi dati di settembre.

Oppure, potrebbe essere necessario cancellare tutti i dati nel modello se è stato eseguito un processo di convalida dati e si necessita di ricaricare tutti i dati. Innanzitutto, è necessario completare un'estrazione per eseguire il backup dei dati. Utilizzare quindi l'opzione Cancella tutti i dati prima di caricare i nuovi dati.

Per cancellare tutti i dati da un modello, eseguire le operazioni riportate di seguito.

**1.** Nel menu a discesa Modello, selezionare **Cancella dati,** quindi **Tutti i dati**.

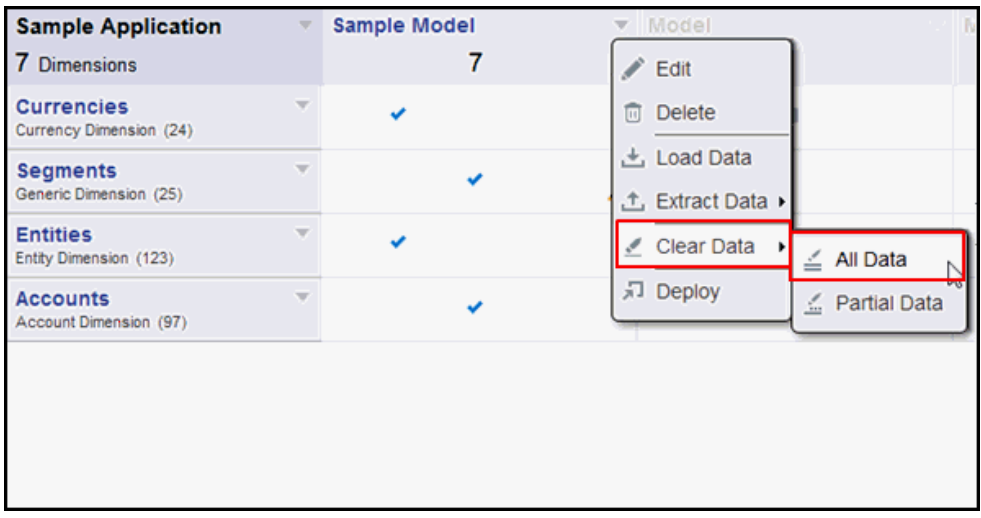

Viene visualizzato un messaggio di avviso che indica di eseguire un'estrazione come precauzione poiché la cancellazione dei dati non può essere annullata.

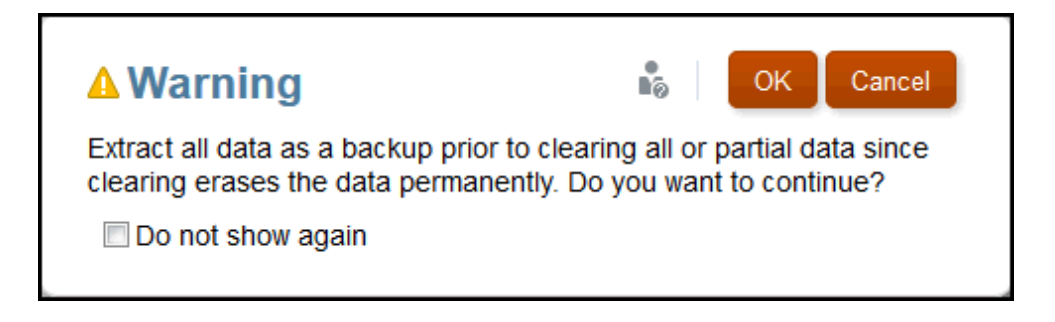

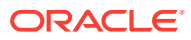

**2.** Se tutti i dati sono già stati estratti per il backup, fare clic su **OK** in risposta al messaggio di avviso. Viene visualizzato un messaggio di conferma che indica che i dati sono stati cancellati.

Per cancellare dati parziali da un modello, eseguire le operazioni riportate di seguito.

**1.** Nel menu a discesa Modello, selezionare **Cancella dati,** quindi **Dati parziali**.

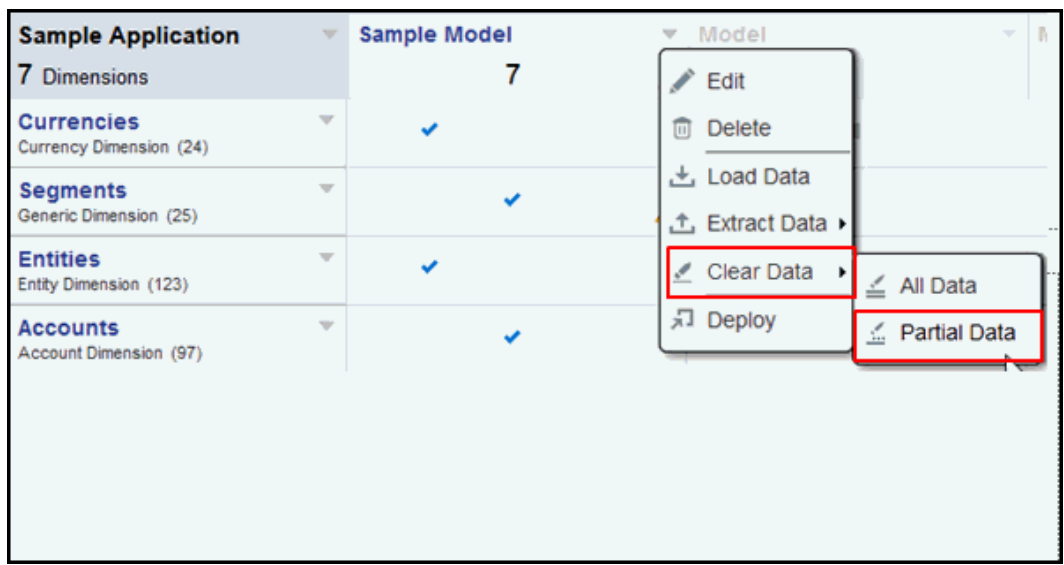

**2.** Selezionare la dimensione nel menu a discesa, quindi l'icona del selettore membro. Selezionare i membri desiderati, fare clic su **Chiudi**, quindi su **OK**.

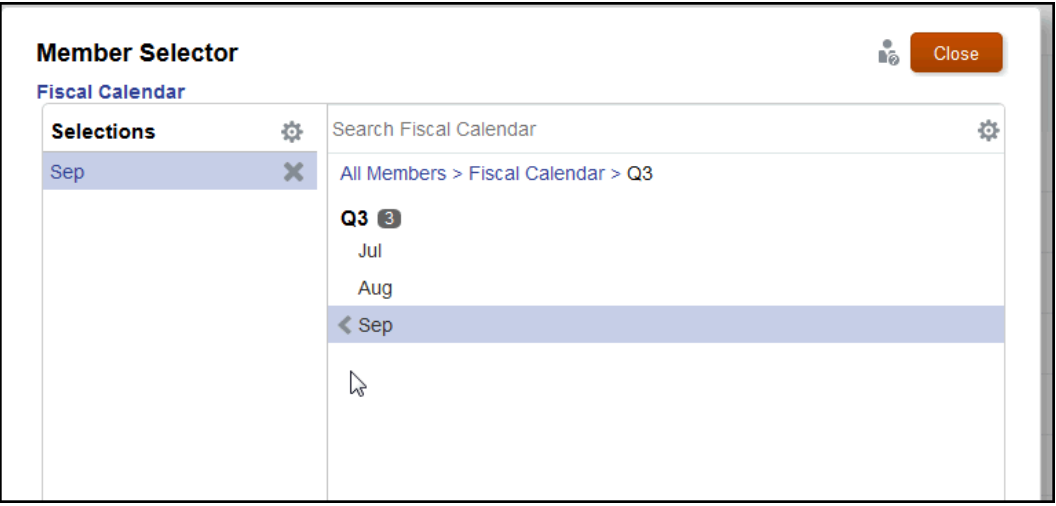

**3.** Viene visualizzato un messaggio di avviso che indica di estrarre i dati prima di cancellare dati parziali.

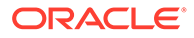
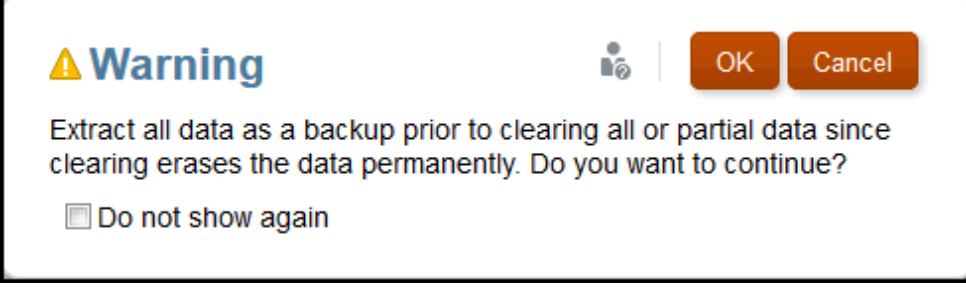

Se i dati sono già stati estratti per il backup, fare clic su **OK** in risposta al messaggio di avviso. Viene visualizzato un messaggio di conferma che indica che i dati sono stati cancellati.

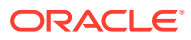

# 8 Panoramica della libreria

#### **Vedere anche:**

• Informazioni sulla libreria La libreria è il repository degli artifact di Narrative Reporting.

## Informazioni sulla libreria

La libreria è il repository degli artifact di Narrative Reporting.

Viene utilizzata per organizzare e gestire contenuti in un'interfaccia familiare e intuitiva che si ispira ad applicazioni ben note. L'interfaccia e le funzionalità si ispirano a sistemi esistenti di gestione di file e documenti basati su desktop e su Web. Ad esempio, è possibile utilizzare le cartelle della libreria per organizzare e memorizzare artifact come package di report, applicazioni, file di log di audit, file di immagine, documenti Microsoft e così via. È inoltre possibile creare scelte rapide agli artifact e utilizzare cartelle personali generate dal sistema come Recente, Preferiti e Libreria personale per organizzare contenuti. È possibile anche creare cartelle personali. Dopo averle create, è possibile concedere ad altri utenti l'accesso

alle cartelle. Questo video fornisce ulteriori informazioni sulla libreria: [Informazioni](https://apexapps.oracle.com/pls/apex/f?p=44785:265:0:::265:P265_CONTENT_ID:11752,1) [sulla libreria di Narrative Reporting](https://apexapps.oracle.com/pls/apex/f?p=44785:265:0:::265:P265_CONTENT_ID:11752,1).

Gli utenti con il ruolo di amministratore della libreria possono eseguire le seguenti operazioni.

- Creare cartelle e visualizzare tutte le cartelle figlio e i contenuti delle cartelle, tutta via non possono aprire e visualizzare i contenuti delle cartelle se non dispongono delle autorizzazioni appropriate.
- Creare scelte rapide in tutte le cartelle per le quali dispongono delle autorizzazioni alla scrittura.

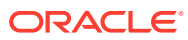

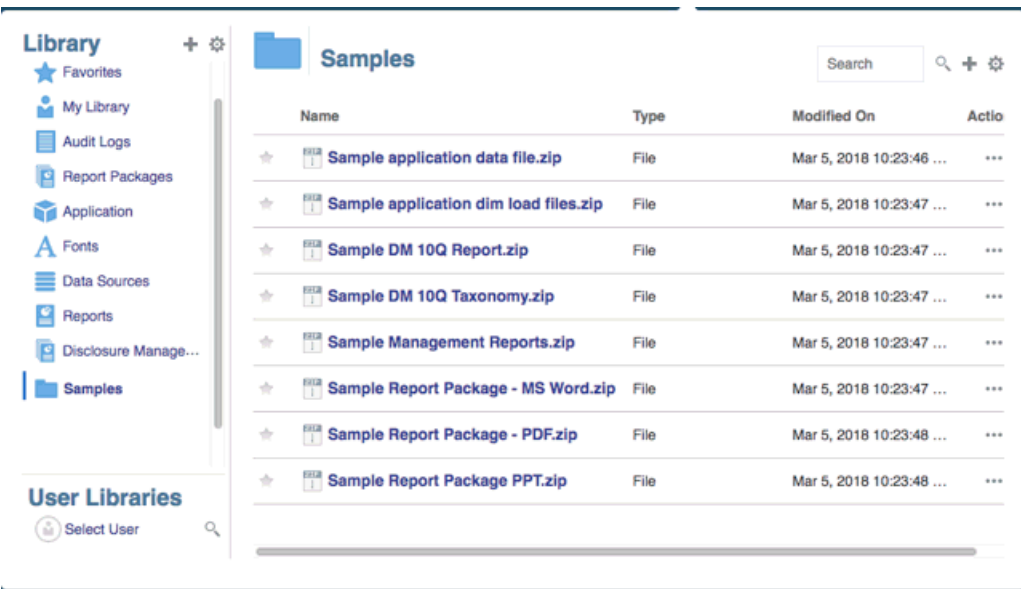

#### **Figura 8-1 Esempio di libreria**

Un utente con ruolo di amministratore del servizio può eseguire qualsiasi azione o task in qualsiasi artifact o cartella all'interno della libreria. L'amministratore del servizio può visualizzare tutte le cartelle Libreria personale degli utenti e dispone dell'accesso illimitato al servizio. Gli amministratori del servizio non possono tuttavia visualizzare le cartelle Preferiti o Recente di altri utenti poiché queste contengono solo scelte rapide.

La libreria offre i vantaggi riportati di seguito.

#### **Migrazione**

È possibile eseguire la migrazione di cartelle, package di report, report, registri, definizioni divisione, origini dati, note, caratteri, file di terze parti e applicazioni (se pertinente) tra ambienti diversi e al loro interno. È possibile eseguire la migrazione di artifact mediante la funzionalità di esportazione, download e importazione all'interno della libreria o utilizzando i comandi EPM Automate. Per la migrazione degli artifact di note si utilizza Gestione note Vedere Migrazione di artifact di note da un ambiente a un altro, Gestione noteMigrazione di artifact e [Comandi EPM Automate.](https://docs.oracle.com/en/cloud/saas/enterprise-performance-management-common/cepma/epm_automate_com_heading.html)

#### **Audit**

L'amministratore di un artifact può eseguire report di audit per il rispettivo artifact. L'amministratore del servizio può eseguire report di audit aggiuntivi per l'intero sistema. Di seguito sono riportate ulteriori informazioni sugli audit.

- Le azioni nel sistema vengono acquisite in un audit di sistema in esecuzione.
- È possibile estrarre voci di audit per cartelle o artifact per i quali si dispone delle autorizzazioni di amministratore.
- Un file di estrazione viene creato dall'audit di sistema in esecuzione e rientra nell'intervallo di tempo immesso in Crea file di audit e viene salvato nella cartella Log di audit nella libreria.

Per ulteriori informazioni sugli audit, vedere [Utilizzo di audit.](#page-90-0)

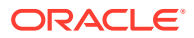

#### **Intelligenza integrata**

La libreria è basata su ruoli e un utente visualizza i contenuti per i quali gli è stato assegnato l'esplicito accesso o i contenuti che gli sono stati resi disponibili nel flusso di lavoro del package di report. Ad esempio, l'autore di un doclet non può visualizzare in package di report nella libreria finché non viene avviata la fase dell'autore. Vedere [Creazione di artifact nella](#page-91-0) [libreria](#page-91-0).

#### **Personalizzazione e ispezione**

Si può personalizzare la rispettiva visualizzazione della libreria mediante l'[Impostazione di](#page-89-0) [viste predefinite per cartelle e artifact di riquadri di contenuti](#page-89-0). Ad esempio, impostare una preferenza di visualizzazione per una o tutte le cartelle e ordinare i contenuti di una cartella. È inoltre possibile ispezionare o rivedere le proprietà di una cartella. Ad esempio, come amministratore del servizio, dalla scheda delle proprietà della finestra di dialogo Ispeziona, è possibile modificare il nome dell'artifact, modificare il tipo di artifact, la posizione dell'artifact all'interno della libreria o il percorso, la descrizione e così via. È possibile assegnare l'accesso per un artifact in modo che questo possa essere visualizzato o aperto solo da un'audience limitata. È inoltre possibile rivedere la cronologia e le azioni intraprese sull'artifact. Vedere [Ispezione di cartelle e artifact](#page-96-0).

### Come utilizzare la libreria

Esistono modi diversi per aprire la libreria.

Per aprire la libreria, selezionare una delle opzioni riportate di seguito.

• Nel pannello Benvenuto/a della home page, fare clic su **Apri**:

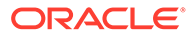

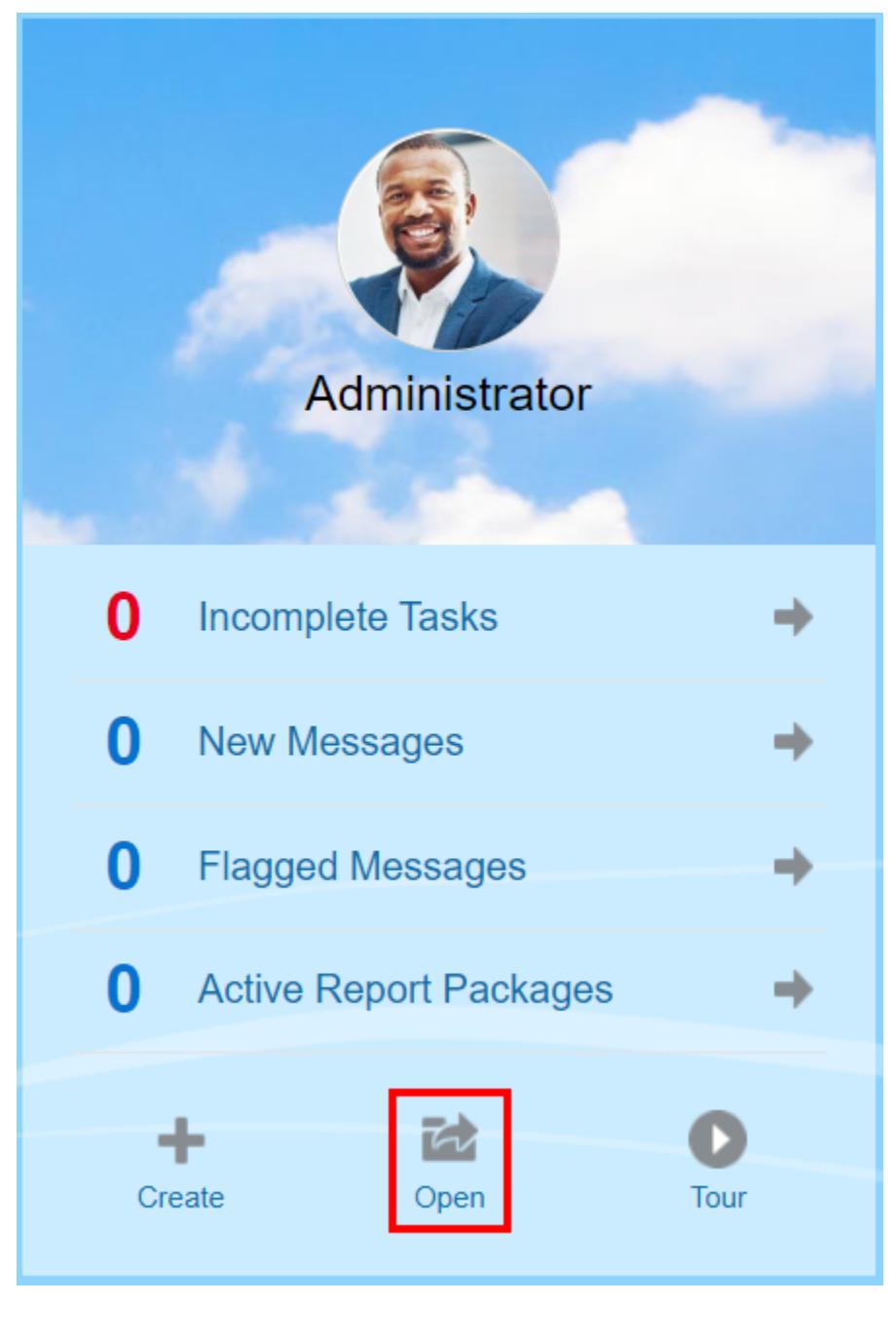

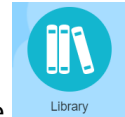

• Nella home page, selezionare **.** Library

Per impostazione predefinita, la libreria viene aperta nella cartella Recenti. Esempio di interfaccia utente della libreria:

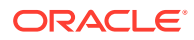

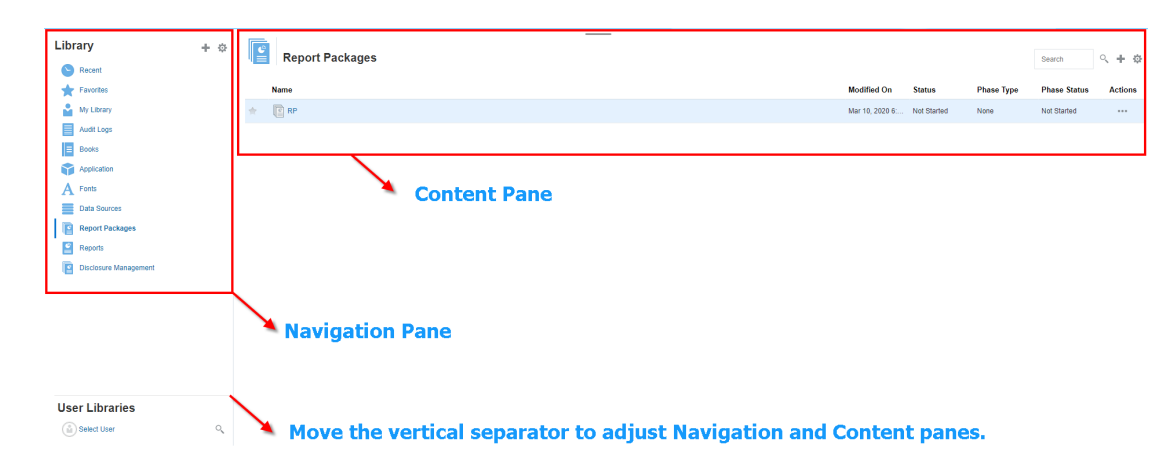

#### **Figura 8-2 Esempio di libreria**

## Informazioni sui riquadri di navigazione e di contenuti

Il riquadro di navigazione della libreria contiene un elenco di cartelle predefinite, generate dal sistema e personali.

Il riquadro dei contenuti contiene i contenuti delle cartelle all'interno del riquadro di navigazione. Fare clic e trascinare il separatore verticale per regolare le finestre.

Le cartelle create dall'utente e quelle personali generate dal sistema del riquadro di navigazione consentono mantenere organizzato il proprio lavoro.

- Cartelle create dall'utente; ad esempio Package di report di Giovanni Rossi.
- Cartelle personali generate dal sistema; Recente, Preferiti e Libreria personale.

#### **Nota:**

i menu e le azioni disponibili per le seguenti cartelle sono basati sui ruoli.

#### **Recenti**

Contiene scelte rapide al contenuto cui si è avuto accesso di recente. Il numero delle scelte rapide recenti conservate è impostato nelle preferenze, vedere la scheda Libreria in [Gestione delle preferenze dell'utente.](https://docs.oracle.com/en/cloud/saas/enterprise-performance-reporting-cloud/adepr/manage_user_preferences_109336.html) È possibile ispezionare le scelte rapide, che sono di sola lettura, per visualizzare le proprietà degli artifact. Selezionare Aggiorna per aggiornare i contenuti. Vedere [Ispezione](#page-96-0). Vedere [Utilizzo dei menu Azione](#page-79-0) per ulteriori informazioni su come accedere ai menu delle azioni per selezionare tali opzioni. Di seguito sono riportate ulteriori regole da applicare alla cartella.

- Solo l'utente specificato può visualizzare le scelte rapide nella cartella.
- L'utente non può copiare, spostare o rinominare le scelte rapide nella cartella.
- L'utente può eliminare le scelte rapide nella cartella.

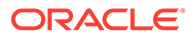

- Se si modifica il nome dell'artifact cui punta la scelta rapida della cartella Recente, viene modificato anche il nome della scelta rapida.
- Se si elimina l'artifact di origine, viene eliminata anche la scelta rapida recente.
- La capacità dell'utente specificato di accedere all'artifact cui punta la scelta rapida della cartella Recente è regolata dalle autorizzazioni dell'utente nell'artifact di base e non nella scelta rapida.
- Le proprietà dell'artifact visualizzate nella finestra di dialogo Ispeziona per un artifact recente provengono dall'artifact di origine.

#### **Preferiti**

Contiene scelte rapide agli artifact contrassegnati come preferiti. Include le stesse opzioni disponibili nella cartella Recente. Di seguito sono riportate ulteriori regole da applicare alla cartella.

- Solo l'utente specificato può visualizzare le scelte rapide nella cartella.
- L'utente può rinominare ed eliminare scelte rapide all'interno di questa cartella, nonché aggiungere o modificare una descrizione.
- L'utente può spostare una sottocartella o una scelta rapida contenuta nella cartella solo all'interno della cartella Preferiti o dei rispettivi figli.
- L'utente non può copiare o spostare artifact al di fuori della cartella Preferiti, compresi la copia e lo spostamento delle scelte rapide.
- Non è necessario che il nome della scelta rapida preferita corrisponda all'artifact di origine, inoltre, se si modifica il nome degli artifact di origine, il nome della scelta rapida contenuta in Preferiti rimane invariato.
- Se si elimina l'artifact di origine, viene eliminato anche l'artifact preferito.
- Le proprietà dell'artifact visualizzate nella finestra di dialogo Ispeziona per un artifact di Preferiti (scelta rapida o cartella) provengono dall'artifact di origine.

#### **Libreria personale**

Artifact personali come fogli di calcolo Excel, documenti Word, scelte rapide e cartelle. Include le stesse opzioni delle cartelle Recente e Preferiti e aggiunge l'audit. Non è possibile assegnare a un altro utente l'accesso al contenuto di **Libreria personale**. Il file artifact del tipo di audit viene creato nella cartella **Log di audit** e audit viene aggiunto al nome dell'artifact, ad esempio  $\text{Aut}$  –

reportpackageRP1. Di seguito sono riportate ulteriori regole da applicare alla cartella.

- Solo l'amministratore del servizio o l'utente specificato può visualizzare gli artifact nella cartella.
- Nella cartella **Libreria personale** non è possibile creare package di report, né spostare o copiare package di report al suo interno. È tuttavia possibile utilizzare scelte rapide ai package di report nella cartella **Libreria personale**.
- È possibile copiare o spostare altri artifact in o da questa cartella.

Cartelle generate dal sistema; Log di audit, Package di report, Report, Registri, Definizioni divisione, Applicazione, Caratteri e Origini dati:

- [Log di audit:](#page-90-0) contiene file di audit di sistema e del tipo di artifact creati a livello di sistema o dall'artifact.
- [Package di report](#page-93-0): contiene package di report che risiedono altrove nelle cartelle della libreria, nella posizione in cui sono stati creati.

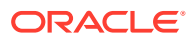

- <span id="page-79-0"></span>• [Applicazione:](#page-93-0) contiene l'applicazione che è stata creata.
- Caratteri: contiene i caratteri che possono essere utilizzati per gli artifact. Origini dati: contengono le connessioni alle origini dati create per Report.

[Report](#page-93-0): contiene report che risiedono altrove nelle cartelle della libreria, nella posizione in cui sono stati creati.

- Registri
	- Contiene registri che risiedono altrove nelle cartelle della libreria in cui sono stati creati.
- Definizioni divisione: contiene definizioni divisione che risiedono altrove nelle cartelle della libreria in cui sono state create.

## Utilizzo di collegamenti del locator

Utilizzare i collegamenti del locator nella parte superiore dell'area di contenuto per tenere traccia dei percorsi delle cartelle e degli artifact nella libreria.

Tali collegamenti sono particolarmente utili quando ci si trova a un livello profondo della struttura della directory. Utilizzare il collegamento per tornare ai livelli precedenti della directory. Utilizzare il collegamento per tornare al livello precedente nella struttura della libreria.

#### **Figura 8-3 Collegamenti del locator nel riquadro del contenuto**

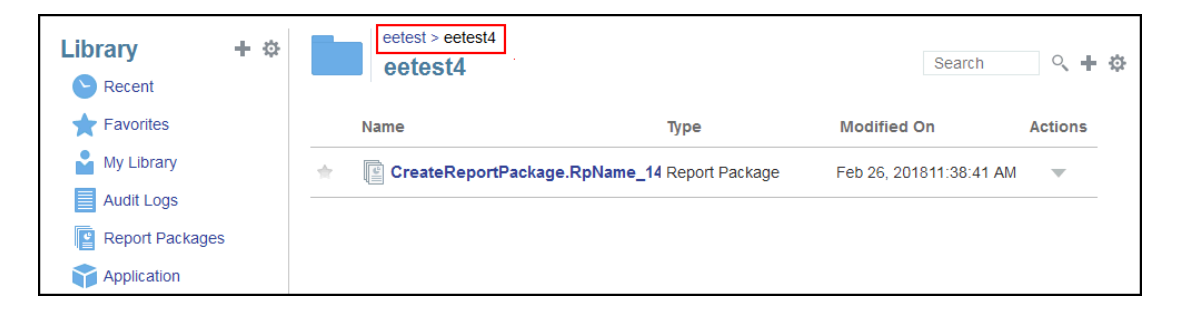

### Utilizzo dei menu Azione

Utilizzare il menu Azioni per eseguire azioni sugli artifact della libreria.

Utilizzare il menu Azioni Library + + di nella parte superiore del riquadro di navigazione per eseguire azioni sulle cartelle nel riquadro. Le azioni che possono essere eseguite variano a seconda della cartella per cui si dispone delle autorizzazioni di accesso. I visualizzatori, ad esempio, non possono eseguire audit. Ad esempio, si può ispezionare, eseguire audit e aggiornare le cartelle generate dal sistema. Si possono eseguire tutte le azioni sulle cartelle di cui si è autori.

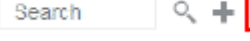

Utilizzare il menu Azioni search Q + **parte superiore dell'area di** contenuto per eseguire azioni su uno o più artifact nell'area. Ad esempio, si può utilizzare il menu Azioni per modificare le proprietà di un package di report o selezionare più cartelle da spostare o copiare in un altro percorso.

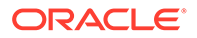

## Creazione di una copia di un package di report esistente

È possibile creare una copia di un package di report esistente da utilizzare come base per il ciclo di reporting successivo. La funzione di copia crea una copia completa della definizione del package di report. La copia include tutte le proprietà del package di report, tutti i doclet, tutte le assegnazioni utente e tutte le variabili. I doclet contengono l'ultima versione del file o dei file di doclet di cui è stato eseguito il check-in. La copia non include invece i dettagli relativi allo sviluppo del package di report di origine. La copia non includerà la cronologia, le versioni precedenti, le istanze di revisione o le istanze di approvazione del package di report di origine. Ciò che viene richiesto è l'aggiornamento delle date e il controllo delle assegnazioni.

Per creare una copia del package i report, eseguire le operazioni riportate di seguito.

- **1.** Nella cartella della libreria in cui si trova il package di report originale, selezionare il package di report da copiare senza tuttavia aprirlo.
- **2.** Selezionare accanto al package di report da copiare, quindi selezionare **Copia**.
- **3.** Selezionare una cartella esistente oppure crearne una nuova utilizzando **per** per definire la destinazione del package di report copiato.

#### **Nota:**

Se la copia viene eseguita in una cartella esistente, è necessario disporre dell'accesso in scrittura alla cartella in cui verrà inserito il package di report copiato.

**4.** Selezionare **OK** nella finestra di dialogo visualizzata.

#### **Nota:**

Questo argomento è valido anche per altri artifact della libreria per la quale si dispone dell'accesso, ad esempio i report.

## Spostamento di un package di report

È possibile spostare un package di report in un'altra posizione.

Per spostare un package di report, eseguire le operazioni riportate di seguito.

- **1.** Nella cartella della libreria in cui si trova il package di report originale, selezionare il package di report da spostare senza tuttavia aprirlo.
- **2.** Selezionare accanto al package di report da spostare, quindi selezionare **Sposta**.
- **3.** Selezionare una cartella esistente oppure crearne una nuova utilizzando <sup>pr</sup> per definire la destinazione del package di report spostato.

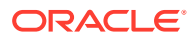

#### **Nota:**

Se lo spostamento viene eseguito in una cartella esistente, è necessario disporre dell'accesso in scrittura alla cartella in cui viene spostato il package di report.

**4.** Selezionare **OK** nella finestra di dialogo visualizzata.

#### **Nota:**

Questo argomento è valido anche per altri artifact della libreria per la quale si dispone dell'accesso, ad esempio i report.

## Utilizzo dei menu Crea

I menu Crea permettono agli utenti che dispongono del ruolo appropriato di creare i seguenti elementi.

- Utilizzare l'icona Crea Library **Intere**ne nella parte superiore del riquadro di navigazione per creare una cartella in cui memorizzare gli artifact.
- Utilizzare l'icona Crea search Q H & nella parte superiore del riquadro del contenuto per creare artifact. Ad esempio, creare cartelle e package di report e caricare file e file di audit del sistema.

#### **Nota:**

Quando si seleziona l'opzione per creare package di report, viene mostrata la procedura guidata per la creazione di package di report. Vedere Creazione di package di report.

## Utilizzo delle funzionalità Connessioni e Librerie remote

#### **Panoramica**

La funzionalità Connessioni in Narrative Reporting consente di definire l'accesso alle origini dati in Reports e alla funzionalità **Librerie remote**.

• La funzionalità Connessioni semplifica la creazione e la manutenzione delle origini dati in Reports e fornisce un'area di riferimento per la manutenzione delle credenziali per i cubi in un'applicazione.

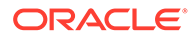

#### **Note:**

facoltativamente, è possibile continuare a utilizzare gli artifact delle origini dati nella **libreria** per effettuare la manutenzione delle connessioni ai cubi. Tuttavia, questa operazione può essere eseguita anche in **Connessioni**.

La funzionalità Connessioni consente inoltre di accedere agli artifact di reporting nelle istanze della piattaforma Oracle Enterprise Performance Management Cloud presenti nello stesso dominio tramite la funzionalità **Librerie remote**. Nella libreria di Narrative Reporting gli utenti possono spostarsi all'interno delle librerie remote alla ricerca di artifact di reporting da aprire oppure per copiare i report dalla piattaforma EPM Cloud in Narrative Reporting.

Gli artifact supportati includono **report** e **istantanee di report**, **registri**, **divisioni**, file di **Microsoft Office** e file **PDF**.

• Solo il ruolo di amministratore del servizio può creare e gestire connessioni.

La funzionalità Connessioni supporta tutte le origini dati in Reports: piattaforma EPM Cloud (Enterprise Profitability and Cost Management, FreeForm, Planning e Moduli Planning, Financial Consolidation and Close, Tax Reporting), Essbase Cloud, Fusion ERP, Profitability and Cost Management (PCM).

- Funzionalità Connessioni nella piattaforma EPM Cloud: è possibile accedere ai cubi per il reporting e alla funzionalità **Librerie remote**.
- Funzionalità Connessioni in Essbase, Fusion ERP, Profitability and Cost Management (PCM): è possibile accedere ai cubi solo per il reporting.

Durante la creazione di una connessione, selezionare il tipo di connessione in base al tipo di origine dati e quindi inserire un valore nei campi **Nome server** e **Credenziali amministratore** e negli altri campi, a seconda dell'origine dati. Facoltativamente, è possibile selezionare i cubi da aggiungere come origini dati. Gli artifact delle origini dati nella **libreria** utilizzano le **connessioni** come "contenitori" di artifact padre, dove è possibile selezionare una connessione da utilizzare e quindi selezionare un cubo da tale connessione.

Per le connessioni alla piattaforma EPM Cloud, facoltativamente è possibile abilitare una libreria remota per consentire agli utenti di accedere ai contenuti di reporting da tali connessioni in Narrative Reporting.

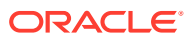

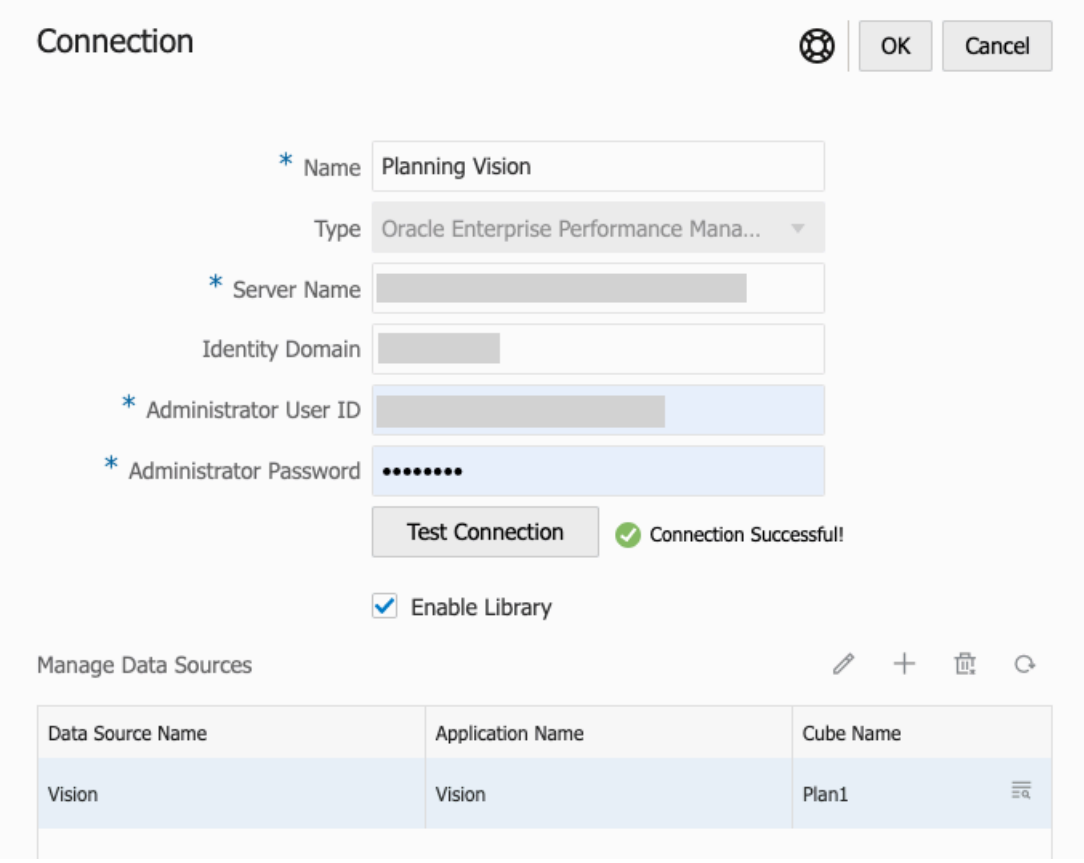

Finestra di dialogo **Connessione**, dove è possibile creare e modificare le **connessioni**. Per una connessione alla piattaforma EPM Cloud, è possibile utilizzare l'opzione **Abilita libreria** per esporre una libreria remota agli utenti finali. In **Gestisce origini dati**, è possibile creare e gestire le origini dati per Reports.

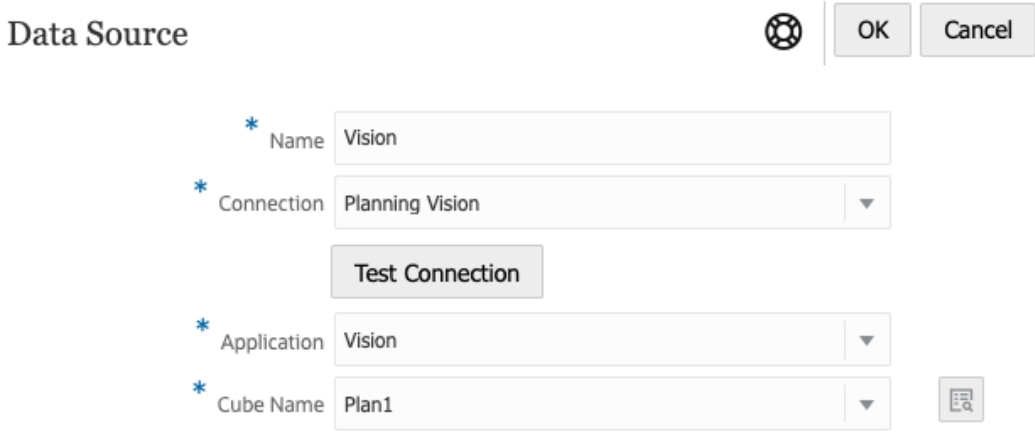

Finestra di dialogo **Origine dati**, dove in alternativa è possibile creare **connessioni** a cubi specifici. Le connessioni ai cubi possono essere definite anche nella finestra di dialogo **Connessioni**.

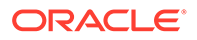

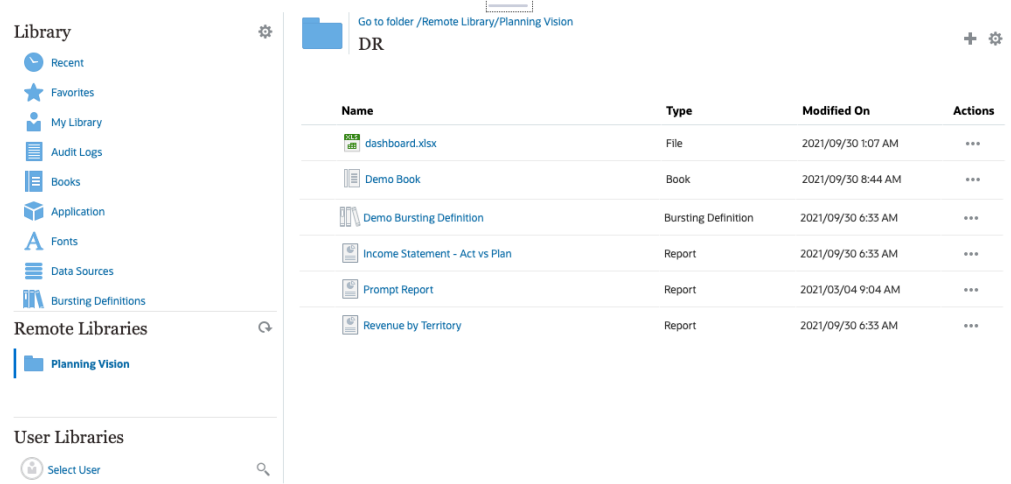

Una libreria remota a un'istanza della piattaforma EPM Cloud consente l'accesso agli artifact di reporting.

- Gli utenti di Narrative Reporting che accedono a una libreria remota devono essere utenti che dispongono delle autorizzazioni di accesso agli artifact nelle **connessioni**.
- La funzionalità **Librerie remote** non può essere abilitata per accedere ad altre istanze di Narrative Reporting, bensì solo alle istanze della piattaforma EPM Cloud (Enterprise Profitability and Cost Management, FreeForm, Planning e Moduli Planning, Financial Consolidation and Close, Tax Reporting).
- Non è possibile modificare gli artifact in una libreria remota. È solo possibile aprire qualsiasi artifact oppure copiare i report. Gli artifact possono solo essere modificati direttamente nell'istanza EPM Cloud e non nelle **librerie remote** in Narrative Reporting.

-- [Utilizzo delle funzionalità Connessioni e Librerie remote](https://apexapps.oracle.com/pls/apex/f?p=44785:265:0:::265:P265_CONTENT_ID:31548).

#### **Creazione e modifica delle connessioni**

Per creare una connessione, effettuare le operazioni riportate di seguito.

**1.** Nella pagina Home di Narrative Reporting, sotto l'icona **Strumenti** è possibile selezionare **Connessioni**.

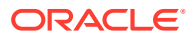

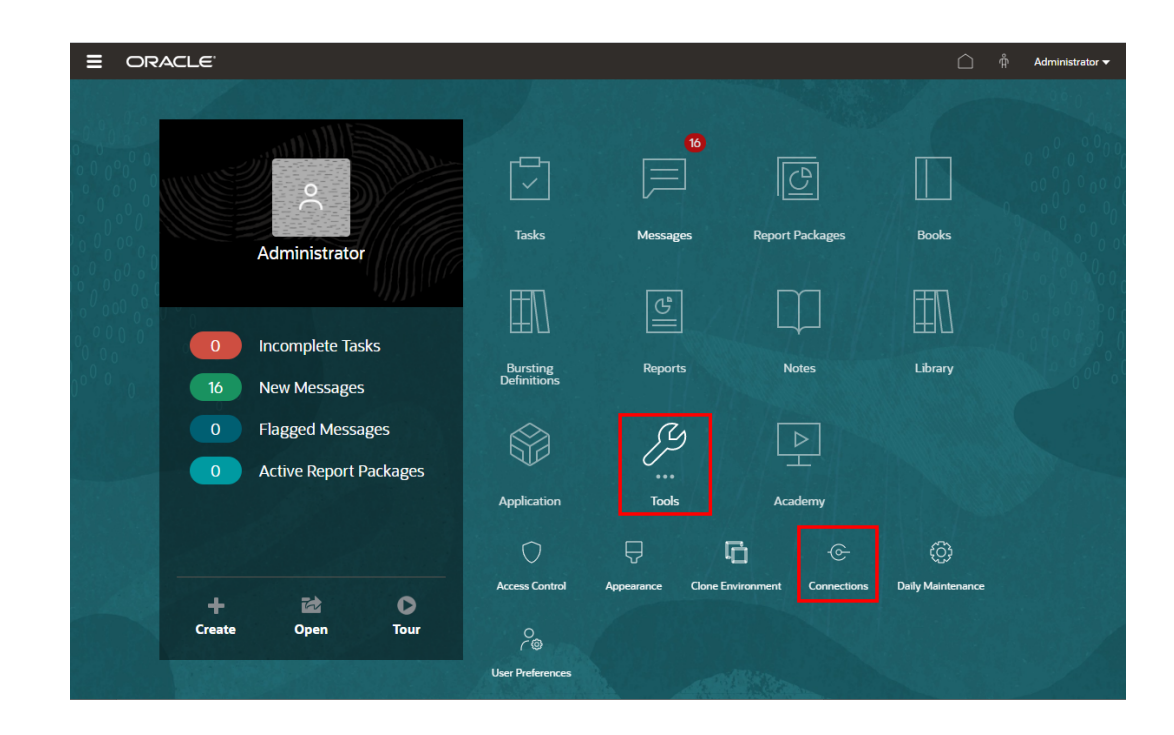

**2.** In Gestisci connessioni, fare clic su **per aggiungere nuove connessioni.** 

| ⋿ | ORACLE <sup>®</sup>       | <b>EPM Cloud Narrative Reporting</b>      | ណុំ        | Administrator $\mathbf{\mathbf{v}}$ |                    |                                    |                                                     |  |          |
|---|---------------------------|-------------------------------------------|------------|-------------------------------------|--------------------|------------------------------------|-----------------------------------------------------|--|----------|
|   |                           | Ξ                                         | ₩          | 戶                                   | ⊕                  | ;©                                 | $\frac{0}{10}$                                      |  |          |
|   |                           | <b>Access Control</b>                     | Appearance | <b>Clone Environment</b>            | <b>Connections</b> | Daily Maintenance User Preferences |                                                     |  |          |
|   |                           |                                           |            |                                     |                    |                                    |                                                     |  |          |
|   |                           |                                           |            |                                     |                    |                                    |                                                     |  |          |
|   | <b>Manage Connections</b> |                                           |            |                                     |                    |                                    |                                                     |  |          |
|   | Type Enable Library Name  |                                           |            |                                     | Created            |                                    | Modified                                            |  | Actions  |
| ക |                           | Essbase                                   |            |                                     |                    | Sep 28, 2021, 11:10:28 AM          | Sep 29, 2021, 6:55:54 AM<br>epm default cloud admin |  | $\cdots$ |
| 恊 | $\checkmark$              | <b>Financial Close Remote Connections</b> |            |                                     |                    | Sep 28, 2021, 3:39:33 PM           | Sep 28, 2021, 3:39:33 PM<br>administrator           |  | $\cdots$ |

- **3.** In **Nome**, inserire un identificativo descrittivo per la connessione, ad esempio una combinazione di origine dati e server.
- **4.** In **Tipo** selezionare il tipo di origine dati:
	- Oracle Enterprise Performance Management Cloud, utilizzato per:
		- Enterprise Profitability and Cost Management
		- FreeForm
		- Planning e Planning Modules
		- Financial Consolidation and Close
		- Tax Reporting
	- Oracle Essbase Cloud
	- Provider Essbase per Oracle Profitability and Cost Management Cloud
	- Oracle Fusion Applications Provider Essbase

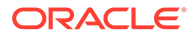

- Oracle Essbase Analytic Provider Services (APS)
- **5.** In **Nome server** inserire il nome del server dell'origine dati senza protocollo o URL. Ad esempio, per EPM Cloud, se l'URL dell'origine dati è https:// <nomeserver>/HyperionPlanning, il nome del server è: <nomeserver>.
- **6.** Solo per Oracle Fusion Applications Essbase Provider and Oracle Essbase Analytic Provider Services (APS): in **Nome server Essbase** inserire il nome del server Essbase. Per impostazione predefinita, il nome server è "Essbase\_FA\_Cluster" per Fusion Applications e "EssbaseCluster-1" per Essbase APS.
- **7.** In **Dominio identità** inserire il dominio identità del pod dell'origine dati.

#### **Note:**

- Non obbligatorio per Oracle Essbase Cloud, Oracle Fusion Applications Essbase Provider o Oracle Essbase Analytic Provider Services (APS).
- Non obbligatorio per distribuzioni EPM Cloud su Oracle Cloud Infrastructure (OCI).
- **8.** Inserire l'ID utente e la password dell'amministratore. L'ID utente dell'amministratore deve essere un amministratore del servizio/sistema a livello di origine dati o un ruolo amministratore per Fusion Applications.

#### **Note:**

È necessario eseguire il login a Narrative Reporting con le credenziali dell'amministratore per l'origine dati per la quale si desidera creare la connessione. Ad esempio, se l'amministratore di Planning Modules è **PlanAdmin**, sarà necessario eseguire il login a Narrative Reporting con le credenziali **PlanAdmin** per creare una connessione all'origine dati Planning Modules. Inserire le credenziali ID utente e password utilizzate per l'autenticazione nativa nell'origine. La funzione Single Sign-On con tecnologie di asserzione delle identità non è supportata.

**9.** Fare clic su **Test connessione**.

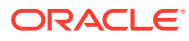

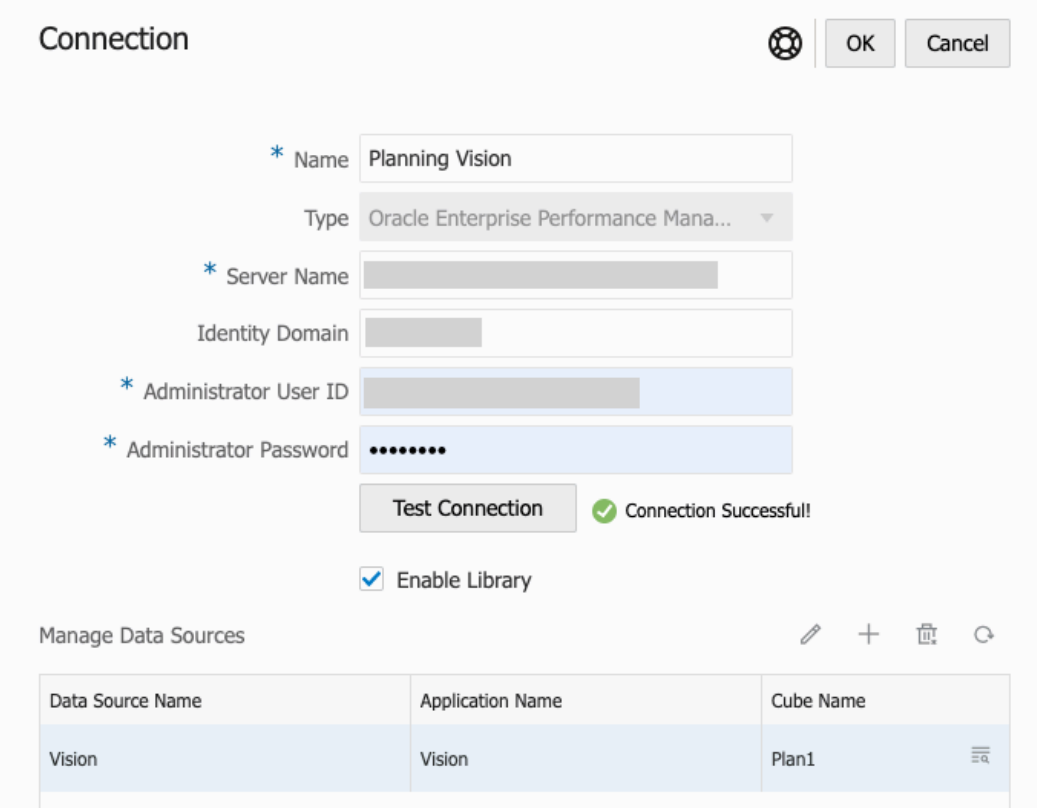

(Solo Oracle Essbase Cloud): Fare clic su **Sì** nella finestra di dialogo per impostare la connessione come connessione sicura. Questa impostazione viene memorizzata in modo da non dover rispondere più a questa domanda in futuro.

- **10.** Per le connessioni EPM Cloud, facoltativamente selezionare **Abilita libreria** per esporre una libreria remota.
- **11.** Per selezionare i cubi da aggiungere come origini dati, effettuare le operazioni riportate di seguito.
	- In Gestisce origini dati, fare clic su **Aggiungi origine dati** per aggiungere uno o più cubi a cui connettere i report.
	- Per ogni cubo, inserire un valore in **Nome origine dati**, quindi selezionare un nome in **Applicazione** e **Cubo**.

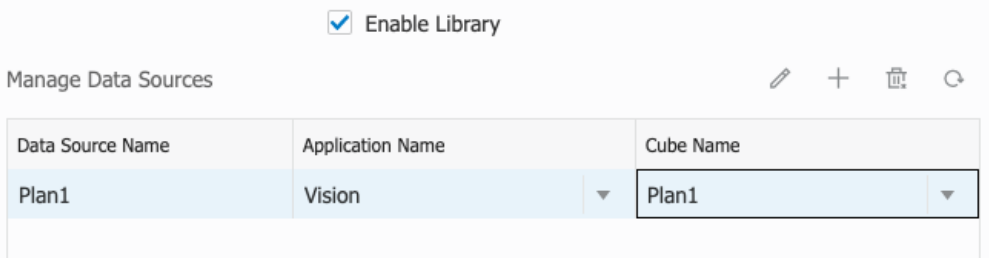

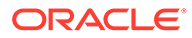

Dopo aver selezionato un cubo, fare clic su per visualizzare l'anteprima dell'elenco di dimensioni.

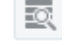

- Sulla barra degli strumenti **Gestisce origini dati** è possibile: **modificare** un'origine dati esistente, creare una **nuova** origine dati, **eliminare** un'origine dati e **aggiornare** la vista.
- Fare clic su **OK** per aggiungere la connessione. La connessione verrà visualizzata nell'elenco nella sezione **Gestisci connessioni**.

Per **modificare** una connessione, effettuare le operazioni riportate di seguito.

In **Gestisci connessioni**, selezionare la **connessione**, quindi scegliere **Modifica** nel menu **Azioni**. Durante la modifica di una connessione, è possibile modificare il **nome della connessione** e il **server**, nonché il nome dell'**applicazione** e del **cubo**.

#### **Note:**

- La modifica del **nome della connessione** non ha effetto sugli oggetti report che utilizzano la connessione.
- La modifica del nome del **server**, dell'**applicazione** o del **cubo** fa sì che tutti gli oggetti report che utilizzano la connessione puntino a una nuova destinazione.
- Per motivi di sicurezza, quando si modifica una connessione, viene richiesto di immettere di nuovo le credenziali dell'amministratore.

## Accesso a librerie di altri utenti

Gli amministratori del sistema e delle librerie possono cercare e recuperare i contenuti di cartelle personali generate dal sistema di un altro utente, ad esempio una cartella **Libreria personale**. Queste autorizzazioni consentono agli amministratori del servizio di visualizzare e recuperare un file da un altro utente non disponibile. Ad esempio, se un utente è in vacanza, il flusso di lavoro di produzione di package di report può continuare.

Gli amministratori del servizio possono cercare la libreria di un utente selezionando l'icona "Seleziona utente" nell'area Librerie utente del riquadro di navigazione e immettendo, ad esempio, il nome Mario Rossi nel campo di ricerca per la libreria di Mario Rossi, nonché recuperare il file mancante richiesto per completare il package di report nella cartella Libreria personale di Mario Rossi.

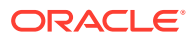

<span id="page-89-0"></span>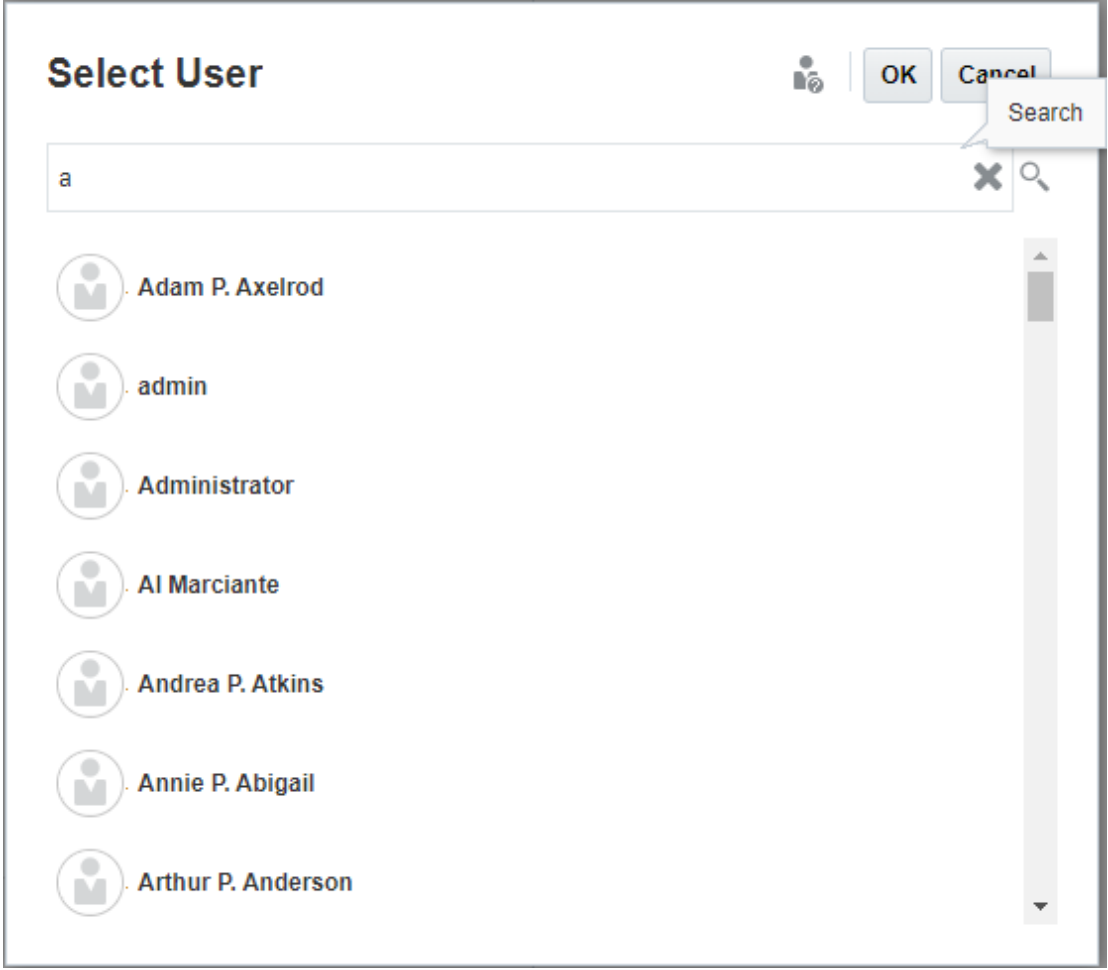

Per informazioni sulla concessione dell'accesso agli artifact della libreria, guardare il

seguente video **[Concessione dell'accesso agli artifact della libreria](https://apexapps.oracle.com/pls/apex/f?p=44785:265:0:::265:P265_CONTENT_ID:11031).** 

## Impostazione di viste predefinite per cartelle e artifact di riquadri di contenuti

Per impostare una vista predefinita per una cartella o per tutte le cartelle e gli artifact elencati nell'area del contenuto della libreria, selezionare e cancellare i nomi di colonna disponibili

selezionando il menu Azioni , quindi il menu **Visualizza**. Vedere Impostazione di viste predefinite per cartelle e artifact di riquadri di contenuti. Ad esempio, nella figura di seguito Preferito, Tipo e Data modifica sono selezionati nel menu Visualizza e le rispettive colonne sono visualizzate nell'area del contenuto della libreria.

#### **Nota:**

L'elenco di nomi di colonna visualizzati per il menu Visualizza è determinato per artifact, tipo di cartella e privilegio utente.

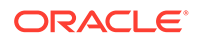

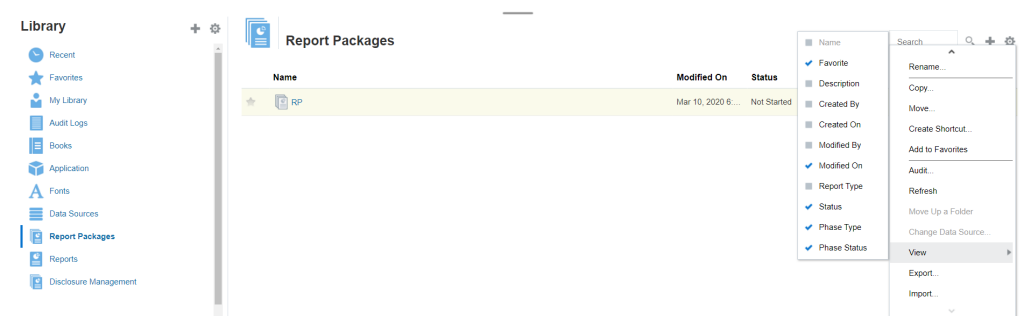

#### <span id="page-90-0"></span>**Figura 8-4 Menu Visualizza**

**Ordinamento del contenuto di una cartella**

È possibile ordinare il contenuto di una cartella dai titoli di intestazione nelle tabelle passando il cursore nelle aree del titolo di intestazione e selezionando le icone di

ordinamento crescente o decrescente  $\Delta \nabla$ 

## Utilizzo di audit

Gli audit sono memorizzati nella cartella **Log di audit** generata dal sistema, che contiene gli audit generati dal sistema per l'intero sistema e i report di audit eseguiti su determinati artifact. Le estrazioni di tipo audit possono essere eseguite sulle cartelle e sugli artifact della libreria da un amministratore del servizio. Un'estrazione dell'audit permette di visualizzare chi ha apportato modifiche a un artifact o a una cartella, quando sono state apportate tali modifiche e cosa è stato modificato.

Considerazioni e azioni relative agli audit:

- Le azioni nel sistema vengono acquisite in un audit di sistema in esecuzione.
- gli utenti possono estrarre voci di audit per le cartelle o gli artifact per cui dispongono delle autorizzazioni di amministratore;
- in questa cartella sono consentiti esclusivamente gli artifact del tipo log di audit;
- tutti gli utenti possono visualizzare questa cartella, ma possono visualizzare esclusivamente gli artifact dei log di audit che hanno creato;
- gli utenti con il ruolo di amministratore del servizio possono visualizzare tutti gli artifact dei log di audit;
- gli utenti non possono copiare o spostare alcun artifact all'interno o all'esterno di questa cartella;
- gli utenti possono scaricare ed eliminare un artifact di log di audit.

Per ulteriori informazioni, vedere Eseguire un audit.

## Ricerca nella libreria

Per cercare una cartella o un artifact nella libreria, inserire il testo da cercare nella casella Cerca testo all'inizio del pannello dei contenuti e selezionare l'icona di ricerca

 , vedere Ricerca nella libreria. I risultati della ricerca vengono visualizzati nell'area del contenuto. Per impostazione predefinita, la ricerca viene eseguita nella cartella

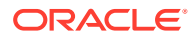

<span id="page-91-0"></span>corrente. Selezionare **Ricerca libreria** per espandere la ricerca e includere l'intera libreria.

| Library<br>$\blacktriangleright$ Recent | 十章 | ÷ |                  | <b>Search Results</b>                                       |               |                   | rp                  | $x \propto +$ $\circ$    |
|-----------------------------------------|----|---|------------------|-------------------------------------------------------------|---------------|-------------------|---------------------|--------------------------|
|                                         |    |   |                  | Search in current folder (Report Packages)   Search Library |               |                   |                     |                          |
| Favorites                               |    |   | Name             | <b>Modified On</b>                                          | <b>Status</b> | <b>Phase Type</b> | <b>Phase Status</b> | <b>Actions</b>           |
| a.<br>My Library                        |    | ÷ |                  | DisplayRept Mar 6, 2018 7 Not Started                       |               | <b>None</b>       | Not Started         | w                        |
| Audit Logs                              |    |   |                  |                                                             |               |                   |                     |                          |
| Report Packages                         |    | ✿ |                  | DeleteRepo Mar 6, 2018 7 Not Started                        |               | None              | Not Started         | $\overline{\phantom{a}}$ |
| Application                             |    | ÷ |                  | CreateRepo Mar 6, 2018 7 Not Started                        |               | None              | Not Started         | $\overline{\phantom{a}}$ |
| ee test                                 |    | ÷ | $\mathbb{Z}$ RP1 | Mar 6, 2018 7 05 Under Review                               |               | Review            | In Progress         | $\overline{\psi}$        |
| eetest 4                                |    |   |                  |                                                             |               |                   |                     |                          |
| eetest for user 3                       |    | ✿ | $\mathbb{E}$ RP1 | Mar 6, 2018 7 : 27 Not Started                              |               | None              | Not Started         | w                        |
| kс                                      |    |   |                  |                                                             |               |                   |                     |                          |
| QeReportPackages                        |    |   |                  |                                                             |               |                   |                     |                          |
| <b>SR</b> SR                            | ۳  |   |                  |                                                             |               |                   |                     |                          |
| <b>User Libraries</b>                   |    |   |                  |                                                             |               |                   |                     |                          |
| Select User                             | Q  |   |                  |                                                             |               |                   |                     |                          |

**Figura 8-5 Opzioni risultati ricerca**

## Creazione di artifact nella libreria

La libreria è adattiva e applica dinamicamente regole e azioni di cartelle specifiche disponibili su tipi di artifact. Le azioni disponibili nella libreria sono specifiche della posizione. Ovvero, le azioni disponibili dipendono dalla posizione in cui ci si trova all'interno della libreria.

Ad esempio, è possibile creare una cartella personale per organizzare gli artifact nella

libreria. Fare clic su nel riquadro di navigazione o nel riquadro dei contenuti. Se si crea una cartella nell'area di navigazione, tale cartella viene aggiunta dopo le cartelle generate dal sistema ma non all'interno. Nell'area dei contenuti, è possibile creare una cartella personale all'interno di una delle seguenti cartelle selezionate nel riquadro di navigazione per agevolare l'organizzazione:

- **Preferiti**
- Libreria personale
- Applicazione
- Qualsiasi cartella personale creata dall'utente o a cui l'utente può accedere

A seconda del tipo di cartella selezionato nel riquadro di navigazione, è possibile disporre di più opzioni. Ad esempio, se è stata selezionata la cartella **Libreria personale**, è possibile eseguire l'ispezione e l'audit.

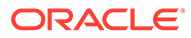

#### **Nota:**

Per le versioni localizzate di Narrative Reporting non si devono creare cartelle personalizzate con la stessa ortografia di una cartella di sistema tradotta. Ciò è dovuto a determinate implicazioni quando si apre la stessa versione localizzata di Narrative Reporting in Inglese.

## Organizzazione e gestione della libreria

Dal riquadro di navigazione, sono riportate di seguito alcune azioni disponibili per organizzare e gestire la libreria tramite l'icona Azione Library + + <mark>母</mark>

#### **Nota:**

Alcune delle azioni seguenti potrebbero non essere applicabili alle cartelle personali generati dal sistema o alle cartelle personali del sistema.

- Ispeziona: controllare e modificare proprietà, accesso, cronologia visualizzazioni. Per ulteriori informazioni, vedere [Ispezione di cartelle e artifact](#page-96-0).
- Sposta: riposizionare una cartella e il suo contenuto in una nuova posizione.
- Audit: estrarre i risultati utilizzabili per esaminare una cartella.
- Aggiorna: aggiornare una cartella per visualizzare le ultime modifiche apportate ai contenuti.
- Esporta: crea un file zip di una cartella e del suo contenuto e lo aggiunge a una posizione prescelta.

Dal **pannello dei contenuti**, a seconda del tipo di cartella o dell'artifact selezionato e della sicurezza applicata alla posizione (cartella) o all'artifact, di seguito sono riportate alcune delle azioni disponibili per organizzare e gestire la libreria utilizzando una delle

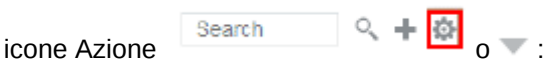

- Scarica: spostare o copiare una cartella o un artifact in una posizione diversa.
- Ispeziona: rivedere o modificare proprietà, accesso e cronologia delle visualizzazioni per un artifact o una cartella. Vedere [Ispezione di cartelle e artifact](#page-96-0).
- Elimina scelta rapida Preferiti: rimuove la scelta rapida dalla cartella Preferiti.
- Audit: estrarre i risultati utilizzabili per esaminare una cartella.
- Aggiungi a Preferiti: consente di visualizzare un artifact nella cartella Preferiti generata dal sistema.
- Esporta: consente di creare un file ZIP di una cartella e dei relativi contenuti, nonché di salvarlo nella posizione desiderata.
- Importa: importa un file dalla libreria o a livello locale.

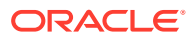

<span id="page-93-0"></span>• Copia URL negli Appunti: consente di fornire un URL diretto per aprire un artifact di libreria come package di report, report, report istantanea, registro o file di terze parti.

#### **Nota:**

Quando si seleziona un artifact dal pannello dei contenuti della libreria, viene aperto automaticamente nell'ambiente nativo. Ad esempio, quando si seleziona un package di report, si apre nel centro report. Viene richiesto di aprire o salvare documenti di terze parti, ad esempio file XLSX.

## Azioni per package di report, report e applicazioni

Le azioni che è possibile eseguire sugli artifact di libreria variano.

#### **Package di report**

Se si seleziona un package di report nella cartella Package di report della libreria, l'elemento selezionato viene aperto nel centro report. Le azioni che è possibile effettuare dipendono dal proprio ruolo e dallo stato del package di report. Vedere Creazione di package di report. Azioni disponibili per i package di report nel pannello dei contenuti:

- **Apri**: consente di aprire un package di report.
- **Modifica**: consente di modificare un package di report nel centro report.
- **Ispeziona**: consente di visualizzare e modificare proprietà e accesso di visualizzazione e di visualizzare la cronologia.
- **Copia**: consente di eseguire una copia di un package di report.
- **Copia URL negli Appunti**: fornisce un URL diretto per aprire un artifact di libreria come un package di report, un report, un report istantanea, un registro o un file di terze parti.
- **Sposta**: consente di spostare un package di report in un'altra cartella a cui si ha accesso.
- **Audit**: consente di estrarre voci di audit per un package di report. Vedere Eseguire un audit.
- **Esporta**: consente di creare un file ZIP di una cartella e dei relativi contenuti, nonché di salvarlo nella posizione desiderata. Vedere Migrazione di artifact.
- **Visualizza nella cartella della libreria**: consente di visualizzare il package di report nella posizione della libreria.

#### **Nota:**

Disponibile solo quando si seleziona la cartella **Package di report**.

#### **Report e registri**

Quando si seleziona un report o un registro nella cartella Report o Registri della libreria, l'elemento viene aperto. Le azioni che è possibile eseguire dipendono dal ruolo dell'utente e dallo stato del report. Di seguito vengono descritte alcune azioni disponibili dal riquadro del contenuto:

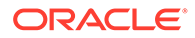

- Apri: consente di aprire il report in Report.
- **Apri come**:
	- Consente di aprire il **report** in uno dei seguenti formati: **Excel**, **HTML** o **PDF**.
	- Consente di aprire i **registri** in formato **Excel** o **PDF**.
- **Modifica**: consente di modificare il report in Report.
- **Ispeziona**: consente di visualizzare e modificare proprietà e accesso di visualizzazione e di visualizzare la cronologia.
- **Copia**: consente di eseguire una copia di un report.
- **Copia URL negli Appunti**: fornisce un URL diretto per aprire un artifact di libreria come un package di report, un report, un report istantanea, un registro o un file di terze parti.
- **Sposta**: consente di spostare un report in un'altra cartella a cui si ha accesso.
- **Audit**: consente di estrarre le voci di audit per un report . Vedere Eseguire un audit.
- **Esporta**: consente di creare un file ZIP di una cartella e dei relativi contenuti, nonché di salvarlo nella posizione desiderata. Vedere Migrazione di artifact.
- **Visualizza nella cartella della libreria**: consente di visualizzare il report nella relativa cartella della libreria.

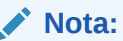

Disponibile solo quando la cartella **Report** è selezionata.

• **Modifica origine dati** (solo report): consente di selezionare un'origine dati diversa per un report.

#### **Definizioni divisione**

Quando si seleziona una definizione divisione dalla cartella Definizione divisione nella libreria, si apre la definizione divisione per la modifica. Di seguito vengono descritte alcune azioni disponibili dal riquadro del contenuto:

- **Modifica**: consente di modificare la definizione divisione nella libreria.
- **Ispeziona**: consente di visualizzare e modificare proprietà e accesso di visualizzazione e di visualizzare la cronologia.
- **Copia**: consente di eseguire una copia di una definizione divisione.
- **Sposta**: consente di spostare una definizione divisione in un'altra cartella a cui si ha accesso.
- **Audit**: consente di estrarre voci di audit per una definizione divisione. Vedere Eseguire un audit.
- **Esporta**: consente di creare un file ZIP di una cartella e dei relativi contenuti, nonché di salvarlo nella posizione desiderata. Vedere Migrazione di artifact.
- **Visualizza nella cartella della libreria**: consente di visualizzare la definizione divisione nella relativa posizione della libreria.

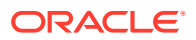

#### **Origini dati**

Quando si seleziona un'origine dati dalla cartella Origini dati della libreria, l'origine dati si apre per la modifica. Di seguito vengono descritte alcune azioni disponibili dal riquadro del contenuto:

- **Modifica**: consente di modificare un'origine dati.
- **Ispeziona**: consente di visualizzare e modificare proprietà e accesso di visualizzazione e di visualizzare la cronologia.
- **Esporta**: consente di creare un file ZIP di una cartella e dei relativi contenuti, nonché di salvarlo nella posizione desiderata. Vedere Migrazione di artifact.

#### **Applicazione**

Se si seleziona un'applicazione nella cartella **Applicazione** della libreria, l'elemento selezionato viene aperto nel centro applicazione. Le azioni che è possibile effettuare sull'applicazione dipendono dal proprio ruolo e dalle proprie autorizzazioni. Alcune azioni che è possibile effettuare nel pannello dei contenuti:

- **Ispeziona**: consente di visualizzare e modificare proprietà e accesso di visualizzazione e di visualizzare la cronologia dalla finestra di dialogo Ispeziona.
- **Audit**: consente di estrarre voci di audit per un artifact libreria come un package di report, un report, un report istantanea, un registro o un file di terze parti. Vedere Eseguire un audit.
- **Esporta**: consente di creare un file ZIP di una cartella e dei relativi contenuti e di salvarlo nella posizione desiderata. Vedere Migrazione di artifact.

Le regole per questa cartella sono le seguenti:

- Solo l'artifact dell'applicazione risiede in questa cartella. Sono consentiti anche altri artifact e sottocartelle.
- Tutti gli utenti del sistema possono visualizzare la cartella e disporre dell'accesso in lettura. L'accesso aggiuntivo ai relativi contenuti è consentito mediante la funzione di protezione dall'accesso.
- Gli amministratori del servizio, l'amministratore dell'applicazione e l'amministratore della libreria (in particolare per la creazione di sottocartelle) dispongono dell'accesso in scrittura a questa cartella.

Per ulteriori informazioni su applicazioni e attività, vedere Informazioni sull'applicazione Narrative Reporting.

## Migrazione di cartelle e artifact

Dal riquadro di navigazione o dal pannello dei contenuti, a seconda del tipo di cartella o dell'artifact selezionato e della sicurezza applicata alla posizione (cartella) o all'artifact, è

possibile eseguire le operazioni riportate di seguito utilizzando una delle icone Azione <sup>121</sup> o  $\overline{\mathbf{v}}$  :

• Esporta: crea un file ZIP di una cartella e del suo contenuto e viene richiesto di selezionare dove esportarlo, vedere Migrazione di cartelle e artifact al termine dell'esportazione.

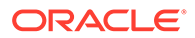

- <span id="page-96-0"></span>– Selezionare una cartella per l'esportazione quando viene visualizzato Seleziona cartella per file esportazione.
- Selezionare una cartella per l'esportazione. Al completamento dell'esportazione si riceverà una notifica.
- Viene creato un file ZIP nella cartella selezionata per l'esportazione e il nome del file avrà il prefisso Export —.

#### **Nota:**

Per eseguire un'esportazione corretta, l'utente deve disporre dell'accesso di amministrazione a tutti gli artifact nella cartella.

• Importa: utilizzato come parte del processo di migrazione per importare un file dalla libreria o a livello locale, vedere Migrazione di cartelle e artifact per ulteriori informazioni su come completare questo task dalla libreria.

#### **Nota:**

È inoltre possibile eseguire la migrazione di modelli di nota, note e formati di nota tramite Gestione note. Per ulteriori informazioni, vedere Migrazione di artifact di note da un ambiente a un altro.

### Ispezione di cartelle e artifact

Nella finestra di dialogo Ispeziona sono disponibili le schede Proprietà, Accesso e Cronologia.

- Proprietà: consente di gestire le proprietà, nonché visualizzare altri dettagli relativi a cartelle e artifact.
- Accesso: consente di amministrare la sicurezza, abilitare le autorizzazioni da una cartella padre, ricercare utenti e gruppi cui assegnare tale cartella o artifact e fornire l'accesso amministrativo, alla scrittura e alla visualizzazione. È inoltre possibile rimuovere l'accesso dell'utente a cartelle e artifact.
- Cronologia: consente di rivedere la cronologia di artifact e cartelle.

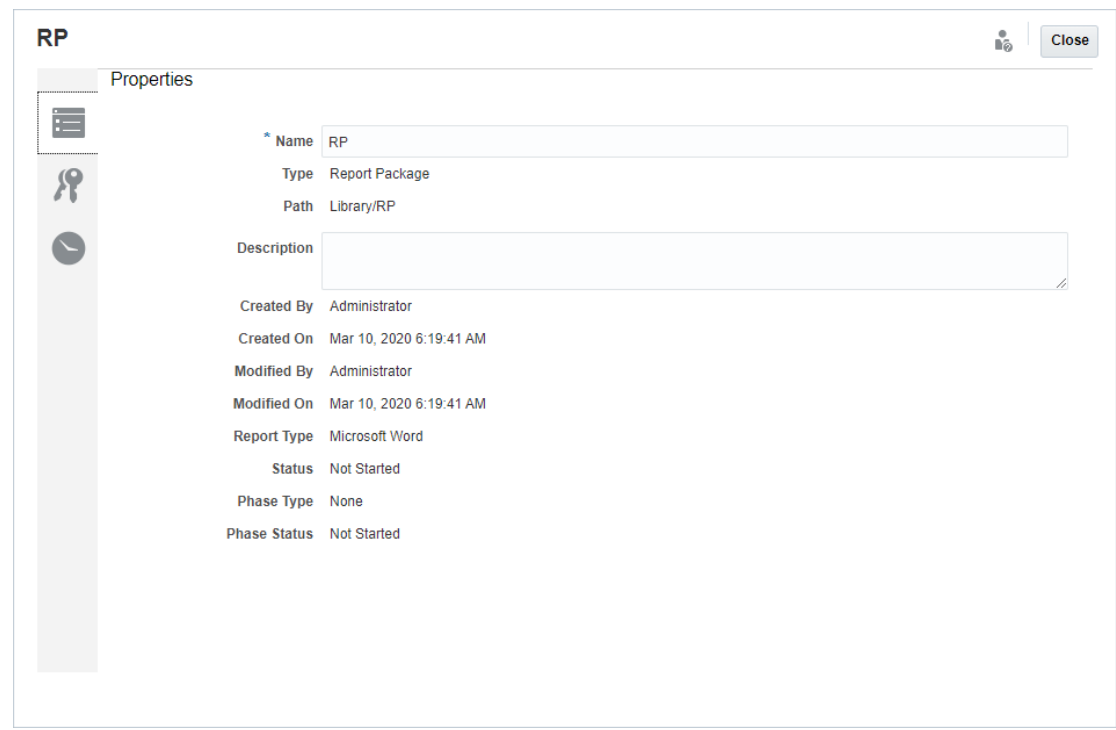

**Figura 8-6 Finestra di dialogo Ispeziona di esempio**

È possibile accedere alla finestra di dialogo Ispeziona dai riquadri di navigazione e dei contenuti di cartelle e artifact. Dal riquadro di navigazione è possibile rivedere e ispezionare la scheda Proprietà per gli elementi riportati di seguito.

- Cartelle personali generate dal sistema:
	- Recenti
	- Preferiti
	- Libreria personale
- Cartelle generate dal sistema:
	- Log di audit
	- Package di report
	- **Applicazione**

#### **Nota:**

per la cartella Applicazione è inoltre possibile rivedere le schede Accesso e Cronologia.

In Proprietà , è possibile modificare i nomi e le descrizioni delle cartelle personali e di quelle create. È inoltre possibile visualizzare le proprietà correlate a una cartella o a un artifact.

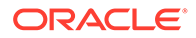

Per assegnare o visualizzare le autorizzazioni di accesso per una cartella o un artifact

e gestirne la sicurezza, utilizzare la scheda Accesso . La scheda Accesso è disponibile solo per le cartelle e gli artifact per i quali si è ottenuta l'autorizzazione. Per ulteriori informazioni sulla scheda Accesso, vedere Concessione dell'accesso.

In Cronologia , è possibile visualizzare la cronologia di una cartella o di un artifact. Se nei riquadri di navigazione o dei contenuti si è selezionato Ispeziona per una cartella, nella scheda Cronologia vengono visualizzati i risultati della cartella. Solo gli amministratori possono visualizzare la cronologia di tutti gli artifact all'interno di una cartella.

## **Copia di un URL negli Appunti**

La funzione **Copia URL negli Appunti** offre la possibilità di copiare l'URL di un artifact di libreria come package di report, report, report istantanea, registro o file di terze parti. L'URL consentirà di eseguire direttamente l'artifact in un thin viewer oppure di scaricare il file di terze parti. Se copiato, può essere distribuito, in modo che gli utenti possano accedere facilmente all'artifact o al file tramite collegamento diretto. Può inoltre essere impostato come preferito nel browser.

Il thin viewer che viene eseguito con un artifact di libreria nativo assicura funzionalità di base dal menu **Azioni**, senza la possibilità di **salvare** l'artifact. Questa funzione è disponibile in tutti i sistemi di libreria e le cartelle create dall'utente (tra cui le schede nella pagina **Home**) e tutti gli utenti con almeno autorizzazioni di visualizzazione su un artifact possono copiare un URL.

#### **Note:**

- Questa funzione non è disponibile per selezioni multiple, ma solo per la selezione di un artifact.
- Questa funzione non si applica alle cartelle.
- L'utente che esegue l'URL copiato deve avere almeno accesso in visualizzazione all'artifact.

#### **Copia di un URL per artifact di libreria**

Per copiare un URL, eseguire le operazioni riportate di seguito:

- **1.** Connettersi a Narrative Reporting Cloud. Nella pagina **Home**, selezionare **Libreria**.
- **2.** Passare a un artifact **Libreria** come **Package di report**, **Report**, **Snapshot di report** o **Registri**. Se ad esempio si seleziona **Report**, evidenziare un report e fare clic sull'icona **Azioni** per selezionare **Copia URL negli Appunti**.
- **3.** Incollare l'URL dove necessario. Facendo clic sull'URL, l'artifact della libreria verrà eseguito in una finestra del browser.

#### **Copia di un URL per scaricare file di terze parti**

Per copiare un URL e scaricare file di terze parti come un documento Microsoft Office o PDF, procedere come segue:

- **1.** Connettersi a Narrative Reporting Cloud. Nella pagina **Home**, selezionare **Libreria**.
- **2.** Passare a un file di terze parti ed evidenziarlo, poi fare clic sull'icona **Azioni** per selezionare **Copia URL negli Appunti**.
- **3.** Incollare l'URL dove necessario. Dopo il clic sull'URL, viene aperta una finestra del browser. Selezionare **Scarica** per visualizzare il file.

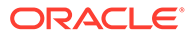

# 9 Migrazione di artifact

In Narrative Reporting è possibile eseguire la migrazione di cartelle, package di repot, report, registri, definizioni divisione, origini dati, note, caratteri, file di terze parti e applicazioni (se pertinente) tra ambienti diversi e al loro interno. È possibile eseguire la migrazione di artifact mediante la funzionalità di esportazione, download e importazione all'interno della libreria o utilizzando i comandi EPM Automate. Per la migrazione degli artifact di note si utilizza Gestione note

- [Migrazione di artifact all'interno dello stesso ambiente](#page-102-0)
- Migrazione di artifact da un ambiente a un altro ambiente
- [Importazione di artifact nel nuovo ambiente utilizzando la libreria](#page-102-0)
- [Esportazione e download di artifact utilizzando la libreria](#page-101-0)
- Migrazione di note, vedere Migrazione di artifact di note da un ambiente a un altro.

In questo video di esercitazione viene descritto come gli amministratori eseguono la migrazione delle applicazioni Oracle Narrative Reporting Cloud da un ambiente a un altro.

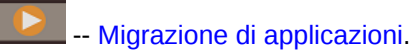

## Migrazione di artifact da un ambiente a un altro ambiente

Lo spostamento di artifact da un ambiente a un altro implica l'esportazione dell'artifact, il download del file di esportazione nel file locale e l'importazione nel nuovo ambiente. La migrazione da un ambiente a un altro prevede i seguenti passi di alto livello:

#### **Nota:**

L'importazione di un'applicazione nella libreria comporta la sostituzione dell'applicazione esistente nella libreria.

- Esportare l'artifact dall'ambiente corrente e scaricare il file di esportazione nel file locale
- Accedere al nuovo ambiente in cui è già stato attivato il servizio
- Importare il file di esportazione scaricato dal fine locale nel nuovo ambiente
- Facoltativamente, spostare i dati dall'applicazione estraendoli dall'ambiente corrente e caricandoli in quello nuovo oppure è sufficiente ricaricare i dati dall'origine.

#### **Nota:**

Con il package di report non viene eseguita la migrazione di commenti e stati in esso contenuti.

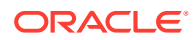

## <span id="page-101-0"></span>Esportazione e download di artifact utilizzando la libreria

Per esportare un artifact (package di report, cartella o un'applicazione) dall'ambiente corrente e scaricarlo nel file system locale mediante l'uso della libreria, eseguire le operazioni riportate di seguito.

Per ulteriori informazioni, vedere i due comandi di EPM Automate riportati di seguito.

- Consente di esportare un artifact [exportLibraryArtifact](https://docs.oracle.com/en/cloud/saas/enterprise-performance-management-common/cepma/epm_auto_export_lib_artifact.html#GUID-222D30DE-0439-4E14-A1D9-34ED09BD5774)
- Consente di importare un artifact [importLibraryArtifact](https://docs.oracle.com/en/cloud/saas/enterprise-performance-management-common/cepma/epm_auto_import_library_artifact.html#GUID-FD21FBC2-901B-4B18-B244-BACA97A2BD64)

#### **Nota:**

Oracle consiglia di utilizzare i comandi EPM Automate per l'esportazione se le dimensioni degli artifact (cartelle incluse) superano i 256 MB.

Per esportare e scaricare artifact mediante l'uso della libreria, eseguire le operazioni riportate di seguito:

- **1.** Dalla **Home** page selezionare **Libreria**.
- **2.** Effettuare una delle opzioni riportate di seguito a seconda dell'artifact.
	- **a.** Per una cartella a livello radice, nel riquadro di navigazione selezionare la cartella, fare clic su , quindi fare clic su **Esporta**
	- **b.** Per altri artifact (cartella, package di report o applicazione), nel riquadro a

destra selezionare l'artifact da esportare, quindi fare clic su  $\bullet$  e selezionare **Esporta**.

- **3.** Scegliere una cartella in cui inserire il file di esportazione, quindi fare clic su **OK**. Il processo di esportazione viene eseguito in background. Selezionare **Messaggi** per visualizzare la notifica una volta completata l'esportazione.
- **4.** Verificare l'esito positivo dell'esportazione controllando la cartella in cui è stato esportato l'artifact e che il nome del file zip di esportazione contenga il prefisso Export. Ad esempio Export - MyReportPackage.zip.
- **5.** Scaricare il file di esportazione nel file system locale facendo clic su **Scarica** accanto al nome del file di esportazione e salvare il file zip di esportazione nel file system locale.
- **6. Opzione facoltativa:** se si desidera spostare dati in un'applicazione dall'ambiente corrente, utilizzare la procedura di estrazione dei dati. Vedere Caricamento, estrazione e cancellazione di dati.
- **7.** Disconnettersi dall'ambiente corrente.

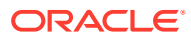

## <span id="page-102-0"></span>Importazione di artifact nel nuovo ambiente utilizzando la libreria

Per importare gli artifact in un nuovo ambiente mediante l'uso della libreria, eseguire le operazioni riportate di seguito.

- **1.** Nel nuovo ambiente assicurarsi che Narrative Reporting sia attivato e connettersi al servizio.
- **2.** Selezionare **Libreria** dalla **Home page**.
- **3.** Per importare l'artifact in una posizione diversa dal file di esportazione, accedere a tale posizione della cartella. Altrimenti, ignorare questo passo.
- **4.** Selezionare il menu **della integrato in alto a destra della libreria, quindi selezionare Importa**.
- **5.** Selezionare **Locale** e individuare il file zip di esportazione da importare.
- **6.** Selezionare **Sovrascrivi oggetti esistenti** per sostituire un artifact esistente con quello nuovo importato.
- **7.** Selezionare **Includi autorizzazioni di accesso** per includere le autorizzazioni di accesso già definite sull'artifact importato in quello esistente.
- **8.** Selezionare **OK**. Il processo di importazione viene eseguito in background.
- **9.** Selezionare **Messaggi** per visualizzare la notifica una volta completata l'importazione.
- **10.** Archiviare la cartella della libreria specificata per verificare che il file sia stato importato.
- **11. Opzione facoltativa:** se si sono estratti i dati da un'applicazione nell'ambiente corrente, adesso è possibile caricare i dati nel nuovo ambiente.

## Migrazione di artifact all'interno dello stesso ambiente

La migrazione di artifact nello stesso ambiente implica l'esportazione dell'artifact e l'importazione del file zip esportato. La migrazione da un ambiente a un altro prevede i seguenti passi di alto livello:

- Esportare l'artifact dall'ambiente corrente.
- Importare il file di esportazione scaricato dal file system locale nel nuovo ambiente

#### **Esportazione e importazione di artifact utilizzando la libreria**

Esportazione di un artifact (cartelle, package di report, report, registri, definizioni divisione, origini dati, note, caratteri, file di terze parti e applicazioni, se pertinente) all'interno dell'ambiente corrente utilizzando la libreria.

Per esportare e importare artifact utilizzando la libreria:

- **1.** Selezionare **Libreria** dalla **Home page**.
- **2.** Effettuare una delle opzioni riportate di seguito a seconda dell'artifact.
	- **a.** Per una cartella di livello radice, nel riquadro di navigazione, selezionare la cartella, quindi fare clic su <sup>e</sup> e su **Esporta**.

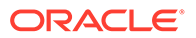

**b.** Per altri artifact (cartella, package di report o applicazione), nel riquadro a

destra selezionare l'artifact da esportare, quindi fare clic su e selezionare **Esporta**.

- **3.** Scegliere una cartella in cui inserire il file di esportazione, quindi fare clic su **OK**. Il processo di esportazione viene eseguito in background.
- **4.** Verificare l'esito positivo dell'esportazione controllando la cartella in cui si è esportato l'artifact e che il nome del file zip di esportazione contenga il prefisso "Export". Ad esempio, Export - MyReportPackage.zip.
- **5.** Controllare i **Messaggi** per visualizzare la notifica al termine dell'esportazione.
- **6.** Per importare l'artifact in una posizione diversa dal file di esportazione, accedere a tale posizione della cartella. Altrimenti, ignorare questo passo.
- **7.** Selezionare il menu **nell'angolo in alto a destra della libreria e selezionare Importa**.
- **8.** Selezionare **Libreria** e cercare il file zip dell'esportazione da importare.
- **9.** Selezionare **Sovrascrivi oggetti esistenti** per sostituire un artifact esistente con quello nuovo importato.
- **10.** Selezionare **Includi autorizzazioni di accesso** per includere le autorizzazioni di accesso già definite sull'artifact importato in quello esistente. Quindi selezionare **OK**.
- **11.** Il processo di importazione viene eseguito in background.
- **12.** Selezionare **Messaggi** per visualizzare la notifica una volta completata l'importazione.
- **13.** Archiviare la cartella della libreria specificata per verificare che il file sia stato importato.

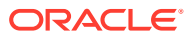

# 10 Esecuzione di un audit

Le azioni di manutenzione eseguite su artifact e cartelle sono registrate in un audit di sistema in esecuzione che descrive dettagliatamente chi ha modificato un artifact o una cartella e quale azione è stata eseguita.

La manutenzione e le modifiche di package di report, ad esempio il check-in e il check-out di doclet e l'avvio della fase di revisione, vengono registrate in un log degli artifact per il package di report, che contiene i dettagli delle azioni eseguite, dell'ID utente, dell'indicatore di data e ora e così via.

Nel log degli artifact viene registrata anche l'esecuzione dei report. Il log include il nome del report, l'ID utente, l'indicatore di data e ora, i punti di vista selezionati e il tempo trascorso.

Il framework di audit non supporta gli artifact e le azioni seguenti:

- Anteprima e modifica di registri
- Modifica ed esecuzione di definizioni divisione
- Modifica e salvataggio della progettazione di report

Per gli audit possono essere generati due tipi di file, a seconda del ruolo o dell'autorizzazione:

- [File di audit di sistema](#page-105-0)  Solo l'amministratore del servizio può generare un file di audit di sistema per acquisire tutte le voci tra il primo indicatore orario (data e ora) predefinito per il log di sistema e un indicatore orario finale selezionato. L'indicatore orario iniziale dei record non può essere modificato.
- [File di audit di artifact o cartella—](#page-109-0)Possono essere generati per artifact o cartelle selezionati dall'utente che dispone dell'autorizzazione di amministrazione per l'artifact o la cartella oppure dall'amministratore del servizio. Questo file di audit fornisce un estratto delle transazioni, basato su un intervallo di date selezionato. È possibile creare un file di audit per le seguenti cartelle generate dal sistema e personali del sistema, nonché create dall'utente:
	- Libreria personale
	- Package di report
	- Report
	- Cartelle

#### **Nota:**

Non è possibile creare un log di audit per le cartelle generate dal sistema Recente o Preferiti.

I log di audit sono memorizzati nella cartella Log di audit generata dal sistema nella libreria. Tutti gli utenti possono visualizzare la cartella Log di audit, ma possono visualizzare solo i file

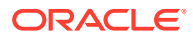

<span id="page-105-0"></span>di audit che hanno creato. Gli utenti non possono copiare o spostare artifact all'intero o all'esterno di questa cartella. Non è possibile concedere l'accesso ai log di audit a un altro utente. Solo l'amministratore del servizio e il creatore di un log di audit può visualizzarli.

Dopo la creazione dei file di audit, è possibile scaricarli nel file system locale per la revisione.

## Creazione di un audit di sistema

Il file di audit di sistema include tutti i record presenti nel log di audit tra gli indicatori orari definiti dall'amministratore del servizio. Per impostazione predefinita, il campo **Da** visualizza l'indicatore orario meno recente nel log di audit e non può essere modificato. L'amministratore del servizio può selezionare l'indicatore orario **A** per controllare l'intervallo dell'audit di sistema.

#### **Attenzione:**

Durante la creazione del file di audit di sistema, è possibile selezionare l'opzione per rimuovere tutte le voci del file di audit di sistema selezionato dai log di audit dopo che questi ultimi sono stati estratti. Poiché le voci sono state rimosse, il nuovo indicatore orario Da di tutte le voci viene impostato sul primo indicatore orario. Ad esempio, se si rimuovono tutte le voci fino al 16 marzo, il nuovo indicatore orario Da diventa 17 marzo.

Per creare un log di audit di sistema, eseguire le operazioni riportate di seguito.

**1.** Nella home page, utilizzare una delle seguenti opzioni:

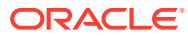

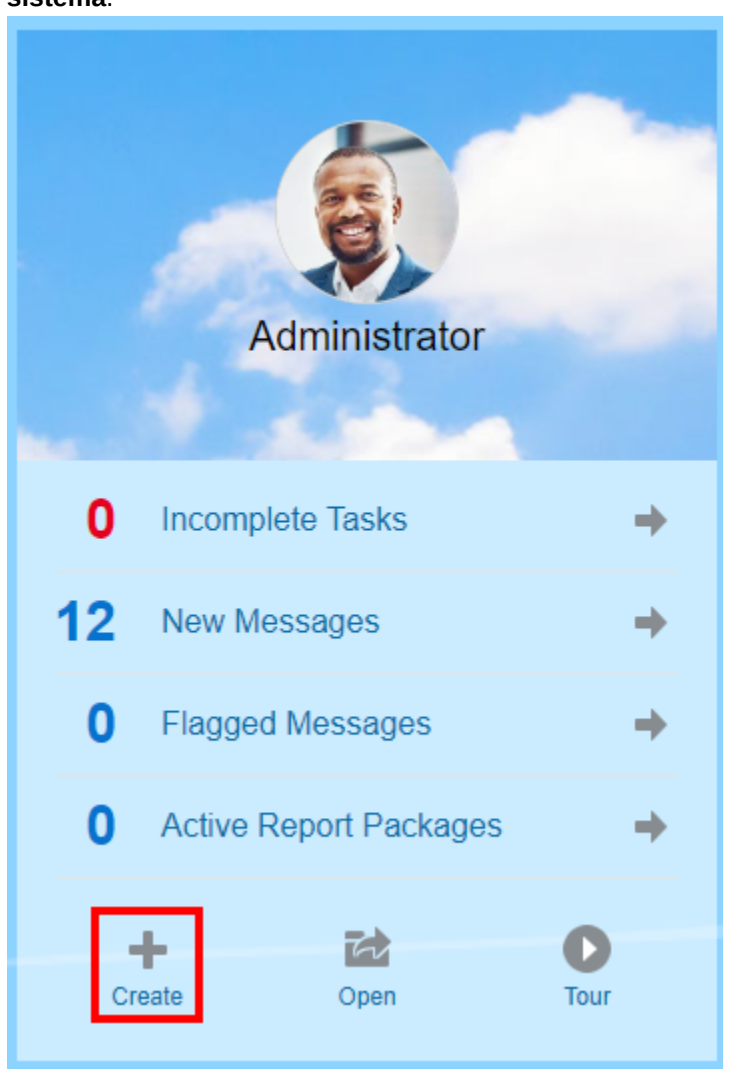

• Nel pannello di benvenuto, selezionare **Crea<sup>-1</sup>,** quindi selezionare **File di audit di sistema**.

• Nella libreria, selezionare Log di audit nel riquadro sinistro, fare clic su Crea<sup>-</sup> nel riquadro destro, quindi selezionare **Audit di sistema.**

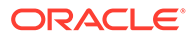

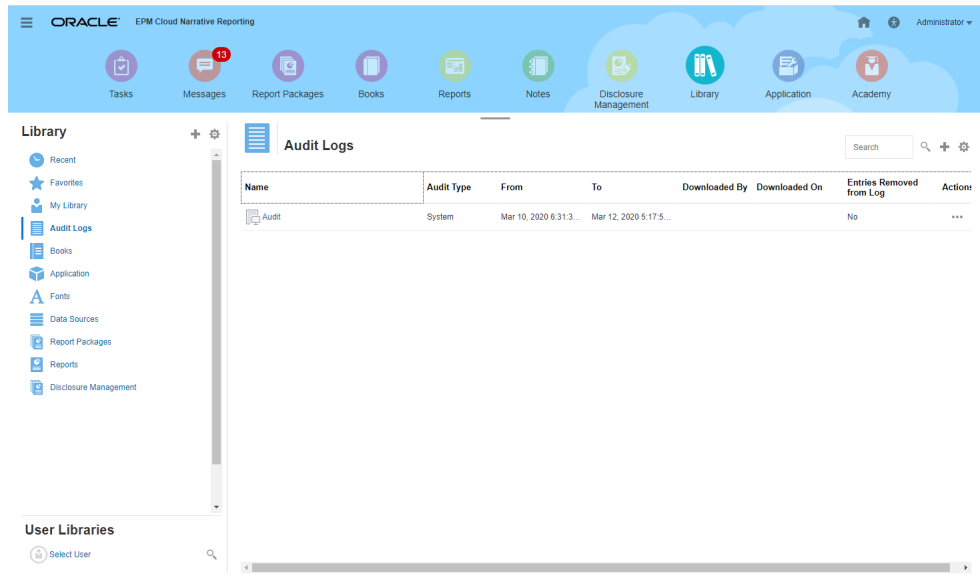

**2.** Nella finestra di dialogo **Crea file di audit di sistema**, utilizzare l'icona Calendario per selezionare l'indicatore orario **A** e impostare la fine dell'intervallo del file di audit.

**Nota:**

Per impostazione predefinita, il campo **Da** visualizza l'indicatore orario meno recente nel log di audit e non può essere modificato.

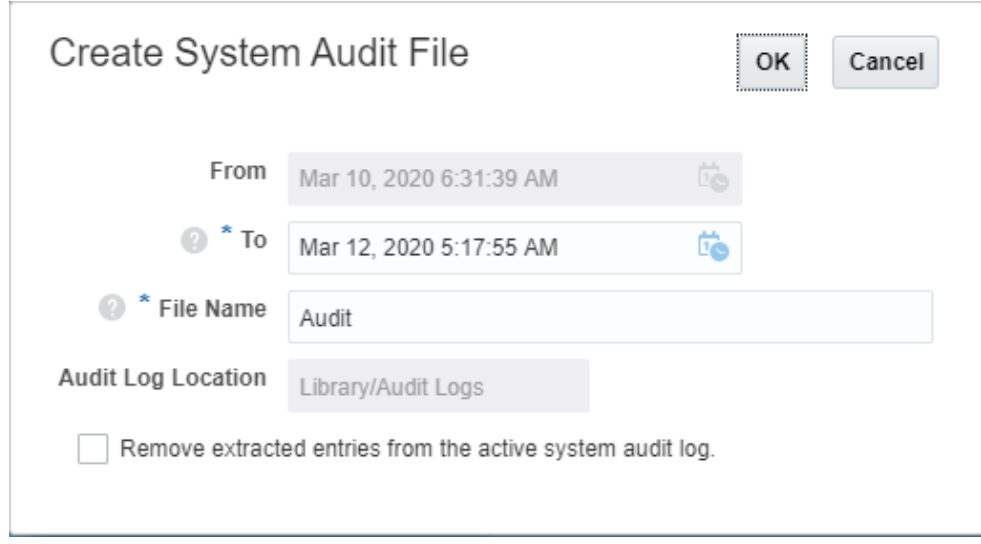

**3.** Immettere il nome del file di audit che verrà archiviato automaticamente nella cartella Log di audit all'interno della libreria.

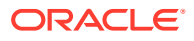
**4. Facoltativo:** selezionare **Rimuovi le voci estratte dal log di audit di sistema attivo** per cancellare le voci presenti nel log di audit una volta creato il file di audit.

## **Attenzione:**

Se si rimuovono le voci estratte, la voce Da nel file di audit di sistema viene impostata sull'indicatore orario successivo. Ad esempio, se l'intervallo delle voci estratte e rimosse del log di audit copriva il periodo dal 15 al 31 marzo, il nuovo indicatore orario Da sarà 1 aprile.

- **5.** Fare clic su **OK** per creare il file di audit.
- **6.** Fare clic su **OK** per chiudere il messaggio di conferma. Il file di audit viene creato in background. Al completamento del file di audit viene inviata una notifica.
- **7. Facoltativo:** nella home page, selezionare **Messaggi** per verificare il completamento dell'audit.

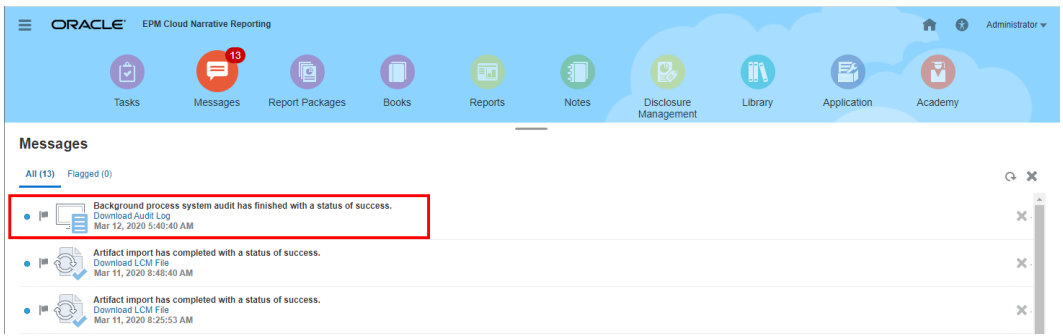

- **8.** Nella **libreria**, selezionare **Log di audit**.
- **9.** Selezionare il log di audit che si desidera visualizzare, fare clic su **Azioni**, quindi selezionare **Scarica** per salvare il file di audit nel file system locale.

Potrebbe essere necessario scorrere verso l'estrema destra sullo schermo per visualizzare il menu Azioni. Prendere nota della posizione in cui si intende salvare il file di audit.

**10.** Andare al file di audit nel file system locale per rivedere i risultati.

Il log di audit di sistema contiene le informazioni di ciascuna transazione, incluse le seguenti:

- Indicatore orario
- Utente e indirizzo IP

## **Nota:**

Nella maggior parte delle istanze, è possibile che l'indirizzo IP visualizzato non corrisponda all'indirizzo IP effettivo dell'utente.

• Categoria, tipo e stato dell'evento

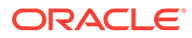

- ID, nome e posizione dell'artifact
- Azioni e valori modificati

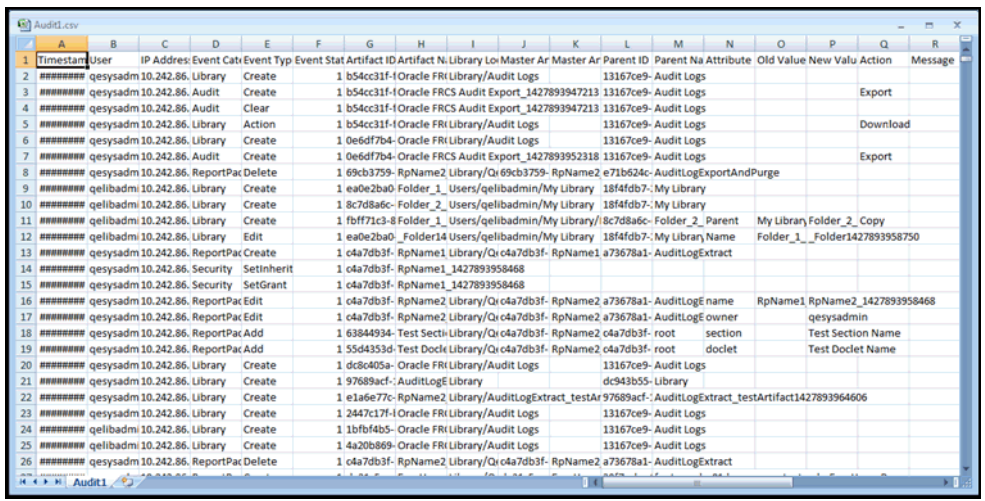

- **11. Facoltativo:** fare clic su **Azioni** per eseguire i seguenti task aggiuntivi:
	- Selezionare **Ispeziona** per rivedere la cronologia e le proprietà del file di log di audit.
	- Selezionare **Elimina** per rimuovere il file di audit di sistema. Viene visualizzata una finestra di dialogo di conferma dell'eliminazione.
	- Fare clic su **Rinomina** per immettere un nuovo nome per il file di log di audit.

## Creazione di un audit di artifact o cartella

Qualsiasi utente con l'autorizzazione per amministrare un artifact o una cartella può creare un file di audit per questi ultimi. Il file di audit può essere visualizzato solo dall'utente che lo ha creato e dall'amministratore del servizio.

Il file di audit include tutti i record presenti nel log di audit tra gli indicatori orari definiti dall'utente. Per impostazione predefinita, il campo **Da** visualizza l'indicatore orario meno recente nel log di audit e il campo **A** riflette l'indicatore orario più recente.

È possibile creare un file di audit per le seguenti cartelle personali, cartelle generate dal sistema e cartelle create dall'utente:

- Libreria personale
- Package di report
- Report
- Cartelle
- Contenuti di terze parti, ad esempio PDF

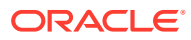

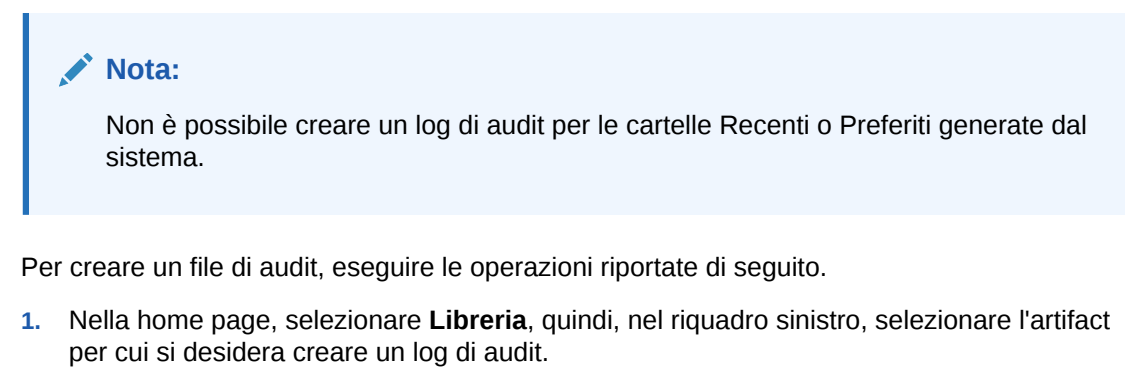

- **2.** Per l'artifact scelto, selezionare **Azioni**, quindi fare clic su **Audit**.
- **3.** Nella finestra di dialogo **Crea file di audit**, utilizzare l'icona Calendario<sup>14</sup> per selezionare l'intervallo degli indicatori orari **Da** e **A** per il file di audit.

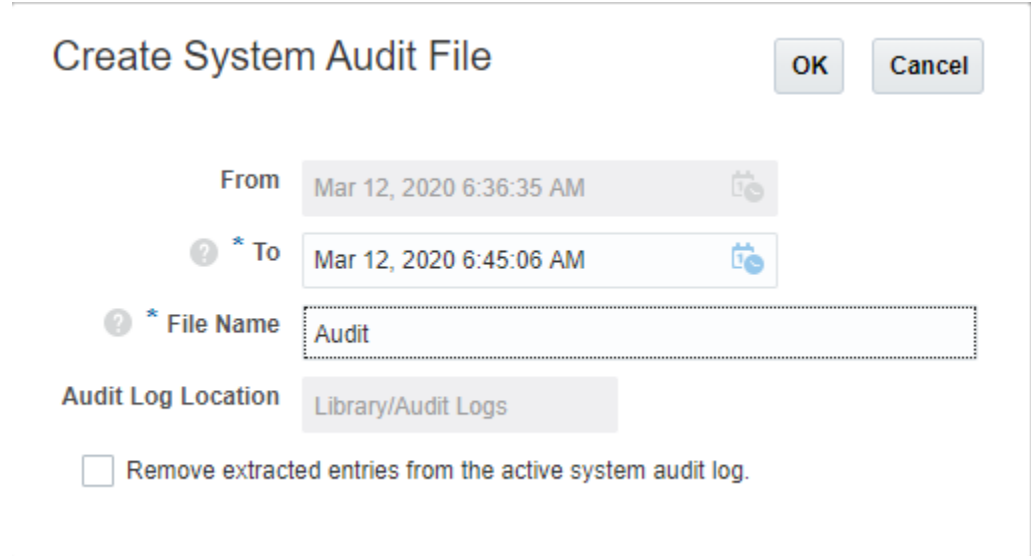

- **4.** Immettere il nome del file di audit che verrà archiviato automaticamente nella cartella Log di audit all'interno della libreria, quindi fare clic su **OK**.
- **5.** Fare clic su **OK**.
- **6.** Fare clic su **OK** per chiudere il messaggio di conferma. Il file di audit viene creato in background. Al completamento del log di audit viene inviata una notifica.
- **7. Facoltativo:** nella home page, selezionare **Messaggi** per verificare il completamento dell'audit.

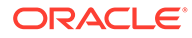

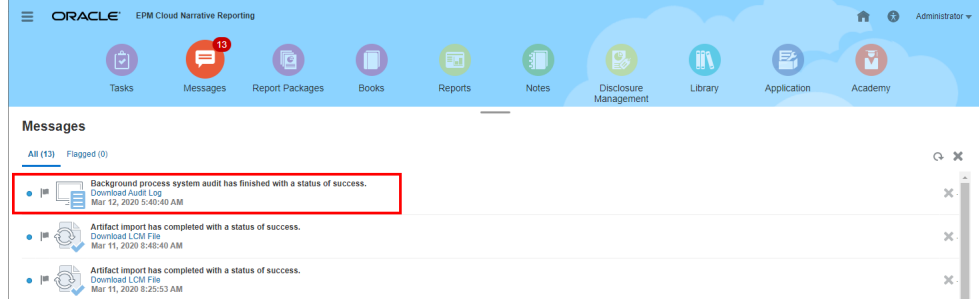

- **8.** Nella **libreria**, selezionare **Log di audit**.
- **9.** Selezionare il log di audit che si desidera visualizzare, fare clic su **Azioni**, quindi selezionare **Scarica** per salvare il file di audit nel file system locale.

Potrebbe essere necessario scorrere verso l'estrema destra sullo schermo per visualizzare il menu Azioni. Prendere nota della posizione in cui si intende salvare il file di audit.

**10.** Andare al file di audit nel file system locale per rivedere i risultati.

Il log di audit di sistema contiene le informazioni di ciascuna transazione, incluse le seguenti:

- Indicatore orario
- Utente e indirizzo IP

**Nota:**

Nella maggior parte delle istanze, è possibile che l'indirizzo IP visualizzato non corrisponda all'indirizzo IP effettivo dell'utente.

- Categoria, tipo e stato dell'evento
- ID, nome e posizione dell'artifact
- Azioni e valori modificati

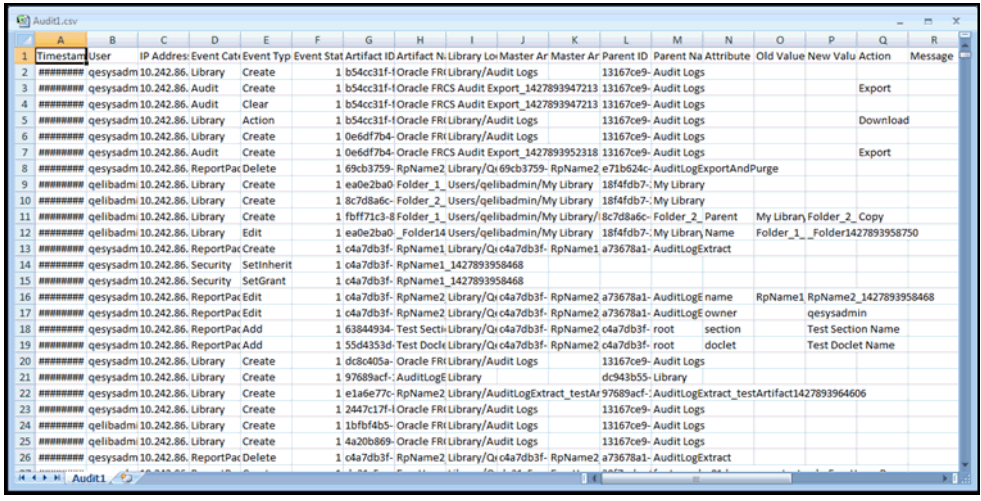

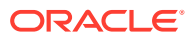

- **11. Facoltativo:** fare clic su **Azioni** per eseguire i seguenti task aggiuntivi:
	- Selezionare **Ispeziona** per rivedere la cronologia e le proprietà del file di log di audit.
	- Selezionare **Elimina** per rimuovere il file di audit di sistema. Viene visualizzata una finestra di dialogo di conferma dell'eliminazione.
	- Fare clic su **Rinomina** per immettere un nuovo nome per il file di log di audit.